# Samsung GALAXY Tabi2

## **ANDROID TABLET**

**User Manual**

**Please read this manual before operating your device and keep it for future reference.**

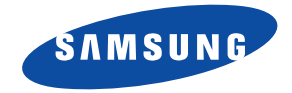

## Intellectual Property

All Intellectual Property, as defined below, owned by or which is otherwise the property of Samsung or its respective suppliers relating to the SAMSUNG Galaxy Tab, including but not limited to, accessories, parts, or software relating there to (the "Galaxy Tab System"), is proprietary to Samsung and protected under federal laws, state laws, and international treaty provisions. Intellectual Property includes, but is not limited to, inventions (patentable or unpatentable), patents, trade secrets, copyrights, software, computer programs, and related documentation and other works of authorship. You may not infringe or otherwise violate the rights secured by the Intellectual Property. Moreover, you agree that you will not (and will not attempt to) modify, prepare derivative works of, reverse engineer, decompile, disassemble, or otherwise attempt to create source code from the software. No title to or ownership in the Intellectual Property is transferred to you. All applicable rights of the Intellectual Property shall remain with SAMSUNG and its suppliers.

#### *Open Source Software*

Some software components of this product, including but not limited to 'PowerTOP' and 'e2fsprogs', incorporate source code covered under GNU General Public License (GPL), GNU Lesser General Public License (LGPL), OpenSSL License, BSD License and other open source licenses. To obtain the source code covered under the open source licenses, please visit:

<http://opensource.samsung.com>.

## Disclaimer of Warranties; Exclusion of Liability

EXCEPT AS SET FORTH IN THE EXPRESS WARRANTY CONTAINED ON THE WARRANTY PAGE ENCLOSED WITH THE PRODUCT, THE PURCHASER TAKES THE PRODUCT "AS IS", AND SAMSUNG MAKES NO EXPRESS OR IMPLIED WARRANTY OF ANY KIND WHATSOEVER WITH RESPECT TO THE PRODUCT, INCLUDING BUT NOT LIMITED TO THE MERCHANTABILITY OF THE PRODUCT OR ITS FITNESS FOR ANY PARTICULAR PURPOSE OR USE; THE DESIGN, CONDITION OR QUALITY OF THE PRODUCT; THE PERFORMANCE OF THE PRODUCT; THE WORKMANSHIP OF THE PRODUCT OR THE COMPONENTS CONTAINED THEREIN; OR COMPLIANCE OF THE PRODUCT WITH THE REQUIREMENTS OF ANY LAW, RULE, SPECIFICATION OR CONTRACT PERTAINING

SGH-I497\_UM\_English\_UCLJ3\_BH\_112012\_F6

THERETO. NOTHING CONTAINED IN THE INSTRUCTION MANUAL SHALL BE CONSTRUED TO CREATE AN EXPRESS OR IMPLIED WARRANTY OF ANY KIND WHATSOEVER WITH RESPECT TO THE PRODUCT. IN ADDITION, SAMSUNG SHALL NOT BE LIABLE FOR ANY DAMAGES OF ANY KIND RESULTING FROM THE PURCHASE OR USE OF THE PRODUCT OR ARISING FROM THE BREACH OF THE EXPRESS WARRANTY, INCLUDING INCIDENTAL, SPECIAL OR CONSEQUENTIAL DAMAGES, OR LOSS OF ANTICIPATED PROFITS OR BENEFITS.

SAMSUNG IS NOT LIABLE FOR PERFORMANCE ISSUES OR INCOMPATIBILITIES CAUSED BY YOUR EDITING OF REGISTRY SFTTINGS. OR YOUR MODIFICATION OF OPERATING SYSTEM SOFTWARE.

USING CUSTOM OPERATING SYSTEM SOFTWARE MAY CAUSE YOUR DEVICE AND APPLICATIONS TO WORK IMPROPERLY.

SAFE™: "SAFE™" (Samsung for Enterprise) is a mark for a Samsung device which has been tested against Samsung's own internal criteria for interoperability with certain third party security-related solutions for MDM and VPN. The testing includes field testing with local network connection and menu tree testing which tests functionality of the solutions in conjunction with the Samsung device. During the testing, the device is tested with the security solutions to see if the solutions work with the device as described by the third party security solution providers. The testing, for example, includes field testing with local network connection and menu tree testing which tests functionality of the solutions in conjunction with the Samsung device. For more information about Samsung's SAFE™ program, please refer to [www.samsung.com/us/safe](http://www.samsung.com/us/safe).

Disclaimer of Warranties: EXCEPT AS OTHERWISE PROVIDED IN THEIR STANDARD END USER LICENSE AND WARRANTY, TO THE FULL EXTENT PERMITTED BY LAW SAMSUNG ELECTRONICS CO., LTD., SAMSUNG TELECOMMUNICATIONS AMERICA, LLC, AND THEIR AFFILIATES (COLLECTIVELY REFERRED TO HEREIN AS THE "SAMSUNG ENTITIES") EXPRESSLY DISCLAIM ANY AND ALL WARRANTIES, EXPRESS OR IMPLIED, INCLUDING ANY WARRANTY OF MERCHANTABILITY, FITNESS FOR A PARTICULAR PURPOSE, INTEROPERABILITY OR NON-INFRINGEMENT, WITH RESPECT TO INFORMATION TECHNOLOGY SECURITY PROTECTION, SAFE™ DEVICES AND APPLICATIONS TESTED WITH SAFE™ DEVICES. IN NO EVENT SHALL THE SAMSUNG ENTITIES BE LIABLE FOR ANY DIRECT, INDIRECT, INCIDENTAL, PUNITIVE, OR CONSEQUENTIAL DAMAGES OF ANY KIND WHATSOEVER WITH RESPECT TO INFORMATION TECHNOLOGY SECURITY PROTECTION, SAFE™ DEVICES OR APPLICATIONS TESTED WITH SAFE™ DEVICES. In

addition, information technology security protection will be affected by features or functionality associated with, among other things the e-mail platform, master data management, and virtual private network solutions selected by the software provider, solution provider or user. Choice of an e-mail, master data management, and virtual private network solution is at the sole discretion of the software provider, solution provider or user and any associated effect on information technology security protection is solely the responsibility of the software provider, solution provider or user. For complete statement of limited warranty, please refer to [www.samsung.com/us/safe](http://www.samsung.com/us/safe), available on the web and where Samsung smartphone and Galaxy Tab™ devices are sold. [101212]

# Samsung Telecommunications America (STA), LLC

Headquarters:

1301 E. Lookout Drive

Richardson, TX 75082

Customer Care Center:

1000 Klein Rd.

Plano, TX 75074

Toll Free Tel: 1.888.987.HELP (4357)

Internet Address: <http://www.samsung.com>

©2012 Samsung Telecommunications America, LLC. Samsung is a registered trademark of Samsung Electronics Co., Ltd.

Do you have questions about your Samsung Mobile Device?

For 24 hour information and assistance, we offer a new FAQ/ARS System (Automated Response System) at:

[www.samsung.com/us/support](http://www.samsung.com/us/support/)

Nuance®, VSuite™, T9<sup>®</sup> Text Input, XT9® Smart Input, and the Nuance logo are trademarks or registered trademarks of Nuance Communications, Inc., or its affiliates in the United States and/or other countries.

The Bluetooth<sup>®</sup> word mark, figure mark (stylized "B Design"), and combination mark (Bluetooth word mark and "B Design") are registered trademarks and are wholly owned by the Bluetooth SIG.

microSD<sup>TM</sup>, microSDHC<sup>TM</sup>, and the microSD logo are Trademarks of the SD Card Association.

Google, the Google logo, Android, the Android logo, Google Play, Gmail, Google Calendar, Google Latitude, Google Maps, Google Play Books, Google Play Music, Google Talk, Picasa, and YouTube and other marks are trademarks of Google Inc.

Wi-Fi is a registered trademark of the Wireless Fidelity Alliance, Inc.

SISO is a trademark of SRS Labs, Inc. WOW HD technology is incorporated under license from SRS Labs, Inc.

Peel and the Peel logo are marks owned by Peel Technologies, Inc. and may be registered.

Devices purchased for use on AT&T's system are designed for use exclusively on AT&T's system. You agree that you won't make any modifications to the Equipment or programming to enable the Equipment to operate on any other system. Some devices or plans may require you to subscribe to a data plan.

Your tablet is designed to make it easy for you to access a wide variety of content. For your protection, AT&T wants you to be aware that some applications that you enable may involve the location of your tablet being shared. For applications available through AT&T, AT&T offers privacy controls that let you decide how an application may use the location of your tablet and other phones on your account.

<sub>™</sub>, DivX®, DivX Certified® and associated logos are trademarks of Rovi Corporation or its subsidiaries and are used under license.

DivX Certified<sup>®</sup> to play DivX<sup>®</sup> video up to HD 720p, including premium content.

ABOUT DIVX VIDEO: DivX<sup>®</sup> is a digital video format created by DivX, LLC, a subsidiary of Rovi Corporation. This is an official DivX Certified® [device that plays DivX video. Visit](http://www.divx.com) www.divx.com for more information and software tools to convert your files into DivX videos.

ABOUT DIVX VIDEO-ON-DEMAND: This DivX Certified® device must be registered in order to play purchased DivX Video-on-Demand (VOD) movies. To obtain your registration code, locate the DivX VOD section in your device setup menu (**Apps** > **Settings** > **About device** > **Legal information** > **License settings** > **DivX® VOD** > **Register**). Go to [vod.divx.com](http://vod.divx.com) for more information on how to complete your registration.

# Table of Contents

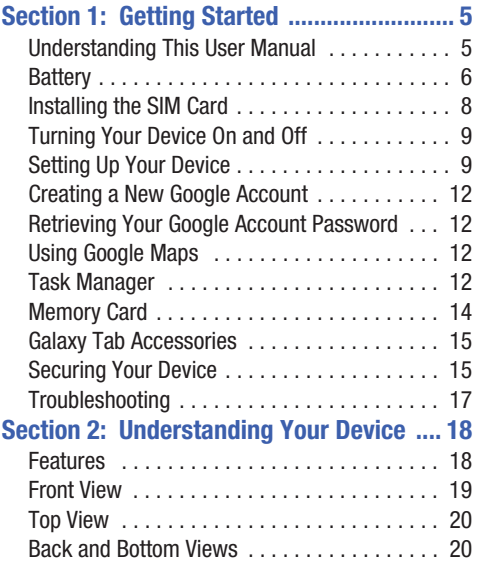

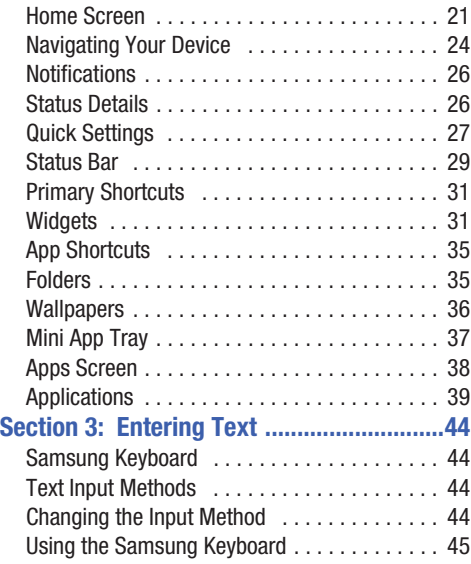

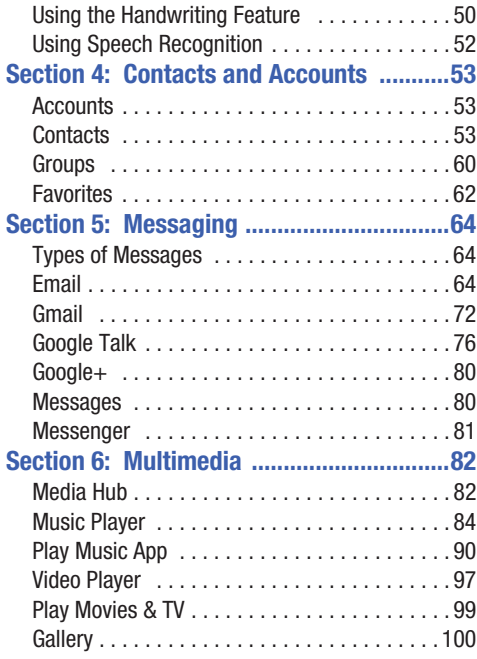

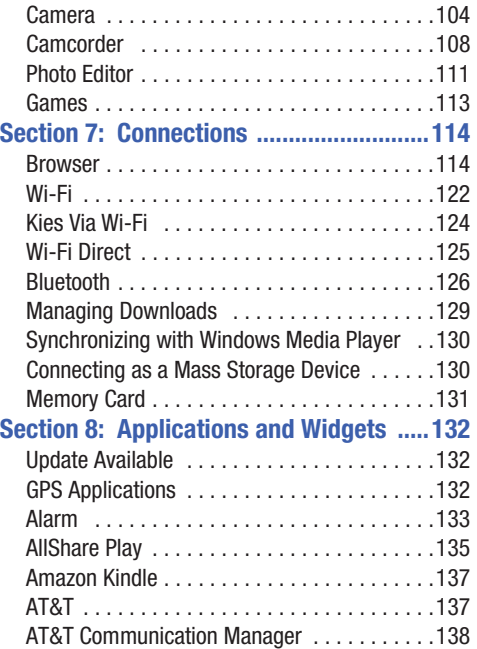

2

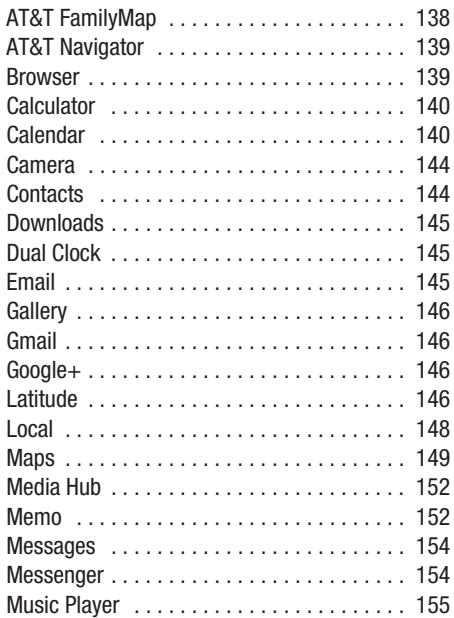

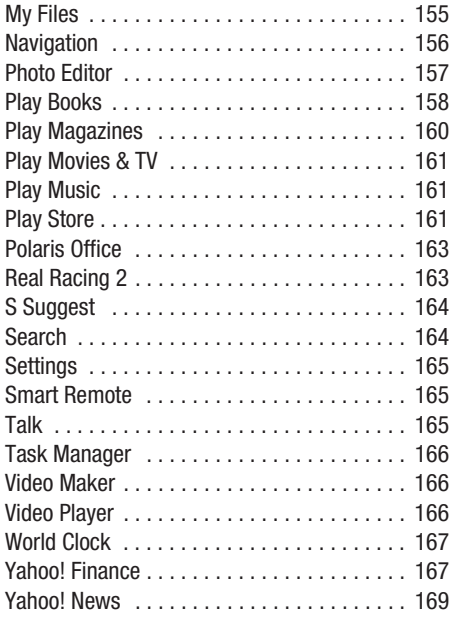

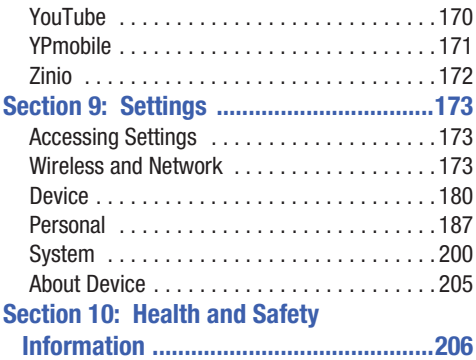

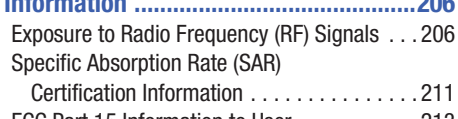

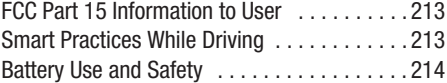

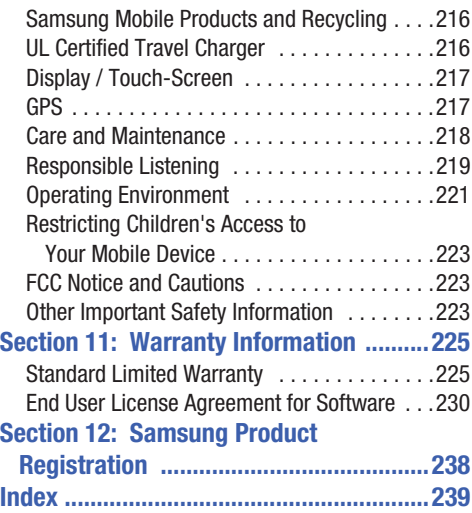

<span id="page-10-1"></span><span id="page-10-0"></span>This section helps you to quickly start using your device. Understanding This User Manual

The sections of this manual generally follow the features of your device. A robust index for features begins on [page 239](#page-244-1).

Also included is important safety information, beginning on [page 206](#page-211-2), that you should know before using your device.

This manual gives navigation instructions according to the default display settings. If you select other settings, navigation steps may be different.

Unless otherwise specified, all instructions in this manual assume that you are starting from a Home screen. To get to a Home screen, you may need to unlock the device. [For more](#page-20-1)  information, refer to *["Securing Your Device"](#page-20-1)* on page 15.

**Note:** Instructions in this manual are based on default settings and may vary from your device depending on the software version on your device and any changes to the device's settings.

**Note:** Unless stated otherwise, instructions in this user manual start with the device unlocked, at the Home screen.

All screen images in this manual are simulated. Actual displays may vary depending on the software version of your device and any changes to the device's settings.

## *Special Text*

In this manual, some text is set apart from the rest. This special text is intended to point out important information, share quick methods for activating features, define terms, and more. The definitions for these methods are as follows:

- **Notes**: Presents alternative options for the current feature, menu, or sub-menu.
- **Tips**: Provides quick or innovative methods or useful shortcuts.
- **Important**: Points out important information about the current feature that could affect performance.
- **Warning:** Brings important information to your attention that can help to prevent loss of data or functionality or damage to your device.

#### *Text Conventions*

This manual provides condensed information about how to use your device. To make this possible, the following text conventions are used to represent often-used steps:

➔ Arrows are used to represent the sequence of selecting successive options in longer, or repetitive, procedures. For example:

From a Home screen, touch **Apps** ➔ **Settings** ➔ **Display** ➔ **Screen timeout**.

## <span id="page-11-0"></span>**Battery**

Your device is powered by a rechargeable, standard Li-Ion battery. A Wall/USB Charger (Charging Head and USB cable) are included with the device for charging the battery.

**Warning!** Use only approved charging devices. Approved accessories are designed to maximize battery life. Using other accessories may invalidate your warranty and may cause damage.

#### *Battery Indicator*

The Battery icon  $\blacksquare$  in the Status Bar shows the battery power level. When battery power is 15% or less, your device prompts you to charge the battery. If you continue to operate the device without charging, the device powers off. For battery use information, see *["About Device"](#page-210-1)* on page 205.

**Tip:** Touch the Time field to display battery charge status.

#### *Charging the Battery*

Your device comes with a Wall/USB Charger (Outlet Connector, Charging Head, and USB cable) to charge your device from any standard AC power outlet.

**Note:** The battery comes partially charged. You must fully charge the battery before using your device for the first time.

After the first charge, you can use the device while charging.

**1.** Insert the USB cable into the Charging Head (1).

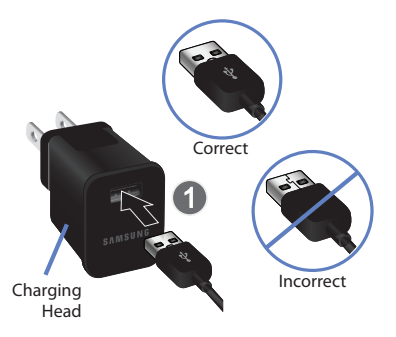

**2.** Insert the USB cable into the device's Charger/ Accessory Port (2).

**Warning!** While the device is charging, if the touch screen does not function due to an unstable power supply, unplug the USB power adapter from the power outlet or unplug the USB cable from the device.

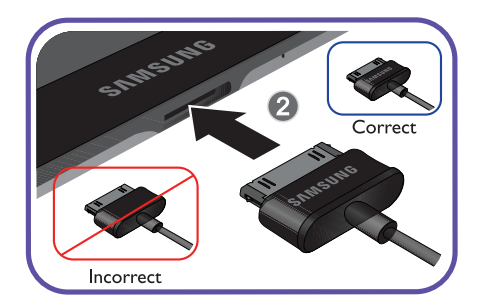

- **3.** Plug the Charging Head into a standard AC power outlet.
- **4.** When charging is complete, unplug the Charging Head from the power outlet and remove the USB cable from the device.

**Note:** You cannot charge the battery using the USB cable and your PC.

**Note:** If the battery is completely discharged, you cannot turn on the device, even with the USB power adapter connected. Allow a depleted battery to charge for a few minutes before you try to turn on the device.

# <span id="page-13-0"></span>Installing the SIM Card

When you subscribe to a cellular network, you are provided with a plug-in SIM card loaded with your subscription details, such as your PIN, available optional services, and many others features.

**Important!** The plug-in SIM card information and its contacts can be easily damaged by scratching or bending, so be careful when handling, inserting, or removing the card. Keep all SIM cards out of reach of small children.

- Carefully slide the SIM card into the SIM card socket (1) until the card locks into place (2). The illustration shows the screen facing up.

**Caution!** Make sure that the SIM card's gold contacts face downward and that the notched corner of the card goes in first.

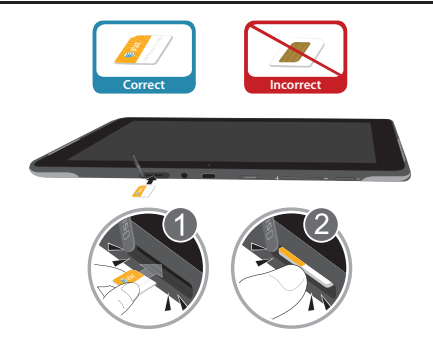

**Note:** If the card is not inserted correctly, the device will not detect the SIM card. Re-orient the card back into the slot if the SIM is not detected.

# <span id="page-14-0"></span>Turning Your Device On and Off

#### *Turning Your Device On*

-Press and hold the **Power/Lock Key** .

[For more information, refer to](#page-21-0)  *["Unlocking the Device"](#page-21-0)* on [page 16.](#page-21-0)

**Note**: Your device's internal antenna is located along the top back of the device. Do not block the antenna; doing so may affect signal quality and may cause the device to operate at a higher power level than is necessary. [For more](#page-137-3)  [information, refer to](#page-137-3) *"GPS [Applications"](#page-137-3)* on page 132.

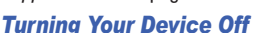

- **1.** Press and hold the **Power/Lock Key** .
- **2.** At the **Device options** prompt, touch **Power off**.
- **3.** At the **Power off** prompt, touch **OK**.

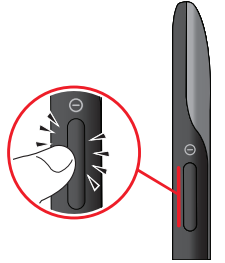

# <span id="page-14-1"></span>Setting Up Your Device

When you first turn on your device, you are asked to set up a few things. To do that, the following screens display. Some screens can be skipped (touch **Skip**) or re-displayed (touch **Back**). Some screens display depending on the options you choose.

#### Welcome

- **1.** Touch the language field, scroll through the list, and touch the language you want your device to use, such as, English (United States).
- **2.** Touch **Start**.

#### SIM Card Not Found

The **SIM card not found** screen displays if you have not installed the SIM card that was provided with your tablet.

Ensure that you have an activated SIM card installed in your device prior to device set-up. [For more information, refer to](#page-13-0)  *["Installing the SIM Card"](#page-13-0)* on page 8.

-Touch **Skip** to operate your tablet without the SIM card.

#### Wi-Fi

Make sure the Wi-Fi **OFF / ON** icon is set to ON choose one of the following options:

- - Touch **Add Wi-Fi network** to enter a Network SSID that is not listed.
- - Touch **Scan** to make sure you have an accurate list of Wi-Fi networks.
- - Touch one of the Wi-Fi networks in the list, enter the password, and touch **Connect**. Touch and connect to another Wi-Fi network or touch **Next** to continue.
- - Touch **Skip** to perform this task later. [For more](#page-178-3)  [information, refer to](#page-178-3) *"Wi-Fi"* on page 173.

#### Set Date and Time

- **1.** Touch the time zone field (**GMT+00:00**) and select the correct time zone.
- **2.** Under **Date**, set the date (month, day, year), if necessary.
- **3.** Under **Time**, set the time (hour, minute, and AM or PM), if necessary.
- **4.** Touch **Next**.

#### Make it Google

Your new device uses your Google account to fully use its Android features, including Gmail, Maps, Navigation, Google Talk, and Google Play™.

The Make it Google screen allows you to create a new Google account or sign in, if you already have a Google account.

**Note:** If you skipped Wi-Fi setup, the Wi-Fi setup screen displays and you must connect through a Wi-Fi network.

- - Touch **Sign in** and then enter the email address and password of your existing account.  $-$  or  $-$
- - Touch **Get an account** or enter the email address and password of your existing account.  $-$  or  $-$
- - Touch **Not now** to perform this task later. [For more](#page-77-1)  information, refer to *["Setting Up Your Gmail Account"](#page-77-1)*  [on page 72.](#page-77-1)

#### Enable Purchases

This screen displays if you signed in to your Google account.

- Enter purchase information for your Google Play account and touch **Save**.

 $-$  or  $-$ 

Touch **Skip**.

#### Backup and Restore

This screen also displays if you signed in to your Google account.

- **1.** Read the backup and restore information.
- **2.** Enable either or both options.
- **3.** Touch **Next**.

The Restoring screen displays while your information is being restored.

#### Use Google Location

- **1.** Read the information on the screen and enable either or both of the Google location services.
- **2.** Touch **Next** to continue.

#### This Tablet Belongs To ...

To personalize the tablet with your name:

- **1.** Touch the First and Last fields and use the on-screen keyboard to enter you first and last name.
- **2.** Touch **Next**.

#### Google Services

This screen displays if you did not sign in to your Google account. The use of this device is subject to the privacy policy and other terms.

- **1.** Touch **Learn more** to read the privacy policy and other terms.
- **2.** Touch **Next**, if you agree that your device may receive and install updates from Google.

#### Setup Complete

Congratulations! Your device is set up and ready to use.

-Touch **Finish**.

The main Home screen displays.

## <span id="page-17-0"></span>Creating a New Google Account

In order to utilize your device to the fullest extent, you will need to create a Google™ Account when you first use your device. With a Google Account, Google applications will always be in sync between your tablet and computer.

If you did not create a new account during the setup procedure when you first turned your tablet on, follow these steps:

- **1.** From a Home screen, touch **Apps**  $\rightarrow \bullet$  **Gmail**. The **Add a Google Account** screen displays.
- **2.** Touch **New** to create a new Google account. [For more information, refer to](#page-77-1) *"Setting Up Your Gmail Account"* [on page 72.](#page-77-1)

# <span id="page-17-1"></span>Retrieving Your Google Account Password

A Google account password is required for Google applications. If you misplace or forget your Google Account password, follow these instructions to retrieve it:

**1.** From your computer, use an Internet browser to navigate to http://google.com/accounts.

**2.** Once the URL loads, click on the **Can't access your account?** link and follow the on-screen instructions.

# <span id="page-17-2"></span>Using Google Maps

In order to use some applications related to Google Maps, you must first connect Wi-Fi. [For more information, refer to](#page-178-3)  *"Wi-Fi"* [on page 173.](#page-178-3)

You must also enable location services to use Google Maps. Some features require Standalone or Google location services. [For more information, refer to](#page-195-0) *"Location Services"*  [on page 190.](#page-195-0)

## <span id="page-17-3"></span>Task Manager

Your device can run applications simultaneously and some applications run in the background.

Use Task Manager to see which applications are running on your device and to end running applications to extend battery life. You can also uninstall applications from your device and see how much memory is used by applications.

#### <span id="page-18-0"></span>*Task Manager Pop-Up*

The Task manager pop-up provides information about **Active applications** and includes a **RAM manager**. It also has a link to the Task Manager application.

To access the Task manager pop-up:

- **1.** From a Home screen, touch **Mini App Tray** 
	- ➔ **Task manager**.

 $-$  or  $-$ 

From any screen, touch and hold **A** Home.

The Task manager pop-up displays.

- **2.** Touch the **Active applications** tab to view applications running on your device. Touch  $\otimes$  to end an application or **End all** to stop all running applications.
- **3.** Touch the **RAM manager** tab to display the amount of Random Access Memory (RAM) currently in use. Touch **Clear memory** to clear inactive and background processes.
- **4.** Touch  $\blacktriangleright$  in the top right corner of the Task manager pop-up to close the application.
- **5.** Touch  $\blacksquare$  in the top left corner to display the Task Manager application.

## *Task Manager Application*

The Task Manager application provides information about applications, including **Active applications**, **Downloaded**, **RAM manager**, **Storage**, and **Help**.

To access the Task Manager:

**1.** Access Task Manager from the Task manager pop-up. [For more information, refer to](#page-18-0) *"Task Manager Pop-Up"*  [on page 13.](#page-18-0)

 $-$  or  $-$ 

Add the Application monitor widget to a Home screen and then touch **Application monitor** on the Application monitor widget. [For more information, refer to](#page-36-2)  *"Widgets"* [on page 31.](#page-36-2)

 $-$  or  $-$ 

Touch **Navigation** and then touch **Task manager**.

**2.** Touch **Active applications** to view applications running on your device. Touch **End** to end an application or **End all** to end all running applications.

- **3.** Touch **Downloaded** to view applications installed from Google Play. Touch **Uninstall** to remove an application from your device.
- **4.** Touch **RAM manager** to display the amount of Random Access Memory (RAM) currently in use. Touch **Clear memory** to clear inactive and background processes.
- **5.** Touch **Storage** to view internal (Device memory) and external (SD card) storage memory statistics.
- **6.** Touch **Help** to view useful tips for extending battery life.

# <span id="page-19-0"></span>Memory Card

Your device supports removable microSD™ or microSDHC™ memory cards with maximum capacities of 32 GB (depending on the memory card manufacturer and type). Memory cards are used to store music, photos, videos, and other files.

**Note:** You can only store music files that you own (from a CD or purchased with the device) on a memory card.

#### *Installing a Memory Card*

- **1.** Open the Memory Card Slot cover and turn to expose the slot.
- **2.** With the gold contacts facing down, carefully slide the memory card into the slot (1), pushing gently until it clicks into place (2).
- **3.** Replace the Memory Card Slot cover.

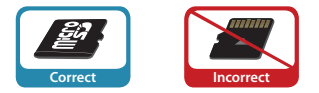

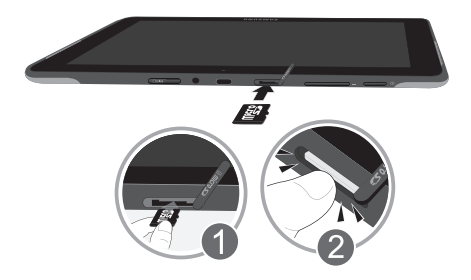

#### *Removing a Memory Card*

**Important!** To prevent damage to information stored on the memory card, unmount the card before removing it from the device.

- **1.** From a Home screen, touch **Apps**  $\rightarrow$  **Settings** ➔ **Storage**.
- **2.** Under **SD card**, touch **Unmount SD card**.
- **3.** Open the Memory Card Slot cover and turn to expose the slot.

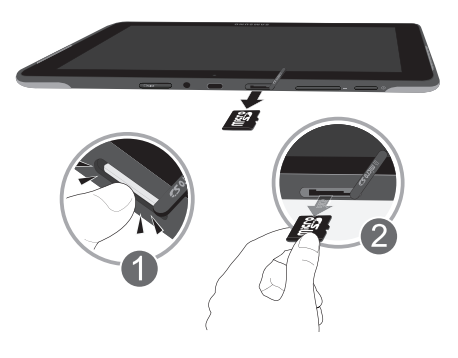

- **4.** Gently press down on the memory card (1), so that it pops out from the slot, and carefully pull the card out (2).
- **5.** Replace the Memory Card Slot cover.

<span id="page-20-2"></span>[For more information, refer to](#page-136-1) *"Memory Card"* on page 131.

# <span id="page-20-0"></span>Galaxy Tab Accessories

To find accessories for your Galaxy Tab:

**1.** Go to [http://www.samsung.com/us/mobile/galaxy-tab](http://www.samsung.com/us/mobile/galaxy-tab-accessories)[accessories.](http://www.samsung.com/us/mobile/galaxy-tab-accessories)

Galaxy Tab accessories display.

**2.** Use your model number to find compatible accessories.

# <span id="page-20-1"></span>Securing Your Device

By default, the device locks automatically when the screen times out or you can lock it manually. You can unlock the device using one of the default Unlock screens or, for increased security, use a personal screen unlock pattern. For more information about creating and enabling a Screen unlock pattern, see *["Screen Lock"](#page-195-1)* on page 190. For other settings related to securing your device, [see](#page-195-0)  *["Location Services"](#page-195-0)* on page 190.

**Note:** Unless stated otherwise, instructions in this User Manual start with the device unlocked, at the Home screen.

#### *Locking the device manually*

**Example 3 Press the Power/Lock Key <b>EXAMPLE**  $\bullet$ .

#### <span id="page-21-0"></span>*Unlocking the Device*

**1.** Press the **Power/Lock Key** . The Lock screen displays.

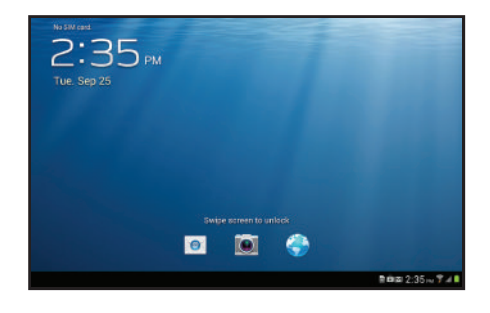

**2.** Swipe across the screen as shown.

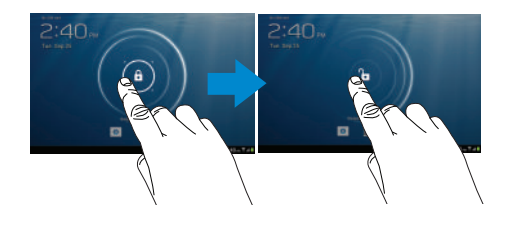

The last accessed screen displays.

**Tip:** Touch one of the app shortcut icons and then swipe to launch that application.

**Note:** You can customize the Lock screen and set the type of Screen Unlock you want to use (Face unlock, Pattern, PIN, or Password). [For more information, refer to](#page-195-2)  *"Security"* [on page 190.](#page-195-2)

# <span id="page-22-0"></span>**Troubleshooting**

If your device has fatal errors, hangs up, or freezes, you may need to reset the device to regain functionality.

• If your device is frozen and unresponsive, press and hold the

**Power/Lock Key <b>Common** for 8 to 10 seconds.

# <span id="page-23-0"></span>Section 2: Understanding Your Device

This section outlines key features of your device and describes the screen and the icons that appear when the device is in use. It also shows how to navigate through the device.

# <span id="page-23-1"></span>Features

- 10.1-inch WXGA (1280x800) TFT (PLS) LCD touch screen
- Android<sup>TM</sup> Version 4.0.4, Ice Cream Sandwich
- Bluetooth® 4.0 Wireless technology. [For more information, refer](#page-180-0)  to *["Bluetooth"](#page-180-0)* on page 175.
- Built-in Wi-Fi technology (802.11 b/g/n)
- 3.2 Megapixel camera and camcorder plus 0.3 Megapixel forward-facing VGA camera
- Full integration of Google applications (Gmail, YouTube<sup>TM</sup>, Google MapsTM, and Voice Search)
- Messaging Features:
	- $-$  Gmail<sup>TM</sup>
	- Email (corporate and personal)
	- $-$  Google Talk<sup>TM</sup> (Instant Messaging and Video Chat)
- Photo Gallery that supports GIF, AGIF, JPEG, PNG, BMP, WBMP, and WEBP formats
- HD Video Player (720p)
	- Codec: MPEG4, H.264, H.263, VC-1, DivX, VP8, WMV7/8, Sorenson Spark
	- Format: 3GP (MP4), WMV (ASF), AVI (DivX), MKV, FLV, WEBM
- DivX Certified<sup>®</sup> to play DivX<sup>®</sup> video up to HD 1080p, including premium content
- Supports HDMI/MHL connections to connect electronic devices to high-definition televisions (HDTVs) and displays.
- Music player that supports MP3, AAC/AAC+/EAAC+, WMA, OGG (vorbis), FLAC, AC-3 (only with video), and Vorbis formats
- 1GB RAM memory and 16GB on-board memory, which is used for data storage and access
- Support for microSD<sup>TM</sup> and microSDHC<sup>TM</sup> Memory Cards
- $\bullet$  Preloaded applications such as AllShare Play<sup>TM</sup>, Google Play<sup>TM</sup> Books, Google PlayTM Store, Polaris® Office, and Samsung Media Hub. [For more information, refer to](#page-44-0) *"Applications"* on [page 39.](#page-44-0)

**Warning!** This device does not support some USB storage media devices. [For more information, refer to](#page-20-2)  *["Galaxy Tab Accessories"](#page-20-2)* on page 15.

## <span id="page-24-0"></span>Front View

The following items can be found on the front of your device as illustrated.

- **1. External Speakers**: Used in music or video playback, notification tones, and for other sounds.
- **2. Light Sensor**: Used to control screen brightness automatically and when taking photos with the front-facing Camera.
- **3. Front-facing Camera Lens**: Used when taking photos or recording videos.
- **4. Display Screen**: The orientation of the display screen rotates with the tablet as you turn it. You can turn this feature on and off. [For more information, refer to](#page-187-0)  *["Auto-Rotate Screen"](#page-187-0)* on page 182.

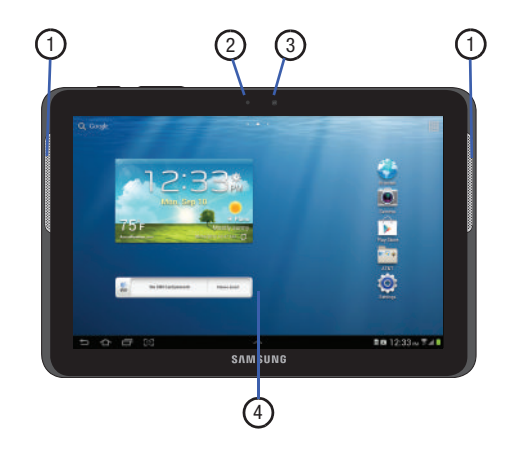

# <span id="page-25-0"></span>Top View

The following items can be found on the top of your device as illustrated.

- **1. Power/Lock Key**: Press and hold to turn the device on or off. Press to lock the device or to wake the screen for unlocking.
- **2. Volume Key**: From a Home screen, press to adjust Master Volume. During music playback, press to adiust volume.
- **3. Memory Card Slot**: Install a memory card for storage of files.
- **4. Infrared Blaster**: Used to emit infrared signals used for controlling external devices. [For more information, refer](#page-170-3)  to *["Smart Remote"](#page-170-3)* on page 165.
- **5. 3.5mm Headset Jack**: Plug in for headphones.
- **6. SIM Card Port**: Insert your SIM card here.

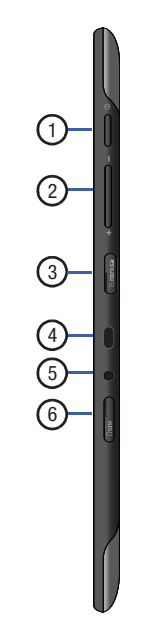

# <span id="page-25-1"></span>Back and Bottom Views

The following items can be found on the back and bottom of your device.

- **1. Camera Lens**: Used when taking photos or recording videos.
- **2. Microphone**: Used for video chat.
- **3. Charger/Accessory Port**: Plug in a USB cable for charging or to sync music and files.

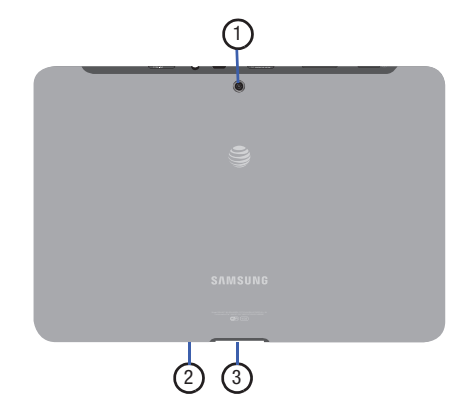

## <span id="page-26-0"></span>Home Screen

The Home screen is the starting point for using your device.

**Note:** Unless stated otherwise, instructions in this user manual start with the device unlocked, at the Home screen.

- **1. Google Search**: Search the web by typing or speaking. [For more information, refer to](#page-169-2) *"Search"* on page 164.
- **2. Widgets**: Applications that run on the Home screen. These widgets are found on the Home screen by default. [For more information, refer to](#page-36-1) *"Widgets"* on [page 31.](#page-36-1)
- **3. Home screen**: The starting point for using your device. Place shortcuts, widgets and other items to customize your device to your needs.
- **4. Current screen**: Indicates which Home screen is being displayed. [For more information, refer to](#page-27-0) *"Extended [Home Screen"](#page-27-0)* on page 22.
- **5. App Shortcuts**: Shortcuts to common applications. [For](#page-40-0)  [more information, refer to](#page-40-0) *"App Shortcuts"* on [page 35.](#page-40-0)

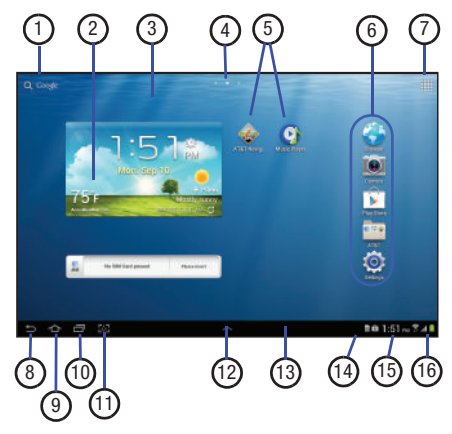

- **6. Primary Shortcuts**: Shortcuts to common features. These shortcuts are found on the Home screen by default. [For more information, refer to](#page-36-0) *"Primary Shortcuts"* [on page 31.](#page-36-0)
- **7. Apps**: Display the Apps screen.
- **8. Back**: Return to the previous screen or option.
- **9. Home**: Display the central Home screen. Touch and hold to display the Task Manager pop-up.
- **10. Navigation**: Open a list of thumbnail images of apps you have worked with recently. Touch an App to open it. Touch and then touch **Task manager** to display the Task Manager.
- **11. Quick Launch**: This softkey can be set to launch several different applications. The default setting is Screen capture. [For more information, refer to](#page-188-0) *"Quick Launch"*  [on page 183.](#page-188-0)
- **12. Mini App Tray**: Shortcuts to apps that you can use anytime, such as a calculator, email, and a music player. [For more information, refer to](#page-42-0) *"Mini App Tray"*  [on page 37.](#page-42-0)
- **13. System Bar**: The area along the bottom of the Home screen where you can find navigation buttons and icons that show notifications, battery power, and connection details.
- **14. Notification Icons**: Presents icons to show notifications from the system or from an application. Touch a Notification Icon to display more detail. For a list of icons, see *["Status Bar"](#page-34-0)* on page 29.
- **15. Time**: The current time. [For more information, refer to](#page-205-1)  *["Date and Time"](#page-205-1)* on page 200.
- **16. Status Icons**: Indicate the status of your tablet. Touch the Time / Status Icons area to display the Status Details panel. [For more information, refer to](#page-34-0) *"Status Bar"* [on page 29.](#page-34-0)

## <span id="page-27-0"></span>*Extended Home Screen*

The Home screen consists of the Home panel, plus two panels that extend beyond the display width to provide more space for adding shortcuts and widgets.

Slide your finger horizontally across the screen to scroll to the left or right side panels. As you scroll, the indicator at the top of the display shows your current position.

**Note:** The center panel displays when you touch  $\rightarrow$  **Home**.

## *Customizing the Home Screens*

To customize the Home screens to suit your preferences:

- **1.** Navigate to one of the Home screen panels.
- **2.** Touch and hold on the screen until the **Home screen** pop-up displays.
- **3.** Under **Add to Home screen** touch:
	- **• Apps and widgets** to add app or widget shortcuts on the Home screen.
	- **Folder** to add a folder on a Home screen. [For more](#page-40-1)  [information, refer to](#page-40-1) *"Folders"* on page 35.
	- **Page** to add or remove a Home screen. [For more information,](#page-28-0)  refer to *["Adding and Removing Home Screen Panels"](#page-28-0)*  [on page 23.](#page-28-0)

 $-$  or  $-$ 

Set a new wallpaper. [For more information, refer to](#page-41-0)  *["Wallpapers"](#page-41-0)* on page 36.

## *Display Settings*

You can customize display screen settings to your preferences. [For more information, refer to](#page-186-0) *"Display"* on [page 181.](#page-186-0)

#### <span id="page-28-0"></span>Adding and Removing Home Screen Panels

Your device comes with seven Home screen panels. You can customize the Home screen by removing or adding panels.

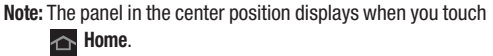

**1.** From a Home screen, pinch the screen from the left and right side to the center to display the editing screen.

 $-$  or  $-$ 

Touch and hold on the screen until the **Home screen** pop-up displays. Under **Add to Home screen**, touch **Page**.

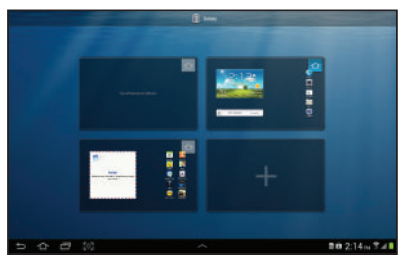

**2.** Use these controls to configure panels:

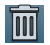

**Delete**: Touch and drag a panel to the Trash Can to remove the panel from the Home screen.

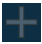

**Add**: Touch to add a new panel, up to a total of seven. This option is available when less than seven panels have been added.

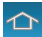

**Default Home Page**: Touch the Home icon at the upper right corner of a panel to set it as the default home screen.

- **3.** To rearrange the order of panels, touch and drag a panel to a new location.
- **4.** Touch **Back** to return to the Home screen

# <span id="page-29-0"></span>Navigating Your Device

Use command buttons and the touch screen to navigate.

## *Command Buttons*

#### Back

Touch **Back** to return to the previous screen, option, or step.

**Note:** When the on-screen keyboard is active, **Close Keyboard** displays.

#### Home

Touch **Home** to display the first center Home screen. **Navigation** 

Touch **Navigation** to open a list of thumbnail images of apps you have worked with recently. Touch an App to open it. Touch **Remove all** to clear all thumbnail images.

Touch **Task manager** to display the Task Manager.

#### <span id="page-29-1"></span>Screen Capture

- Touch **Screen Capture** to capture and add an image of the current screen to the clipboard. Touch and hold to capture an image of the current screen and edit the image, then touch **Save** to save the image.

**Note:** A copy of the screenshot is automatically saved to the clipboard.

To view the screen shots:

- **1.** From a Home screen, touch **Apps** 
	- ➔ **My Files**.
- **2.** Touch **sdcard** ➔ **Pictures** ➔ **Screenshots**.
- **3.** Touch a screen capture file to display it.

**Note:** This softkey can be modified to launch other applications. [For more information, refer to](#page-188-0) *"Quick Launch"* [on page 183.](#page-188-0)

## *Other Buttons*

## Google Search

Touch **Google** to search the web or your device. Context-Sensitive Menus

Context-sensitive menus offer options for features or screens. To access context-sensitive menus:

- Touch **Menu** to display a list of options.
- Touch an option in the list.

## Application Bar

The Application Bar is the area along the top of various application screens. It usually contains the Search and Menu icons, as well as other icons that are used to display options and settings.

## *Screen Navigation*

#### Touch

Touch items to select or launch them. For example:

- Touch the on-screen keyboard to enter characters or text.
- Touch a menu item to select it.
- Touch an application's icon to launch the application.

## Touch and Hold

Activate on-screen items. For example:

- Touch and hold a widget on the home screen to move it.
- Touch and hold on a field to display a pop-up menu of options.

## Swipe, Flick, or Slide

Swipe, flick, or slide your finger vertically or horizontally across the screen. For example:

- Unlocking the screen.
- Scrolling the Home screens or a menu.

#### Pinch

Use two fingers, such as your index finger and thumb, to make an inward pinch motion on the screen, as if you are picking something up, or an outward motion by sweeping your fingers out.

For example:

- Pinch a photo in Gallery to zoom in.
- Pinch a webpage to zoom in or out.

# <span id="page-31-0"></span>**Notifications**

When you receive a notification, the Notification icon displays in the System Bar, to the left of the Time. Notifications indicate the arrival of Gmail, Email, alarms, and more.

Touch a Notification icon for more detail. For example, touch a Gmail Notification icon to see who sent the message.

Touch the Time field to open the Notifications list to view all of your current notifications. Touch a Notification in the list to display the item. For example, touch a Gmail entry to open the Gmail application and view the message.

Most apps that send notifications, such as Gmail and Google Talk, have individual settings that can be configured. See the settings for individual applications in the applicable section of this user manual.

# <span id="page-31-1"></span>Status Details

To display the current date and time, battery status, and Wi-Fi connectivity status, open Status Details.

**1.** Touch the Time in the Status Bar.

The Status Details display. If you have any current notifications, their summaries are listed below the Notifications title.

- **2.** Touch a notification summary to respond to it.
- **3.** Touch outside the Status Details screen to close the window.

# <span id="page-32-0"></span>Quick Settings

To view and control the most common settings for your tablet, as well as accessing the complete Settings application, open the Quick Settings panel.

**1.** Touch the Time in the System Bar.

The Quick Settings pop-up displays.

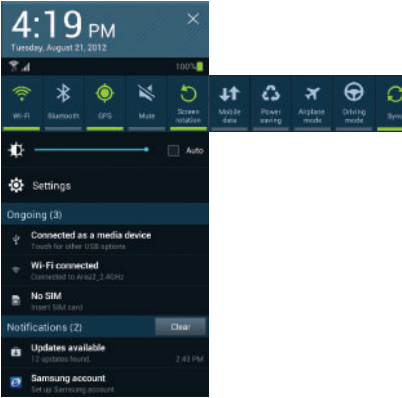

- **2.** Touch the time at the top of the pop-up to display a Date and time pop-up. Touch **Automatic date and time** or **Automatic time zone** to use network-provided date and time or time zone. Touch **Use 24-hour format** to enable the 24-hour format. Touch **Manual setup** to display the Date & time settings screen. [For more](#page-205-1)  [information, refer to](#page-205-1) *"Date and Time"* on page 200.
- **3.** The Quick Settings are:
	- **Wi-Fi**: Touch to enable or disable Wi-Fi. [For more information,](#page-127-1)  refer to *"Wi-Fi"* [on page 122.](#page-127-1)
	- **Bluetooth**: Touch to enable or disable Bluetooth. [For more](#page-131-1)  [information, refer to](#page-131-1) *"Bluetooth"* on page 126.
	- **GPS**: Touch to enable or disable Standalone GPS services. [For more information, refer to](#page-195-3) *"Use GPS Satellites"* on [page 190.](#page-195-3)
	- **Sound / Mute**: Touch to enable or disable sound mode.
	- **Screen rotation**: When On the screen rotates automatically from landscape to portrait and vice versa. When Off the screen is fixed in the current mode, either portrait or landscape. [For](#page-187-0)  more information, refer to *["Auto-Rotate Screen"](#page-187-0)* on [page 182.](#page-187-0)

Sweep the pop-up to the left to see additional settings.

- **Mobile data**: Disables mobile data so you can no longer use applications such as Browser, Email, and YouTube using a mobile network.
- **Power saving**: When enabled, your device automatically analyzes the screen and adjusts the brightness to conserve battery power. [For more information, refer to](#page-189-0) *"Power Saving"* [on page 184.](#page-189-0)
- **Airplane mode**: Touch to enable or disable Airplane mode. [For](#page-181-0)  [more information, refer to](#page-181-0) *"Airplane Mode"* on page 176.
- **Driving mode**: New notifications are read aloud when enabled.
- **Sync**: Synchronizes your device with the network. Synchronizes contacts, email, time, and a variety of accounts.
- **Brightness**: Touch and drag the slider to set the brightness or touch **Auto** to allow the device to set brightness automatically based on available light and battery charge status. [For more](#page-186-1)  [information, refer to](#page-186-1) *"Brightness"* on page 181.
- **Settings**: Touch to open the Settings application. [For more](#page-178-4)  [information, refer to](#page-178-4) *"Settings"* on page 173.
- **Notifications**: Displays system notifications. [For more](#page-31-0)  [information, refer to](#page-31-0) *"Notifications"* on page 26.
- **4.** Touch **Clear** to remove Notification Icons from the System Bar.
- **5.** Touch a notification entry to display the details.
- **6.** Close the Quick Settings by touching **X** in the upper, right corner of the Quick Settings pop-up or by touching outside the Quick Settings screen.

Quick Settings also display icons under the Notifications heading to alert you to activity on the tablet such as new messages, application downloads, software updates, and more. The following table lists those icons.

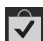

**Download Successful**: A recent application download or update completed successfully.

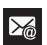

**New Email Message**: You have new email. Touch Reply to view and answer the email.

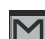

**New Gmail Message**: You have new Gmail. Touch the icon for additional information.

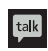

**Google Talk Invitation**: Someone has invited you to chat using Google Talk.

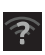

**Wi-Fi networks available**: An open Wi-Fi network is in range.

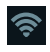

**Wi-Fi Connected**: Your device is connected to a Wi-Fi network.

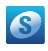

**Samsung account**: Set up your Samsung account. [For more information, refer to](#page-194-0) *"Signing In to your [Samsung Account"](#page-194-0)* on page 189.

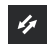

**Software update**: There is a software update available for this device.

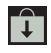

**Updates Available**: Updates to the applications you have downloaded are available.

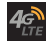

**SIM Installed**: A SIM card is installed in your tablet.

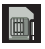

**No SIM**: A SIM card has not been installed in your tablet.

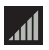

**Signal Strength: Displays your current signal strength.** The greater the number of bars, the stronger the signal.

# <span id="page-34-0"></span>Status Bar

The Status Bar is part of the System Bar and displays icons to show network status, battery power, and other details.

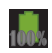

**Battery Fully Charged**: When the battery is fully charged, this indicator is displayed.

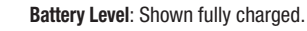

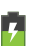

**Charging Indicator**: Battery is charging.

 $\vert \vert$ 

**Device Power Critical**: Battery has only three percent power remaining. At about 15 percent power remaining, a popup is displayed to remind you to charge immediately.

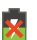

**USB Connection Indicator**: The device is connected to a computer using a USB cable, but it is not charging. The battery is only charged while connected to a computer, if the device is turned off. When the device is off, press the Power/Lock key to see the battery charging indicator.

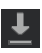

**Download in progress**: An application is being downloaded to the device.

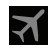

**Airplane Mode**: Indicates that the Airplane Mode is active, which allows you to use many of your device's features, but it cannot access online information or applications.

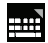

**Set up input methods**: When the keyboard is being displayed, touch this icon to display a menu of quick keyboard settings.

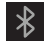

**Bluetooth Active**: Bluetooth is turned on. [For more](#page-131-1)  [information, refer to](#page-131-1) *"Bluetooth"* on page 126.

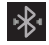

**Bluetooth Connected**: Your device is connected to a Bluetooth device.

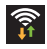

**Wi-Fi Active**: Wi-Fi is connected, active, and communicating with a Wireless Access Point (WAP).

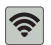

**Wi-Fi Direct**: Displays when Wi-Fi Direct is active and your tablet is connected to another device. [For](#page-130-1)  [more information, refer to](#page-130-1) *"Wi-Fi Direct"* on [page 125.](#page-130-1)

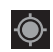

**GPS Active**: Displays when GPS is active.

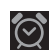

**Alarm Set**: Displays when you set an alarm to ring at a specified time. [For more information, refer to](#page-138-1)  *"Alarm"* [on page 133.](#page-138-1)

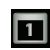

**Event:** This is a notification for one or more events. [For more information, refer to](#page-147-0) *"Creating an Event or Task"* [on page 142.](#page-147-0)

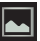

**Screenshot Captured**: A screenshot has been captured. [For more information, refer to](#page-29-1) *"Screen Capture"* [on page 24.](#page-29-1)

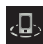

**Nearby Devices**: The Nearby devices setting is enabled. [For more information, refer to](#page-185-1) *"Nearby Devices"* [on page 180.](#page-185-1)
## Primary Shortcuts

Primary Shortcuts appear at the bottom of the main Home screen.

**Tip:** The main Home screen is usually the center Home screen.

The default Primary Shortcuts are: Browser, Camera, Play Store, AT&T, and Settings.

There are also application shortcuts on the third Home screen, which are: Calendar, Contacts, Gallery, Maps, Music Player, Video Player, Zinio, Amazon Kindle, Smart Remote, and Real Racing 2.

[For more information, refer to](#page-44-0) *"Applications"* on page 39.

Application shortcuts can be added to any Home screen. [For](#page-40-0)  [more information, refer to](#page-40-0) *"App Shortcuts"* on page 35.

### **Widgets**

When you first turn on your tablet, there are various widgets on the center Home screen. They can also appear on the Home screens to the left and right of the center Home screen.

Widgets are self-contained applications that you can place on the Home screens to access your favorite features.

#### *Adding Widgets to a Home screen*

- **1.** Navigate to the Home screen on which you want to place the Widget.
- **2.** From that Home screen, touch **Apps.**
- **3.** Touch the **Widgets** tab.

**Note:** Swipe across the screen horizontally to view all Widgets.

- **4.** Touch and hold the widget's icon, then slide your finger where you want to place the icon and release it.
- **Note:** There must be room on the screen where you want to place the widget, otherwise the widget will not add to the Home screen.
	- **5.** Touch **Back** to return to the Home screen.

#### *Removing Widgets*

-Touch and hold the Widget until the **TIII** Delete icon displays, then drag the widget toward the top of the screen and drop it over the **Delete** icon.

### *Widget Options*

The following widgets are available.

- **Alarm**: Add an alarm then touch the widget to edit the alarm. [For more information, refer to](#page-138-0) *"Alarm"* on page 133.
- **Application monitor**: This application acts as a task manager that monitors and controls active or downloaded programs, RAM, or Storage. [For more information, refer to](#page-17-0) *"Task Manager"* on [page 12.](#page-17-0)
- **AT&T Communication Manager**: An easy-to-use, all-in-one tool that helps you view and manage your data plan. This widget is available in two sizes: 4 x 1 and 3 x 2.
- **AT&T Navigator**: Provides access to real-time GPS-driven applications. These programs not only allow you to achieve turn-by-turn navigation, but also access local searches.
- **AT&T Search**: Use AT&T Navigator to search for an address, a business, or a category.
- **AT&T Traffic**: Use AT&T Navigator to get directions from your current location to another address.
- **Book**: Touch this widget and then touch a book for quick access to the book. [For more information, refer to](#page-163-0) *"Play Books"* on [page 158.](#page-163-0)
- **Calendar**: Displays a list of your events. [For more](#page-145-0)  [information, refer to](#page-145-0) *"Calendar"* on page 140.
- **Calendar (mini today)**: Use Calendar to organize events and tasks for a day. [For more information, refer to](#page-145-0) *"Calendar"* on [page 140.](#page-145-0)
- **Calendar (month)**: Use S Planner to organize events and tasks for a month. [For more information, refer to](#page-145-0) *"Calendar"* on [page 140.](#page-145-0)
- **Calendar (task)**: Use S Planner to view and edit tasks. [For more](#page-145-0)  [information, refer to](#page-145-0) *"Calendar"* on page 140.
- **Clock (funky)**: Display a funky, analog clock.
- **Clock (modern)**: Display a modern, analog clock.
- **Contact**: Display a link to one of your contacts to quickly compose an Email or Gmail message. [For more information, refer](#page-69-0)  to *["Messaging"](#page-69-0)* on page 64.
- **Contact**: Display a shortcut to one of your contact entries. [For](#page-58-0)  [more information, refer to](#page-58-0) *"Contacts"* on page 53.
- **Digital clock**: Display the digital time, the day, and the date.
- **Directions & Navigation**: Get directions and navigation from Google Maps. [For more information, refer to](#page-154-0) *"Maps"* on [page 149.](#page-154-0)
- **Dual clock (analog)**: Display the date and time for two different locations using analog clocks. [For more](#page-150-0)  [information, refer to](#page-150-0) *"Dual Clock"* on page 145.
- **Dual clock (digital)**: Display the date and time for two different locations using a digital format. [For more](#page-150-0)  [information, refer to](#page-150-0) *"Dual Clock"* on page 145.
- **Email**: Display your email inbox. [For more information, refer to](#page-69-1)  *"Email"* [on page 64.](#page-69-1)
- **Email account**: Access an Email account. Appears once an Email account is set up. If you have more than one Email account set up, touch the one to which you want to link. [For more information,](#page-69-1)  refer to *"Email"* [on page 64.](#page-69-1)
- **Gmail**: Send and receive email with Gmail, Google's web-based email. [For more information, refer to](#page-77-0) *"Gmail"* on page 72.
- **Gmail label**: Access a Gmail label. Displays once a Gmail account is set up. Touch the label to which you want to link. [For more](#page-77-1)  information, refer to *["Setting Up Your Gmail Account"](#page-77-1)* on [page 72.](#page-77-1)
- **Google Play Books**: Read eBooks from the web-based Google Play Books service. [For more information, refer to](#page-163-0)  *["Play Books"](#page-163-0)* on page 158.
- **Google Play Music**: Use this widget to control the playback of songs playing in the Music app. [For more information, refer to](#page-94-0)  *["Options While Playing a Song"](#page-94-0)* on page 89.
- **Google Search**: Display a Google Search bar. [For more](#page-169-0)  [information, refer to](#page-169-0) *"Search"* on page 164.
- **Google+ posts**: Display a shortcut to Google+<sup>TM</sup> posts. For more [information, refer to](#page-85-0) *"Google+"* on page 80.
- **Media Hub**: Samsung Media Hub is your one stop for the hottest movie and TV content. You can rent or purchase your favorite content and watch from the convenience of anywhere. [For more](#page-87-0)  [information, refer to](#page-87-0) *"Media Hub"* on page 82.
- **Memo**: Create and save a memo on a Home screen. [For more](#page-157-0)  [information, refer to](#page-157-0) *"Memo"* on page 152.
- **Mono audio**: Enable mono sound when listening to audio with one earbud.
- **Music Player**: The Music Player allows you to play music files that you have stored on your device and memory card. You can also create playlists. [For more information, refer to](#page-89-0) *"Music Player"* [on page 84.](#page-89-0)
- **Music playlist**: Choose a music playlist to access from a home screen. [For more information, refer to](#page-101-0) *"Playing, Renaming, or [Deleting a Playlist"](#page-101-0)* on page 96.
- **Picture frame**: Allows you to select one or more pictures and then touch the arrow on the widget for a slide show. [For more](#page-105-0)  [information, refer to](#page-105-0) *"Gallery"* on page 100.
- **Play Store**: Download applications from the Google Play™ Store. [For more information, refer to](#page-166-0) *"Play Store"* on page 161.
- **S Bookmark**: Create a bookmark for a favorite website. [For more](#page-122-0)  information, refer to *["Using Bookmarks"](#page-122-0)* on page 117.
- **S Bookmarks**: Choose one of your Browser bookmarks then touch the widget to open the website. [For more information, refer](#page-122-0)  to *["Using Bookmarks"](#page-122-0)* on page 117.
- **S Suggest**: Recommends popular applications, when your device is connected to a Wi-Fi, that are guaranteed to be compatible with your device. [For more information, refer to](#page-169-1) *"S Suggest"* on [page 164.](#page-169-1)
- **Settings shortcut**: Allows you to create a shortcut to a particular Settings item. [For more information, refer to](#page-178-0) *"Settings"* on [page 173.](#page-178-0)
- **Traffic**: Enter a name for the widget and a destination, and then touch **Save**. Touch the widget to use the Traffic component of the Maps application. [For more information, refer to](#page-154-0) *"Maps"* on [page 149.](#page-154-0)
- **Video Player**: Play and manage videos stored on your tablet. [For](#page-102-0)  [more information, refer to](#page-102-0) *"Video Player"* on page 97.
- **Weather**: Display the forecast from AccuWeather. Touch the widget to choose locations.
- **Yahoo! Finance**: Search for and add stocks. [For more](#page-172-0)  [information, refer to](#page-172-0) *"Yahoo! Finance"* on page 167.
- **Yahoo! News**: Display current news and much more from Yahoo! [For more information, refer to](#page-174-0) *"Yahoo! News"* on page 169.
- **YouTube**: Search YouTube and watch videos. [For more](#page-175-0)  [information, refer to](#page-175-0) *"YouTube"* on page 170.
- **YPmobile (large)** and **YPmobile (small)**: The YPmobile (Yellowpages) application provides quick and ready access to businesses, map locations, and storage of your favorite searches. This widget is available in two sizes: 4 x 2 and 4 x 1. [For more](#page-176-0)  [information, refer to](#page-176-0) *"YPmobile"* on page 171.

## <span id="page-40-0"></span>App Shortcuts

Use App Shortcuts for quick access to applications or features, such as Email or other applications.

- **1.** Navigate to the Home screen on which you want to place the App Shortcut.
- **2.** Touch **Apps**.
	- $-$  or  $-$

Touch and hold on the screen until the **Home screen** options pop-up displays.

Under **Add to Home screen** touch **Apps and widgets**.

- **3.** Touch the **Apps** tab.
- **4.** Touch and hold the application icon, then slide your finger where you want to place the icon and release it. For a list of applications, see *["Apps Screen"](#page-43-0)* on [page 38.](#page-43-0)
- **5.** Touch and hold the App Shortcut and then drag the application icon to reposition it on the Home screen.

### *Removing App Shortcuts*

- Touch and hold the App Shortcut until **Delete**  displays at the top of the screen, then drag the App Shortcut to the **Delete** icon.

### Folders

Place Folders on the Home screen to organize items together on the Home screen.

### *Adding Folders*

To create a folder on a Home page:

- **1.** Navigate to the desired Home screen.
- **2.** Touch and hold on the screen until the **Home screen** pop-up displays.
- **3.** Under **Add to Home screen** touch **Folder**. A new folder displays on the Home screen.

### *Managing Folders*

To name a folder:

- Touch the folder, touch the **Unnamed folder** field, and use the keyboard to enter a name for the folder.

To add an App shortcut to a folder:

- **1.** Add the App shortcut to the Home screen that the folder is on.
- **2.** Touch and hold the App shortcut, drag it to the folder, and drop it.

To remove an App shortcut from a folder:

- **1.** Touch the folder to view the contents.
- **2.** Touch the App shortcut, drag it out of the folder, and drop it on the Home screen.

## *Removing a Folder*

-Touch and hold the folder until the **Delete** icon displays, then drag the folder toward the top of the screen and drop it over the **Delete** icon.

**Note:** Any App shortcuts in the folder are deleted.

# **Wallpapers**

You can choose a picture to display on the Home Screen, Lock screen, or on both the Home and Lock screens. Choose from preloaded wallpaper images or select a photo you have downloaded or taken with the Camera.

- **1.** From a Home screen, touch and hold on the screen. The **Home screen** options pop-up displays.
- **2.** Touch **Set wallpaper for**.

The Set wallpaper for pop-up displays.

**3.** Touch **Home screen**, **Lock screen**, or **Home and lock screens**.

The **Select wallpaper from** pop-up displays the following options:

- **Gallery**: Access the Gallery to select a photo. Touch a photo to select it. Crop and resize the picture, if desired. Touch **Done** to save the picture as wallpaper. Touch **Cancel** to cancel.
- **Live wallpapers**: Choose from pre-loaded interactive animated wallpapers. Touch a wallpaper to see an example. If available, touch **Settings** to view options for the selection. Touch **Set wallpaper** to save your choice. Touch **Back** to return to the Live wallpapers menu.

**• Wallpapers**: Choose from pre-loaded wallpaper images. Touch an image to view it. Touch **Set wallpaper** to save it as wallpaper. Touch **Back** to return to the Home screen.

**Note:** Live wallpapers is not available for the Lock screen.

### Mini App Tray

There are shortcuts available that link to apps that you might need while working in other apps, such as Alarm, Calculator, Calendar, Email, Music Player, Task manager, and World Clock. In some cases, these shortcuts are actually links to the part of the app you need most and they contain a link to the actual app where you can use other functions.

**1.** From any screen, touch  $\sim$  **Mini App Tray** at the bottom, center of the screen.

The Mini App Tray icons display.

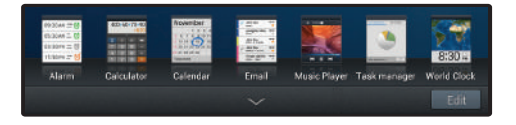

- **2.** Touch **Edit** at the right side of the tray to customize the Mini App Tray. [For more information, refer to](#page-43-1)  *["Customizing the Mini App Tray"](#page-43-1)* on page 38.
- **3.** Touch one of the icons to display a mini app pop-up. The pop-up varies depending on the application. Various controls display at the top of the pop-up and other information is displayed in the body of the pop-up.
- **4.** Touch options (such as  $\leftarrow$ ) to create new app items (such as alarms or events).
- **5.** Touch items in the body of the pop-up, such as an email entry or keys on the Calculator.
- **6.** Touch **R** to link to the application. For more [information, refer to](#page-44-0) *"Applications"* on page 39.
- **7.** Touch  $\times$  to close the mini app pop-up.

#### <span id="page-43-1"></span>*Customizing the Mini App Tray*

You can choose applications to display on the Mini App Tray and arrange them in any order.

- **1.** From any screen, touch **Mini App Tray** at the bottom, center of the screen.
- **2.** Touch **Edit** at the right side of the tray.
- **3.** Touch and drag apps in and out of the tray or to another position in the tray.
- **4.** Touch **Done** to save your changes.

# <span id="page-43-0"></span>Apps Screen

The **Apps screen** displays all applications installed on your wireless device. Applications that you download and install from Google Play™ or from the web are also added to a Home screen.

The Apps icons are arranged in a customizable grid. To arrange the Apps icons in alphabetical order:

- **1.** From a Home screen, touch **Hell** Apps.
- **2.** Touch  $\equiv$  **Menu**  $\rightarrow$  **View type.**
- **3.** Touch **Alphabetical grid**.

To manually change the order of the icons on the Apps screen:

**1.** From a Home screen, touch **He Apps**.

- **2.** Touch  $\equiv$  **Menu**  $\rightarrow$  **Edit**.
- **3.** Touch and hold an icon and drag it to a new position.
- **4.** Touch **Save** to save the changes.

You can place shortcuts to applications on the Home screen for quick access to the application. [For more information,](#page-40-0)  refer to *["App Shortcuts"](#page-40-0)* on page 35.

To view your downloaded applications:

- **1.** From a Home screen, touch **Here** Apps.
- **2.** Touch  $\equiv$  **Menu**  $\rightarrow$  **Downloaded applications.**
- **3.** Touch an icon on the **Downloaded applications** screen to launch the application.

#### $-$  or  $-$

Add an App Shortcut to a Home screen by dragging the App icon onto the Home Screen. [For more information,](#page-40-0)  refer to *["App Shortcuts"](#page-40-0)* on page 35.

### *Application Information*

To view information about an App, such as the amount of storage it uses, force the App to stop, uninstall updates, and clear data:

- **1.** From a Home screen, touch **Apps**  $\rightarrow$  **Settings** ➔ **Application manager**.
- **2.** Touch the **All** tab, scroll through the apps list, and touch the app to open a screen with details about the App.

## <span id="page-44-0"></span>Applications

The following is an alphabetical list of the applications that come preloaded on your device.

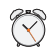

**Alarm**: Schedule alarms to remind you of appointments or events, or as a wake-up. [For more](#page-138-0)  [information, refer to](#page-138-0) *"Alarm"* on page 133.

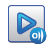

**AllShare PlayTM**: Share your on-device media content with other external devices using DLNA (Digital Living Network Alliance) and built-in AllShare Play technology. [For more information,](#page-140-0)  refer to *["AllShare Play"](#page-140-0)* on page 135.

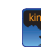

**Amazon Kindle**: Download Amazon® books to read on your device. A shortcut to Amazon Kindle<sup>TM</sup> displays on a Home screen by default. [For more](#page-142-0)  [information, refer to](#page-142-0) *"Amazon Kindle"* on page 137.

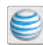

**AT&T**: myAT&T allows you to manage your own AT&T account. You can review and pay your bill, check minutes and data usage, upgrade to a new device, or change your rate plan. A shortcut to AT&T displays on the Home screen in an AT&T folder by default. [For more information, refer to](#page-142-1) *"AT&T"* on [page 137.](#page-142-1)

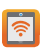

**AT&T Communication Manager**: This is an easy-touse, all-in-one tool that helps you view and manage your data plan. [For more information, refer to](#page-143-0) *"AT&T [Communication Manager"](#page-143-0)* on page 138.

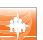

**AT&T FamilyMap**: This app provides peace of mind because you can use it to conveniently locate a family member on a map from your wireless device. [For more information, refer to](#page-143-1) *"AT&T FamilyMap"*  [on page 138.](#page-143-1)

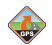

**AT&T Navigator**: AT&T Navigator provides turn-byturn navigation and access to local searches. A shortcut to AT&T Navigator displays on the Home screen in an AT&T folder by default. [For more](#page-144-0)  [information, refer to](#page-144-0) *"AT&T Navigator"* on [page 139.](#page-144-0)

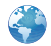

**Browser:** Access the Internet. A shortcut to Browser displays on the Home screen by default. [For more](#page-119-0)  [information, refer to](#page-119-0) *"Browser"* on page 114.

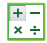

**Calculator**: The calculator provides the basic arithmetic functions to solve simple arithmetic problems and advanced operators to solve more complex problems. [For more information, refer to](#page-145-1)  *"Calculator"* [on page 140.](#page-145-1)

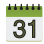

**Calendar**: Record events and appointments to manage your schedule. A shortcut to Calendar displays on a Home screen by default. [For more](#page-145-0)  [information, refer to](#page-145-0) *"Calendar"* on page 140.

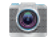

**Camera**: Take photos or record videos. A shortcut to Camera displays on the Home screen by default. [For](#page-109-0)  [more information, refer to](#page-109-0) *"Camera"* on page 104.

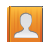

**Contacts**: Save and manage contact information for your friends and colleagues. A shortcut to Contacts displays on a Home screen by default. [For more](#page-58-1)  information, refer to *["Contacts and Accounts"](#page-58-1)* on [page 53.](#page-58-1)

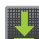

**Downloads**: Files, apps, and other items you download in Browser, Email, Gmail, or in other ways, are stored on your tablet's internal storage. Use the Downloads app to view, reopen, or delete what you have downloaded. For more information, refer to *["Downloads"](#page-150-1)* on page 145.

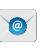

**Email**: Send and receive email from your device. [For](#page-69-1)  [more information, refer to](#page-69-1) *"Email"* on page 64.

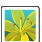

**Gallery**: View and manage photos stored on your device. A shortcut to Gallery displays on a Home screen by default. [For more information, refer to](#page-151-0)  *"Gallery"* [on page 146.](#page-151-0)

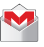

**Gmail**: Send and receive email with Gmail, Google's web-based email. [For more information, refer to](#page-77-0)  *"Gmail"* [on page 72.](#page-77-0)

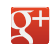

**Google+**: Share updates and see what is going on around you with Google+. [For more information,](#page-85-0)  refer to *"Google+"* [on page 80.](#page-85-0)

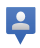

**Latitude**: Use Google Latitude to locate your friends on a map and share or hide your location. [For more](#page-151-1)  [information, refer to](#page-151-1) *"Latitude"* on page 146.

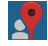

**Local:** Use Google Local and Google Maps to find places of interest and to add your own favorite places. [For more information, refer to](#page-153-0) *"Local"* on [page 148.](#page-153-0)

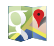

**Maps**: Find locations and get directions with Google maps. A shortcut to Maps displays on a Home screen by default. [For more information, refer to](#page-154-0)  *"Maps"* [on page 149.](#page-154-0)

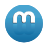

**Media Hub**: Browse the latest movies and TV shows, then rent or purchase the media for viewing on your device. [For more information, refer to](#page-157-1) *"Media Hub"*  [on page 152.](#page-157-1)

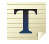

**Memo**: Create text memos and use Bluetooth to send memos. [For more information, refer to](#page-157-0)  *"Memo"* [on page 152.](#page-157-0)

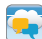

**Messages**: AT&T Messages brings your texts, calls, and voicemail messages together into a single conversation thread and is accessible by phone or computer. A shortcut to Messages displays on the Home screen in an AT&T folder by default. [For more](#page-85-1)  [information, refer to](#page-85-1) *"Messages"* on page 80.

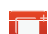

**Messenger:** With Google Messenger<sup>TM</sup>, you can bring groups of friends together into a simple group conversation. [For more information, refer to](#page-159-0)  *["Messenger"](#page-159-0)* on page 154.

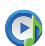

**Music Player**: Play music and other audio files that you copy from your computer. A shortcut to Music Player displays on a Home screen by default. [For more](#page-89-0)  [information, refer to](#page-89-0) *"Music Player"* on page 84.

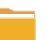

**My Files**: Find, view and manage files stored on an optional installed memory card. [For more](#page-160-0)  [information, refer to](#page-160-0) *"My Files"* on page 155.

**Navigation**: Use Google Maps NavigationTM to search for locations, with turn-by-turn directions. [For more information, refer to](#page-161-0) *"Navigation"* on [page 156.](#page-161-0)

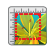

**Photo editor**: To perfect any photos stored on your tablet, use Photo editor to crop, rotate, resize, adjust color and contrast, and much more. [For more](#page-116-0)  [information, refer to](#page-116-0) *"Photo Editor"* on page 111.

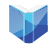

**Play Books**: Read eBooks from the web-based Google Play Books service. [For more information,](#page-163-0)  refer to *["Play Books"](#page-163-0)* on page 158.

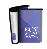

**Play Magazines**: Google Play Magazines helps you subscribe to your favorite magazines so you can have them available to read on your tablet at your leisure. [For more information, refer to](#page-165-0) *"Play Magazines"* [on page 160.](#page-165-0)

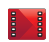

**Play Movies & TV**: Use the Play Movies & TV app to view movies you rent from Google Play™ Movies & TV or play any of your personal videos stored on your tablet. [For more information, refer to](#page-166-1) *"Play [Movies & TV"](#page-166-1)* on page 161.

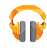

**Play Music**: Play music and other audio files that you copy from your computer with the Music app. [For more](#page-95-0)  [information, refer to](#page-95-0) *"Play Music App"* on page 90.

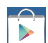

**Play Store**: Browse, download, and install Android applications. A shortcut to Play Store displays on the Home screen by default. [For more information,](#page-166-0)  refer to *"Play Store"* [on page 161.](#page-166-0)

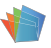

**Polaris Office:** This application provides a central place for managing your documents online or offline. [For more information, refer to](#page-168-0) *"Polaris Office"* [on page 163.](#page-168-0)

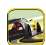

**Real Racing 2**: A realistic racing game with incredible resolution. A shortcut to Real Racing 2 displays on a Home screen by default.

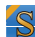

**S Suggest:** Recommends popular applications, when your device is connected to a Wi-Fi, that are guaranteed to be compatible with your device. [For](#page-169-1)  [more information, refer to](#page-169-1) *"S Suggest"* on page 164.

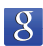

**Search**: Search the web by typing or speaking. [For](#page-169-0)  [more information, refer to](#page-169-0) *"Search"* on page 164.

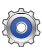

**Settings**: Configure your device to your preferences. A shortcut to Settings displays on the Home screen by default. [For more information, refer to](#page-178-0) *"Settings"*  [on page 173.](#page-178-0)

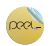

**Smart Remote**: Locate and watch programming on your tv and then control your entertainment system with gestures from the device. A shortcut to Smart Remote displays on a Home screen by default. [For](#page-170-0)  [more information, refer to](#page-170-0) *"Smart Remote"* on [page 165.](#page-170-0)

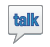

**Talk**: Chat with other Google Talk users. [For more](#page-81-0)  [information, refer to](#page-81-0) *"Google Talk"* on page 76.

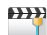

**Video Maker**: Create a movie, using a video you download or record with Camera, or by combining images. Add audio, to create a soundtrack, then share your movie with your friends. [For more](#page-171-0)  [information, refer to](#page-171-0) *"Video Maker"* on page 166.

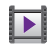

**Video Player**: Play and manage videos stored on your tablet. A shortcut to Video Player displays on a Home screen by default. [For more information, refer](#page-102-0)  to *["Video Player"](#page-102-0)* on page 97.

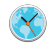

**World Clock**: View the date and time in any time zone. [For more information, refer to](#page-172-1) *"World Clock"*  [on page 167.](#page-172-1)

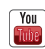

**YouTube:** View and upload YouTube videos, right from your device. [For more information, refer to](#page-175-0)  *"YouTube"* [on page 170.](#page-175-0)

**yp** 

**YPmobile**: The YPmobile (Yellowpages) application provides quick and ready access to businesses, map locations, and storage of your favorite searches. [For more information, refer to](#page-176-0) *"YPmobile"*  [on page 171.](#page-176-0)

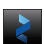

**Zinio**: Zinio is an app for reading and downloading your favorite magazines. You can browse for magazines, download subscriptions or single issues and sync your magazines on multiple devices. A shortcut to Zinio displays on a Home screen by default. [For more information, refer to](#page-177-0) *"Zinio"* on [page 172.](#page-177-0)

# Section 3: Entering Text

This section describes how to enter words, letters, punctuation and numbers when you need to enter text.

## Samsung Keyboard

Your device uses a virtual QWERTY keyboard for text entry called the *Samsung keyboard*. Use the keyboard to enter letters, punctuation, numbers, and other characters into text entry fields or applications. Access the keyboard by touching any text entry field.

The keyboard displays at the bottom of the screen. By default, when you rotate the device, the screen orientation updates to display the keyboard at the bottom of the screen.

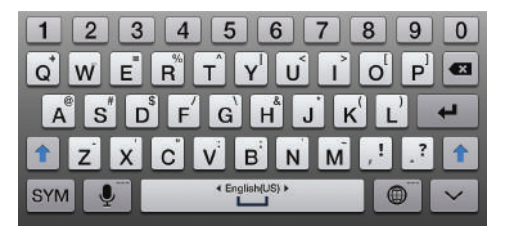

### Text Input Methods

Your device offers two text input methods.

- **Google voice typing**: You can use your voice to enter text using the Voice input feature. Your device recognizes your speech and enters text for you. [For more information, refer](#page-57-0)  to *["Using Speech Recognition"](#page-57-0)* on page 52.
- **Samsung keyboard**: The Samsung keyboard is also a virtual QWERTY keyboard that allows you to enter text by touching keys on the screen. The Samsung keyboard includes predictive text, which matches your key touches to common words so that you can select the word to enter it into your text.

## Changing the Input Method

When entering text, you can select the text input method.

- **1.** Touch **Hill Set up input methods** in the Status bar. The Set up input methods pop-up displays.
- **2.** Touch an input method to activate it.
- **3.** Touch  $\begin{bmatrix} 0 \\ 1 \end{bmatrix}$  to display that input method's settings.

[For more information, refer to](#page-200-0) *"Keyboards and Input Methods"* [on page 195.](#page-200-0)

### Using the Samsung Keyboard

The Samsung keyboard is a custom virtual QWERTY keyboard, featuring predictive text. Input characters by touching the on-screen keys with your finger or use speech recognition.

As you enter characters, predictive text matches your key touches to common words and displays them. Select a word from the display to insert it into your text. [For more](#page-51-0)  information, refer to *["Using XT9 Predictive Text"](#page-51-0)* on page 46. Your tablet also provides handwriting recognition to make the task of text entry that much easier.

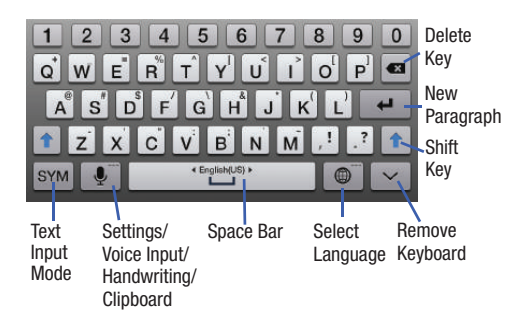

### *Configuring the Keyboard*

To configure the Samsung keyboard to your preferences:

- Touch **Set up input methods** in the Status bar and then touch next to **Samsung keyboard** in the Set up input methods pop-up.

 $-$  or  $-$ 

Touch and hold **Options** on the keyboard and slide to  $\overline{\mathbf{S}}$ **s** Settings.

The Samsung keyboard settings screen displays.

[For more information, refer to](#page-201-0) *"Configuring the Samsung Keyboard"* [on page 196.](#page-201-0)

### *Entering Upper and Lower Case Letters*

The default case is lower case (abc). Enter upper and lower case alphabet letters by touching the Shift key  $\uparrow$  to toggle the case, before touching the letter key(s).

- Touch once to switch from abc to Abc mode.
- Touch twice to switch to ABC mode. When ABC mode is enabled, the Shift key background turns blue.

### *Entering Symbols and Numbers*

The number keys are displayed at the top of the keyboard and are always available.

To enter common symbols, touch symbol to switch to Symbols mode, then touch the corresponding key.

There are two pages of symbols. Touch  $|1/2|$  to switch to the next page.

Touch and hold a vowel key (A, E, I, O, U, or Y) or the C, N, or S key to open a small window where you can chose an accented vowel or other alternate letter. Slide to the letter until it is highlighted, and release.

Touch and hold the Period key ( . ) to open a small window with a set of common symbols.

### *Other Keyboard Functions*

Touch  $\oplus$  to select the language, if more than one language has been set. The current language displays on the space bar.

Touch and hold **Options** and slide to **THandwriting** to use the Handwriting feature. [For more information, refer to](#page-55-0)  *["Using the Handwriting Feature"](#page-55-0)* on page 50.

Touch and hold **Options** and slide to **Clipboard** to view the clipboard and manage saved text.

### <span id="page-51-0"></span>*Using XT9 Predictive Text*

XT9 is a predictive text system that has next-letter prediction and regional error correction, which compensates for users pressing the wrong keys on QWERTY keyboards.

**1.** Touch **HIII** Set up input methods in the Status bar. The Set up input methods pop-up displays.

### **2.** Touch **Set up input methods**.

The Language and input settings screen displays.

- **3.** Touch **it is next to Samsung keyboard to display** Samsung keyboard settings.
- **4.** Touch the Predictive text **Corporation OFF** / **ON** icon to turn Predictive text ON.
- **5.** Touch the **Predictive text** field to modify XT9 associated settings. [For more information, refer to](#page-201-0) *"Configuring [the Samsung Keyboard"](#page-201-0)* on page 196.

**Note:** The XT9 option is available only when ABC mode has been selected.

#### **6.** Begin typing a word.

A list of word options displays.

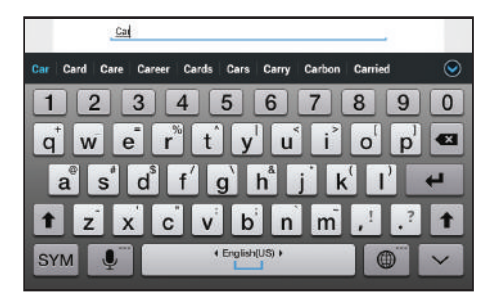

- **7.** Touch  $\left(\bigvee\right)$  to display more words. To add more words, see *["Adding Words To Your Word](#page-52-0)  List"* [on page 47](#page-52-0).
- **8.** Continue typing your message. XT9 mode can be used in portrait or landscape mode.

#### <span id="page-52-0"></span>Adding Words To Your Word List

To add more word options:

- **1.** Touch **Hip Set up input methods** in the Status bar. The Set up input methods pop-up displays.
- **2.** Touch **Set up input methods**. The Language and input settings screen displays.
- **3.** Touch **interest in Samsung keyboard to display** Samsung keyboard settings.
- **4.** Touch **My word list**.
- $5.$  Touch  $+$  Add.
- **6.** Use the on-screen keyboard to enter the word.
- **7.** Touch **Done**.

### Deleting Words From Your Word List

To delete words from your word list:

- **1.** Navigate to My word list. [For more information, refer to](#page-52-0)  *["Adding Words To Your Word List"](#page-52-0)* on page 47.
- **2.** Touch **n** Delete.
- **3.** Touch the existing words you want to delete or touch **Select all**, and then touch **Delete**.
- **4.** Touch **Delete**.

### *Editing Text*

You can edit the text you enter in text fields by cutting, copying, or pasting text. These operations can be performed within and across apps. However, some apps do not support editing some or all of the text displayed while others may offer their own way to select text.

### Editing Existing Text

To edit text that you have entered:

**1.** Touch the text at the point you want to edit.

The **Cursor** displays at the point you touched.

- **2.** Touch and drag the **Cursor** to a better position, if necessary.
- **3.** Enter additional text or delete text by repeatedly touching the **EX** Delete key.

#### Copying, Deleting, or Replacing Text

To select and copy, delete, or replace text:

**1.** Touch and hold the text or word you want to select. The selected text is highlighted with a  $\blacksquare$  tab at each end of the selection.

- **2.** Touch and drag either tab to select more or less text.
- **Tip:** Touch **Select all** in the Application bar to select all text in the field. Touch on another area of the screen or touch **Done** to deselect the text.
	- **3.** Depending on the action you want to take for the selected text, in the Application bar touch:
		- **Select all** to highlight all text in the field.
		- **Cut** to remove the selected text.
		- **Copy** to save the selected text to the clipboard.

 $-$  or  $-$ 

Enter text by typing or speaking to replace the selection with what you type.

 $-$  or  $-$ 

Touch the **Delete** key to delete the selected text.

#### Pasting Text

To paste previously copied text:

**1.** Touch the text at the point you want to paste the copied text.

The **Cursor** displays at the point you touched.

**2.** Touch the Cursor.

A pop-up displays.

**3.** Touch **Paste** in the pop-up.

To paste text directly from the clipboard:

- **1.** Touch and hold  $\bullet$  **Options** and slide to **Clipboard** to display the text saved to the clipboard.
- **2.** Touch a text block to paste that text where the **Cursor** is positioned.

## *Closing the Keyboard*

To close the keyboard:

-Touch **Close Keyboard**.

## *Using T9 Trace*

T9 Trace allows you to enter words by gliding your finger over the virtual QWERTY keypad, lifting your finger between words.

To enable T9 Trace:

- **1.** From a Home screen, touch **Apps**  $\rightarrow$  **Settings** ➔ **Language and input**.
- **2.** Touch **it** next to Samsung keyboard. The Samsung keyboard settings screen displays.
- **3.** Touch **T9 Trace** to enable the T9 Trace option. When enabled, a check mark  $\sqrt{\ }$  appears in the check box.

The following example shows how to enter the word "this". Put your finger down on the "t" and, without lifting, glide it to the "h", then to the "i", then over to the "s".

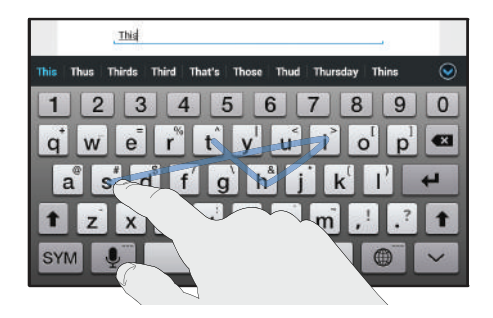

Here are a few tips to get you started:

- **Auto-spacing**: When you finish a word, just lift your finger and start the next word.
- **Double letters**: Just "scribble" on the key.
- **Auto-capitalization**: T9 Trace recognizes and capitalizes the first word of sentences. If you want to capitalize a word that is not at the beginning of a sentence, touch the Shift key  $\left| \right\rangle$  and then glide over the letters in the word.
- **Contractions**: T9 Trace recognizes most words that include an apostrophe, just swipe the letters of the word, including the apostrophe.
- **Punctuation**: Touch and hold a key to view a punctuation menu and make a selection.
- **Error correction**: If you make a mistake, double-tap on the word you want to change and then glide over the letters of the correct word.

# <span id="page-55-0"></span>Using the Handwriting Feature

You can enter text simply by using your finger to handwrite letters on your screen.

- **1.** From a screen where you can enter text, activate the keyboard by touching a text input field on the screen.
- **2.** If necessary, touch **Fig. 2.** Set up input methods in the Status bar and then touch **Samsung keyboard**. The Samsung keyboard displays.
- **3.** Touch and hold **Options** and slide to **Handwriting**. The handwriting pad displays.
- **4.** Use your finger tip to write out each character.
- **Note:** To properly recognize the written characters and to prevent scratching of the LCD, do not use script.

As you write, suggestions are offered in the word options area in case the correct letters were not recognized.

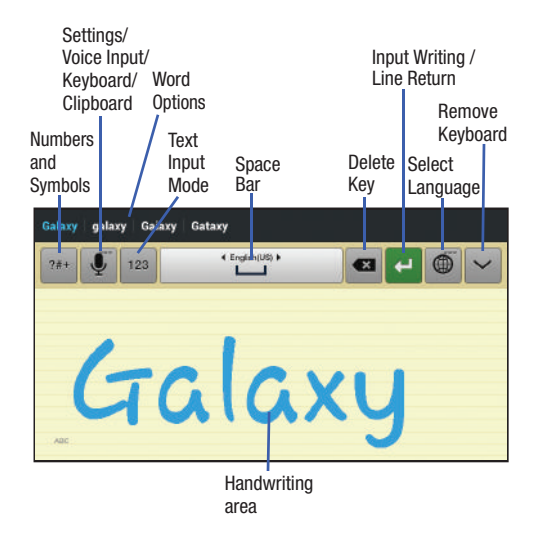

### *Handwriting Tips*

- For uppercase letters, write the letter larger than the lowercase letters.
- Write a dash (horizontal line) to add a space.
- Delete words by sweeping backward across them.
- $\bullet$  To display numbers and symbols, touch  $\frac{2\#+1}{2}$  and then touch a number or symbol key. Touch the button marked 1/3, 2/3, or 3/3 to see more symbols and emoticons. Touch  $x \mid \infty$  to exit the numbers and symbols keyboard.
- To return to the Samsung keyboard, touch and hold
	- **Options** and slide to **Keyboard**.

### *Handwriting Settings*

To change the Handwriting settings:

- **1.** Touch **Him** and then touch **Set up input methods**. The Language and input settings screen displays.
- **2.** Touch **interest to Samsung keyboard to display** Samsung keyboard settings.
- **3.** Touch **Handwriting**.

The following settings can be changed:

- **Recognition time**: Set the time it takes for your tablet to recognize what you write. Choose from 100ms, 300ms, 500ms, 1000ms, or 2000ms.
- **Pen thickness**: Change the pen thickness to 1, 3, 5, 7, or 9 pixels, as the examples demonstrate.
- **Pen color**: Change the pen color to black, red, blue, green, or brown.
- **Recognition type**: Set the way your tablet recognizes what you write.
	- **Complete recognition**: The letters are not entered in the text field until you touch **Enter**, which gives you time to choose word options.
	- **Stroke recognition**: The letters are entered in the text field as you write.
- **Gesture guide**: Displays a list of gesture that can be used with the handwriting feature.
- **Tutorial**: Displays information for entering handwritten text.
- **About**: Describes the version, date, and manufacturer of the handwriting software.

**4.** Press **to** repeatedly to return to your message.

## <span id="page-57-0"></span>Using Speech Recognition

You can use your voice to enter text using the Voice input feature, which lets you enter text by speaking. The Samsung keyboard recognizes your speech and enters text for you.

**1.** Touch **Set up input methods** in the Status bar and then touch **Google voice typing** in the Set up input methods pop-up to enable **Voice Input**.

 $-$  or  $-$ 

Touch **Settings** and slide to **Voice Input**.

[For more information, refer to](#page-200-0) *"Keyboards and Input Methods"* [on page 195.](#page-200-0)

**2.** At the **Listening** prompt, speak clearly and distinctly into the microphone.

The software converts your voice to text, which is displayed in the message.

- **3.** Keep speaking to add more test.
- **4.** Touch **Done** to display the Samsung keyboard.

**Note:** The Speech Recognition feature works best when you break your message down into smaller segments.

<span id="page-58-1"></span>This section explains how to manage contacts and accounts.

## **Accounts**

Your device can synchronize with a variety of accounts. With synchronization, information on your device is updated with any information that changes in your accounts.

- **Samsung account**: Add your Samsung account. [For more](#page-194-0)  information, refer to *["Signing In to your Samsung Account"](#page-194-0)*  [on page 189.](#page-194-0)
- **Email**: Add an Email account to sync Contacts. [For more](#page-69-1)  [information, refer to](#page-69-1) *"Email"* on page 64.
- **Facebook**: Add your Facebook account to sync Contacts.
- **Google**: Add your Google account to sync your Contacts, Calendar, and Gmail. [For more information, refer to](#page-77-0) *"Gmail"* on page 72.
- **LDAP**: Add an LDAP account to find entries in an LDAP directory server.
- **Microsoft Exchange ActiveSync**: Add your Exchange account to sync Contacts, Calendar, and Email.

### *Setting Up Your Accounts*

Set up and manage your synchronized accounts with the **Accounts and sync** setting.

- **1.** From a Home screen, touch  $\frac{1}{2}$  **Apps**  $\rightarrow$  **Settings** ➔ **Accounts and sync**.
- **2.** Touch  $\boldsymbol{\perp}$  **Add account**, then touch the account type.
- **3.** Follow the prompts to enter your account credentials to complete the set-up process.
- **4.** The device communicates with account servers to set up your account. When complete, your account displays in the **Manage accounts** area of the **Accounts and sync** screen.

## <span id="page-58-0"></span>**Contacts**

Store contact information for your friends, family, and colleagues to quickly access information or to send a message.

#### **Tip:** Contacts displays by default as a Primary shortcut on a Home screen.

To access Contacts:

-From a Home screen, touch **Contacts**.  $-$  or  $-$ 

From a Home screen, touch **Apps** 

➔ **Contacts**.

### <span id="page-59-0"></span>*Creating Contacts*

- From a Home screen, touch  $\boxed{Q}$  **Contacts**  $\rightarrow$  $\frac{1}{\sqrt{Q}}$ .
- **2.** Touch **Device** or an account.
- **3.** Touch the Photo ID to set up a photo to identify the contact.
	- **Picture:** Choose a photo from the Gallery.
	- **Take picture**: Display the Camera and take a photo of the contact.
- **4.** Touch contact fields to display the keyboard and enter information:
- **Tip:** Touch the screen and swipe up or down to display additional fields or touch **Next** on the keyboard to move to the next field.
- $\bullet$  **Name**: Enter a first name for the contact. Touch  $\heartsuit$  to enter a **Name prefix**, **First name**, **Middle name**, **Last name**, and **Name suffix**.
- **Phone**: Enter a telephone number, then touch the tab to choose a label from **Mobile**, **Home**, **Work**, **Work Fax**, **Home Fax**, **Pager**, **Other**, **Custom**, or **Callback**.
- **Email**: Enter an email address, then touch the Label tab to choose a label from **Home**, **Work**, **Other**, or **Custom** to create a custom label.
- **Address**: Enter an address, then touch the Label tab to choose a label from **Home**, **Work**, **Other**, or **Custom** to create a custom label.
- **Events:** Touch  $\leftarrow$  to display an event label and field. Enter the event date, then touch the  $L$  Label tab to choose a label from **Birthday**, **Anniversary**, **Other**, or **Custom** to create a custom event. Touch  $\left( +\right)$  to add additional events.
- **• Groups**: Touch this field to display the Select group screen. To assign the contact to one or more groups, touch the check box next to each group. When enabled, a check mark  $\mathbb{R}$ appears in the check box. For more information about Groups, see *"Groups"* [on page 60](#page-65-0).
- **5.** Touch  $\left( \begin{matrix} \textbf{1} \\ \textbf{2} \end{matrix} \right)$  to add additional fields. Touch  $\left( \begin{matrix} \textbf{1} \\ \textbf{2} \end{matrix} \right)$  to remove an unused field.
- **6.** Touch **Add another field** to add these additional fields: **Phonetic name**, **Organization**, **IM**, **Notes**, **Nickname, Website**, **Internet call**, and **Relationship**.
- **7.** Touch  $\vee$  **Back** to remove the keyboard.
- **8.** When you finish entering information, touch  $\checkmark$  Save.  $-$  or  $-$

Touch  $\blacktriangleright$  **Cancel**  $\rightarrow$  **OK** to cancel and discard changes.

**Tip:** Display a contact's record and touch the **Email** field to send an email, touch the **Address** field to display the address on a map, or touch the **Website** field to link to the website.

## <span id="page-60-0"></span>*Updating Contacts*

To update an existing contact:

- **1.** From a Home screen, touch **C Contacts**.
- **2.** Touch a contact in the Contacts list to view its information.
- **3.** Touch **Edit**.
- **4.** Continue entering contact information. [For more](#page-59-0)  information, refer to *["Creating Contacts"](#page-59-0)* on page 54.

### *Deleting Contacts*

To delete a contact:

- **1.** From a Home screen, touch **C Contacts**.
- **2.** Touch a contact in the **Contacts** list to view its information, and then touch **IT** Delete. At the prompt, touch **OK**.

### *Merge Contacts with Google*

You can merge a current contact with your Google account contacts.

- **1.** From a Home screen, touch **C** contacts.
- **2.** Touch  $\equiv$  **Menu**  $\rightarrow$  **Merge with Google.**
- **3.** Touch **OK** at the prompt to merge this contact with your Google account.

#### *Send email from Contacts*

To send an email to one or more contacts:

- **1.** From a Home screen, touch **C** contacts.
- **2.** Touch  $\equiv$  **Menu**  $\rightarrow$  **Send email.**
- **3.** Touch each contact you want to send an email message or touch **Select all**. A check mark indicates contact selection.
- 4. Touch **Done**.
- **5.** Touch **Compose Email** or **Compose Gmail**.
- **6.** Touch **Use by default for this action** if you want the same selection each time.
- **7.** Compose your email, then touch **Send**.

### *Managing Photo IDs*

To remove or update a contact's Photo ID:

- **1.** From a Home screen, touch **C Contacts**.
- **2.** Touch **Edit**.
- **3.** Touch the Photo ID, then touch **Remove**, **Picture**, or **Take picture**.

### <span id="page-61-0"></span>*Contacts Display Options*

There are various ways to display your Contacts and general Contacts settings.

- **1.** From a Home screen, touch **C** contacts.
- **2.** Touch **Groups**, **Favorites**, or **Contacts**, above the Contacts List, to view contacts various ways:
	- **Groups**: Displays the possible Groups, such as Not assigned, Co-workers, Family, Friends, and so on. The number of contacts in the group is displayed next to the group name. Touch a group name to show only contacts in that group. [For](#page-65-1)  more information, refer to *["Creating a New Group"](#page-65-1)* on [page 60.](#page-65-1)
	- **Favorites**: Show only your favorite, or starred, contacts. [For](#page-67-0)  [more information, refer to](#page-67-0) *"Favorites"* on page 62.
	- **Contacts**: Show all your contacts. Touch the **Search** field and enter a keyword to list contacts that contain that keyword.
- **3.** From the **Contacts** list, touch  $\equiv$ , **Menu** to display all or some of these options:
	- **Delete contacts**. Touch and check mark the box next to each contact you want to delete. Touch **Delete** and then touch **OK**.
	- **Merge with Google**: Merges the current contact with your Google account contacts.
	- **Send email**: Sends an email to the selected contact.
	- **History**: Displays information about the selected contact.
	- **Join contact:** Join a contact to one or more other contacts. [For](#page-63-0)  [more information, refer to](#page-63-0) *"Joining Contacts"* on page 58.
	- **Mark as default**: If a contact has multiple email addresses, for example, touch the field that should be the default value.
	- **Share namecard via**: Shares the selected namecard using Bluetooth, Email, Gmail, or through Wi-Fi Direct.
	- **Print namecard**: Check mark the fields you want to print and then touch **Done**. You can only print on a Samsung printer.
	- **Contacts to display**: Select the contacts you want to display in this inbox (All contacts, Google, SIM, Device, or Customized list).
- **Import/Export**: Use the USB cable to import your contacts from, or export your contacts to, a storage device, such as a PC. [For more information, refer to](#page-64-0) *"Importing and [Exporting Contacts"](#page-64-0)* on page 59.
- **Accounts**: Displays the Accounts and sync screen so you can manage or synchronize this account.
- **Settings**: Configure contact settings:
	- **Only contacts with phones**: Touch to check the box to only display contacts that have phone numbers.
	- **List by**: List contacts by **First name** or **Last name**.
	- **Display contacts by**: Display contact names as **First name first** or **Last name first**.
	- **Contact sharing settings**: Sets parameters for sending contact information:
		- **Send all namecards**: Allows you to transmit all of your current Contact entries at a single time. If the recipient device does not support this feature, some or all Contact entries might not be received.
- **Send individual namecards**: Allows you to transmit single contacts, one at a time. The recipient must accept each namecard as it is received. This method of transmission ensures all contacts are received.
- **4.** From the **Groups** list, select a group and then touch **E.** Menu to display these Group-specific options:
	- **Search**: Search the group for a contact.
	- **Delete**: Touch one or more groups and touch **Delete**.
	- **Edit**: Change the Group name or touch **Add member** to add or delete group members.
	- **Remove member**: Remove a selected member from this group.
	- **Send email**: To send an email to one or more members of the group, touch and check mark the box next to each contact you want to send to, or touch **Select all**, and touch  $\sqrt{\phantom{a}}$  **Done**. Touch **Compose Gmail** or **Compose Email** as the method for sending the email.
	- **Change order**: Changes the order of how the groups display.

### *Linked Contacts*

Your device can synchronize with multiple accounts, including Google, Corporate Exchange, and other email providers. When you synchronize contacts from these accounts with your device, you may have multiple contacts for one person.

Linking, or *joining*, imported contact records allows you to see all the contact's numbers and addresses together in one contact entry. Linking also helps you keep your contacts updated, because any changes that your contacts make to their information in the respective accounts is automatically updated the next time you synchronize with the account.

#### <span id="page-63-0"></span>Joining Contacts

- **1.** From a Home screen, touch **C Contacts**.
- **2.** Touch a contact in the **Contacts** list to view its information.
- **3.** Touch  $\equiv$ , Menu  $\rightarrow$  Join contact.
- **4.** Touch the contact you want to Join. The ioined contact's information is displayed with the original contact's information.
- **5.** Repeat Step 3 and 4 to join other contacts.

#### Separating Contacts

- **1.** From a Home screen, touch **Contacts**.
- **2.** Touch a contact in the **Contacts** list to view its information.
- **3.** Touch  $\equiv$ , Menu  $\rightarrow$  Separate contact. A list of Joined contacts displays.
- **4.** Touch  $\bigcirc$   $\rightarrow$  **OK** to separate a joined contact. The contact is removed from the list.

## *Sharing Contact Information*

You can send a contact's information by way of Bluetooth to other Bluetooth devices or in an Email or Gmail as an attachment.

**Note:** Not all Bluetooth devices accept contacts and not all devices support transfers of multiple contacts. Check the target device's documentation.

- **1.** From a Home screen, touch **C Contacts**.
	-
- **2.** Touch  $\equiv$  **Menu**  $\rightarrow$  **Share namecard via.**

**Tip:** Set up a contact record for yourself to share your information with others.

- **3.** At the prompt, choose a sending method. Options are:
	- **Bluetooth**: [For more information, refer to](#page-131-0) *"Bluetooth"* on [page 126.](#page-131-0)
	- **Email**: [For more information, refer to](#page-69-1) *"Email"* on page 64.
	- **Gmail**: [For more information, refer to](#page-79-0) *"Composing and [Sending Gmail"](#page-79-0)* on page 74.
	- **Wi-Fi Direct**: To send Contacts entries directly to an external device through a Wi-Fi connection.
- **4.** Follow the prompts to send the contact information.

## <span id="page-64-0"></span>*Importing and Exporting Contacts*

To back up and restore your contacts information, you can export your contacts list to a storage device, such as a PC, or import your contacts list (previously exported) from a storage device.

**1.** Use the USB cable to connect your device to the storage device.

- **2.** From a Home screen, touch **C** contacts.
- **3.** Touch  $\equiv$  **Menu**  $\rightarrow$  **Import/Export.**
- **4.** Touch **Import from USB storage**, **Export to USB storage**, **Import from SD card**, **Export to SD card**, **Import from SIM card**, **Export to SIM card**, or **Share namecard via**, then follow the prompts to complete the operation.

### *Synchronize Contacts with Accounts*

To synchronize your contacts with an account:

- **1.** From a Home screen, touch **C** contacts.
- **2.** Touch  $\equiv$  **Menu**  $\rightarrow$  **Accounts**.
- **3.** Touch the **OFF / ON** icon to turn on **Auto-sync**. Auto-synch controls whether changes made to information on your device or on the web are automatically synchronized with each other.
- **4.** Touch **t** to synchronize a particular account.

## <span id="page-65-0"></span>**Groups**

Assign contacts to Groups to make searching for contacts faster or to quickly send messages to group members.

### <span id="page-65-1"></span>*Creating a New Group*

Create a new group when you add or edit a contact.

- **1.** From a Home screen, touch **C** contacts.
- **2.** Touch **Groups** above the Contacts List.
- **3.** Touch  $+$ .
- **4.** Touch the **Group name** field and use the keyboard to enter a new Group name.
- **5.** Touch **Add member** to add a member to the group. [For](#page-66-0)  more information, refer to *["Adding Group Members"](#page-66-0)*  [on page 61.](#page-66-0)
- **6.** Touch  $\vee$  **Save** to save the new group name.

**Tip:** Contacts can belong to more than one group. Just touch the contact's **Groups** field and touch each group.

Once you create a new group, the Contacts List can be set to display only the contacts in that group. [For more information,](#page-61-0)  refer to *["Contacts Display Options"](#page-61-0)* on page 56.

#### *Renaming a Group*

To rename a group that you created:

- **1.** From a Home screen, touch **C Contacts**.
- **2.** Touch **Groups** above the Contacts List and then touch the group you want to rename.
- **3.** Touch  $\equiv$  **Menu**  $\rightarrow$  **Edit.**
- **4.** Touch the **Group name** field and use the keyboard to enter a new Group name.
- **5.** Touch **Add member** to add a member to the group. [For](#page-66-0)  more information, refer to *["Adding Group Members"](#page-66-0)*  [on page 61.](#page-66-0)
- **6.** Touch  $\checkmark$  **Save** to save the new group name.

## *Deleting Groups*

To delete a group that you created:

- **1.** From a Home screen, touch **Q Contacts**.
- **2.** Touch **Groups** above the Contacts List.
- **3.** Touch  $\equiv$  **Menu**  $\rightarrow$  **Delete.**

The groups that can be deleted display.

- **4.** Touch **Select all** or the name of each group to delete.
- **5.** Touch  $\checkmark$  Delete to delete the groups. Choose from **Group only** or **Group and group members**.

### <span id="page-66-0"></span>*Adding Group Members*

To add a contact to a group, just Edit a contact's Group field. [For more information, refer to](#page-60-0) *"Updating Contacts"* on [page 55.](#page-60-0)

To add multiple contacts to a group:

- **1.** From a Home screen, touch **C Contacts**.
- **2.** Touch **Groups** and then touch the group to which you want to add members.
- **3.** Touch  $\equiv$  **Menu**  $\rightarrow$  **R** Add member. The contacts that can be added display.
- **4.** Touch **Select all** or the name of each contact to add.
- **5.** Touch *D***one** to add the contacts to the group.

#### *Removing Group Members*

To remove contacts from a group:

- **1.** From a Home screen, touch **C** contacts.
- **2.** Touch **Groups** and then touch the group from which you want to remove members.
- **3.** Touch  $\equiv$  **Menu**  $\rightarrow$  **Remove member.**
- **4.** Touch **Select all** or the name of each contact to remove.
- **5.** Touch  $\checkmark$  **Done** to remove the contacts.

Contacts are removed from the group and the group name is removed from each contact's **Group** field.

## <span id="page-67-0"></span>**Favorites**

Mark contact records with a  $\sqrt{ }$  gold star to identify them as favorites.

## *Adding Favorites*

To add a contact to the Favorites list:

- **1.** From a Home screen, touch **C Contacts**.
- **2.** Touch a contact to display it.
- **3.** Touch the **Star** next to the contact name so that it turns gold  $\blacktriangleright$ .

**Tip:** You do not have to edit the contact to change the Starred status.

### *Accessing Favorites*

You can view your favorites two ways for fast viewing or messaging.

To view your favorites list:

- **1.** From a Home screen, touch **C Contacts**.
- **2.** Touch **Favorites** above the Contacts List. Only your starred contacts display.

**Note:** Touch **Groups** above the Contacts List and then touch **Starred in Android** to list the Favorites that are being saved on your Google account.

#### *Removing Favorites*

To remove one or more contacts from your favorites list:

- **1.** From a Home screen, touch **Contacts**.
- **2.** Touch **Favorites** above the Contacts List.
- **3.** Touch  $\equiv$  **Menu**  $\rightarrow$  **Remove from favorites.**
- **4.** Touch **Select all** or the name of each contact to remove.
- **5.** Touch  $\checkmark$  **Done** to remove the contacts.

To remove one contact from your favorites list:

- **1.** From a Home screen, touch **C Contacts**.
- **2.** Touch a contact to display it.
- **3.** Touch the **Star** next to the contact's name so that it turns gray  $\blacklozenge$  to remove it from the Favorites list.

# <span id="page-69-0"></span>Section 5: Messaging

This section describes how to send and receive different types of messages. It also includes the features and functionality associated with messaging.

## Types of Messages

Your tablet provides the following message types:

- Email and Gmail Messages
- Google Talk
- Google+
- <span id="page-69-1"></span>• Messenger

## Email

Use Email to view and manage all your email accounts in one application.

## *Configuring Email Accounts*

**1.** From the Home screen, touch **I Email.** 

 $-$  or  $-$ 

From a Home screen, touch **Happen → Communist Email.** 

**2.** At the Set up email screen, enter an **Email address** and **Password**, then touch **Next**.

**3.** Your account's incoming server settings are different depending on the kind of email service for the account. If you are asked **What type of account?**, touch the type of account: **POP3 account**, **IMAP account**, or **Microsoft Exchange ActiveSync**.

The Server settings screen displays. Enter the required settings and touch **Next**. [For more information, refer to](#page-76-0)  *["Incoming Server Settings"](#page-76-0)* on page 71.

- **4.** Review the Account options screen. Available options vary, depending on the provider:
	- **Peak schedule**: Set how often to check for new email sent to this account during peak times. Options are: Push (Automatic), Manual, every 15 minutes, or every 1, 4, or 12 hours.
	- **Off-peak schedule**: Set how often to check for new email sent to this account during off-peak times. Options are: Push (Automatic), Manual, every 15 minutes, or every 1, 4, or 12 hours.
- **Period to sync email**: For Exchange ActiveSync accounts, set how to store email on the tablet. Options are: Automatic, All, 1 or 3 days, 1 or 2 weeks, or 1 month.
- **Emails retrieval size**: Set the maximum email retrieval size. Options are: Headers only, 0.5, 1, 2, 5, 10, 20, 50, or100 KB, or All.
- **Period to sync Calendar**: Set how much of the calendar for this account to sync with your tablet. Options are: 2 weeks, 1, 3, or 6 months, or All calendar.
- **Send email from this account by default**: When enabled, email from your device is automatically sent from this account.
- **Notify me when email arrives**: When enabled, you receive notifications when you receive new email sent to this account.
- **Sync Email**: When enabled, email from your account is synchronized with your device's email.
- **Sync Contacts**: When enabled, contacts from your account are synchronized with your device's Contacts.
- **Sync Calendar**: When enabled, events from your account are synchronized with your device's Calendar.
- **Sync Task**: When enabled, tasks from your account are synchronized with your device's Calendar.
- **Automatically download attachments when connected to Wi-Fi**: Enable or disable auto-download of files attached to recent messages when connected through Wi-Fi.
- **5.** Touch **Next** to go to the next screen or touch **Previous** to go to the Apps screen.
- **Note:** For Exchange ActiveSync accounts, the Activate device administrator? screen may appear. Read the information and touch **Activate** to continue.
	- **6.** Enter an account name for the email account just added, which is displayed on the email screen, and enter Your name, if required.
	- **7.** Touch **Done**.

The device communicates with the appropriate server to set up your account and synchronize your email. When complete, your email appears in the Inbox for the account.

**Note:** To configure email account settings at any time, use **Menu** ➔ **Settings**. Touch the account to display Account settings.

### *Adding Additional Email Accounts*

To add additional email accounts:

- **1.** From the Home screen, touch **I** Email.
- **2.** Touch  $\equiv$  **Menu**  $\rightarrow$  **Settings**  $\rightarrow$  **Add account**.
- **3.** Enter the **Email address**, **Password**, and so on.

## *Managing Your Email Accounts*

You can view email you receive for all accounts in the **Combined view** screen or you can view email accounts individually.

- **1.** From the Home screen, touch **I Email.**
- **2.** Touch the drop-down menu at the top left of the screen to select:
	- **Combined view**: View all email in a combined inbox.
	- **•** <**Account Name**>: View email for the account.

### *Managing Your Email Conversations*

In addition to managing your Email account, there are options for changing the status of one or more Email conversations in an account.

**1.** From the Home screen, touch **I** Email.

- **2.** Touch the box to the left of one or more conversations and then choose one of the following options:
	- **Star**  $\rightarrow$  : Mark the conversations with a gold star and list them in the Starred folder. Touch  $\Rightarrow$  to make the changes.  $-$  or  $-$

**Flag** : Touch **Set** to set all flags, touch **Complete** to mark all conversations with a blue check mark, or touch **Clear** to clear all flags and check marks. Set flags are gold.

- **Mark as Read**  $\leq$  **/ Mark as Unread**  $\leq$  : Mark the conversations as read or unread. Once a conversation is marked as read, it has a gray background.
- **Move to**  $\blacktriangleright$ **:** Relocate the conversations to another folder in the current email account or in a folder within another email account.
- **Delete 11** : Delete the conversations.
- **3.** Touch  $\equiv$ , **Menu** for these options:
	- **Sort by**: Choose a method for listing your email conversations.
	- **View mode**: Choose how to view your email conversations. Choices are: Standard view and Conversations view.
	- **Create folder**: Create a new main folder or touch an existing folder to create a sub-folder.

**Note**: This option is not available for all email accounts.
- **Delete all**: Delete all items for this email account.
- **New meeting invitation**: Use Calendar to add an event or add a task. [For more information, refer to](#page-147-0) *"Creating an Event or Task"* [on page 142.](#page-147-0)
- **Settings**: Display the settings for this email account. [For more](#page-73-0)  information, refer to *["Account Settings"](#page-73-0)* on page 68.

#### *Composing and Sending Email*

- **1.** From the Home screen, touch **I Email.**
- **2.** Touch an account, if you have more than one account set up, then touch **C** Compose.
- **3.** Enter the recipient's email address in the **To** field.
	- **•** If you are sending the email message to several recipients, separate the email addresses with a comma. You can add as many message recipients as you want.
	- Touch **to** to add a contact to the field.
	- **•** Touch **+Cc/Bcc** to add additional carbon copy recipients.
		- Use the **Cc** field to carbon copy additional recipients.
		- Use the **Bcc** field to blind copy additional recipients.
	- **•** Touch **+Me** to add yourself as a recipient.
- **4.** Touch the **Subject** field to enter a subject.
- **5.** Touch the body of the email to enter the text of your email.
- **6.** While composing a message, the following options may be displayed:

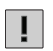

**Priority**: Set the email priority. Options are: High, Normal, or Low.

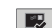

- **Tracking options**: Touch **Read receipt** or **Delivery receipt** and then touch **OK** to set the tracking options for this email.
- $\blacksquare$ 
	- **Security options**: Set the email security options. Options are: Encrypt and Sign.
- $|0\rangle$
- **Attach**: Choose an attachment to add to the message from the listed apps, such as Memo, My Files, Picture, Audio, Video, and so on.

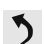

**Undo**: Erase the previous input.

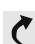

**Redo**: Restore the previously erased input.

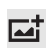

**Insert**: Choose an item to insert into the message from the listed apps, such as Picture, Memo, Contacts, and so on.

**Insert quick response**: Insert text that you

- frequently use in email. [For more information,](#page-73-0)  refer to *["Account Settings"](#page-73-0)* on page 68.
- $\mathbf{T}_{\text{T}}$
- **Font size**: Choose a text font size of 9, 10,12, 14, 16, 20, 24, 28, or 36 points.
- B
- **Bold**: Bold the following text. Touch again to turn off bold.
- $\overline{I}$
- **Italics:** This action italicizes the subsequent entered text.
- T
	- **Font color**: Set the color of the text font. The bar changes to the selected color.
- 
- **Background color**: Set the color of the background of the email.
- **7.** Touch **Send** to send the message.
	- $-$  or  $-$
	- Touch **Save** to save the email to the Drafts folder.

### <span id="page-73-0"></span>*Account Settings*

Account settings lets you configure handling of email on your device.

- **Note:** Available settings may depend on the email account and include setting how much email to synchronize, creating signatures for email you send, and other handling options.
	- **1.** From the Home screen, touch **Email.**
	- **2.** Touch  $\equiv$ , Menu  $\rightarrow$  Settings, then touch General **Preferences**. The following options display:
		- **Auto-advance**: Set the screen to show after deleting a message. Choices are: Newer message, Older message, or Message list.
		- **Message preview line**: Choose a message preview line amount. Options are: None or 1, 2, or 3 lines.
		- **Email title**: Set whether the Subject or Sender of the email is shown as the time.
		- **Confirm deletions**: Touch the box to enable or disable this option. A check mark  $\blacktriangleright$  indicates that deletions must be confirmed.

**• Quick responses**: Edit text that you frequently use in email. Touch an email account to display the following settings:

#### **Common settings**

- **Account name**: Enter a name to identify this account.
- **Your name**: Enter a name to be used on email.
- **Signature:** Touch the **OFF / ON** icon to turn Signature on or off. Touch **Signature** and enter a signature to add to email from this account.
- **Default account**: When enabled, email from your device is automatically sent from this account.
- **Always Cc/Bcc myself**: Lets you manage whether your email address is included in the Cc or Bcc lines.
- **Forward with files**: Touch the check box to include any file attachments when you forward an email.
- **Recent messages**: Limit the number of recent messages that are displayed on your device. Options are: 25, 50, 75, 100, 200, or Total.
- **Show images**: Display images in an email.

#### **Data usage**

- **Sync email**: When enabled, email from your account is synchronized with your device's email.
- **Email check frequency**: Set how often to check for new email sent to this account during. Options are: Never, every 15, or 30 minutes, every hour, every 4 hours, or once a day.
- **Auto download attachments**: Enable or disable auto-download of files attached to recent messages when connected through Wi-Fi.
- **Size to retrieve emails:** Set the maximum email retrieval size. Options are: Headers only, 2, 50, or 100 KB, All, or All including attachments.
- **Auto resend times**: Set the number of auto send times. Options are: No limit or 1, 3, 5, or 10 times.

#### **Exchange ActiveSync settings**

- **Period to sync email**: Set whether to store All, 1 or 3 days, 1 or 2 weeks, or 1 month of email on the tablet.
- **Empty server trash**: If available, indicates whether to delete the contents in the server trash.
- **Sync schedule**: Set up your peak and off-peak schedule controls, which determines when your tablet checks the email service for new email.
- **Out of office settings**: Lets you set how email is handled for a defined period of time, while you are unable to check your email.
- **Size to retrieve emails**: Set the maximum email retrieval size. Options are: Headers only, 0.5, 1, 2, 5,10, 20, 50, or 100 KB, or All.
- **Period to sync Calendar**: When enabled, events from your account are synchronized with your device's Calendar.
- **Security options**: Set various security options for the account.
- **In case of sync conflict**: Set whether to update the server or your tablet if there is a conflict of information between them.
- **Auto resend times**: Set the number of auto send times. Options are: No limit or 1, 3, 5, or 10 times.

#### **Notification settings**

- **Email notifications**: When enabled, the New Email icon appears in the Status Bar when a new email arrives.
- **Select ringtone**: Choose a ringtone for email notifications for this account.

#### **Server settings**

**• Exchange server settings**: Configure incoming server settings.

 $-$  or  $-$ 

**Incoming settings:** Configure incoming server settings. For more information, refer to *["Incoming Server Settings"](#page-76-0)* on [page 71.](#page-76-0)

- **Outgoing settings**: Configure outgoing server settings. [For](#page-76-1)  more information, refer to *["Outgoing Server Settings"](#page-76-1)* on [page 71.](#page-76-1)
- **Sync Email**: When enabled, email from your account is synchronized with your device's email.
- **Sync Contacts**: When enabled, contacts from your account are synchronized with your device's Contacts.
- **Sync Calendar**: When enabled, events from your account are synchronized with your device's Calendar.
- **Sync Task**: When enabled, tasks from your account are synchronized with your device's tasks.

#### <span id="page-76-0"></span>Incoming Server Settings

Your account's exchange or incoming server settings are different, depending on the kind of email service for the account: POP3, IMAP, or Exchange ActiveSync.

- **Domain\ User name**: If your Exchange ActiveSync server requires that you specify a domain, enter it before the backslash. Otherwise, just enter your username (the part before @emailprovider.com in your email address) after the backslash. The backslash is optional when only entering your username. The Email app enters the correct syntax for domains and usernames when communicating with the server.
- **Password**: The password for your email account, which should be filled in.
- **Exchange server / IMAP server**: The fully resolved domain name of your email service provider's server, for example, mail.emailprovider.com.
- **Use secure connection (SSL) / Security type**: Check this option if your server requires you to connect to the server securely, or if you prefer to connect securely.
- **Use client certificate**: Use a client certificate for messaging security.
- **Port**: Set the Security type first to enter the typical server port number in this field automatically. Or enter a different port number if your email service provider requires it.
- **IMAP path prefix**: Enter an IMAP path prefix, if required.

#### <span id="page-76-1"></span>**Outgoing Server Settings**

If you use an IMAP or POP3 account for receiving email, you typically use an SMTP server to send email from that account. Exchange ActiveSync accounts do not have separate outgoing server settings.

- **SMTP server**: The fully resolved domain name of your email service provider's SMTP server, for example, smtp.emprovider.com.
- **Security type**: Select the security type required by your email service provider. Select the **SLL (Accept all certificates)** option for your security type to accept a server certificate from your SMTP server that is self-signed, out of date, or in some other way not accepted by the Email application.
- **Port**: Set the Security type first to enter the typical server port number in this field automatically. Or enter a different port number if your email service provider requires it.
- **Require sign-in**: Check this option to enter a username and password for your SMTP server, if your email service provider requires that you enter them to send email.
- **User name**: Your username on the SMTP server (this may not be the same as your username on the POP3 or IMAP server for incoming mail). Visible only if Require sign-in is checked.
- **Password**: Your password on the SMTP server (this may not be the same as your username on the POP3 or IMAP server for incoming mail). Visible only if Require sign-in is checked.

# Gmail

Send and receive email with Gmail, Google's web-based email.

**Tip:** To set up your Google account on your device, use **Accounts and sync** settings. [For more information, refer to](#page-192-0)  *["Accounts and Sync"](#page-192-0)* on page 187.

■ From a Home screen, touch **Apps → ◆ Gmail.** 

$$
\bullet
$$
 Gmai

## <span id="page-77-0"></span>*Setting Up Your Gmail Account*

If you did not set up a Google account during the initial configuration, the first time you launch Gmail, your device prompts you to set up your Google account.

**Note:** You can use more than one Google account on your device. To add another account, touch **Menu** ➔ **Settings** ➔ **ADD ACCOUNT**.

- **1.** From a Home screen, touch  $\lim_{n \to \infty}$  Apps  $\rightarrow \infty$  Gmail. The Add a Google Account screen displays.
- **2.** Touch **Existing** to sign in to an existing account.
	- **•** At the **Sign in** screen, use the on-screen keyboard to enter your Google **Email** name and **Password**, then touch **Sign in**.  $-$  or  $-$

Touch **New** to create a new account.

- **•** At the **Your name** screen, enter your first and last name, and touch **Next**.
- **•** At the **Create email address** screen follow the prompts to create a new account.

The Backup and restore screen displays.

**3.** Read the backup and restore information, touch the option to enable or disable it, and then touch **Next**.

**4.** The device communicates with the Google server to set up your account and synchronize your email. When complete, your Gmail displays in the Inbox.

#### *Refreshing Your Gmail Account*

Refresh your account to update your device from the Gmail servers.

- **1.** From a Home screen, touch **Apps**  $\rightarrow \bullet$  **Gmail.**
- **2.** Touch *C* **Refresh** in the Application Bar.

### *Managing Your Gmail Account*

Use menu options to manage your Gmail account.

- **1.** From a Home screen, touch  $\frac{1}{\sqrt{2\pi}}$  Apps  $\rightarrow \infty$  Gmail.
- **2.** Touch **Menu** for these options:
	- **Manage labels**: Determine settings for each label.
	- **Settings**: Configure settings. [For more information, refer to](#page-80-0)  *["Gmail Account Settings"](#page-80-0)* on page 75.
	- **Help**: Learn about using Gmail.
	- **Send Feedback**: Fill out a Google feedback form.

#### *Managing Your Gmail Conversations*

In addition to managing your Gmail account, there are options for changing the status of one or more Gmail conversations in an account.

- **1.** From a Home screen, touch  $\frac{1}{2}$  Apps  $\rightarrow \infty$  Gmail.
- **2.** Touch the gray box to the left of one or more conversations and then choose one of the following options:
	- **Archive**  $\frac{|\mathbf{a}|}{|\mathbf{a}|}$  : Archive the conversations. Archived conversations are assigned to the All Mail folder.
	- **Delete**  $\triangleq$  : Delete the conversations. Deleted conversations are moved to the Trash folder.
	- **Change labels** : Relocate the conversations to the **Inbox**, **Personal**, **Receipts**, **Travel**, or **Work** folder and then touch **OK**.
	- **Mark as Read <b>:** / **Mark as Unread : Mark the** conversations as read or unread. Once a conversation is marked as read, it has a gray background. Touch **DONE** to remove the check marks.

**Tip:** To move a conversation to another folder, touch and drag it to the folder tab.

- **3.** Touch **Menu** for these options:
	- **Add star** / **Remove star**: Mark (or unmark) conversations with a yellow star. Starred conversations are listed in the Starred folder. Touch **DONE** to remove check marks.
	- **Mark important** / **Mark not important**: Change the importance indicator  $\gg$ . Yellow indicates important.
	- **Mute**: New messages added to muted conversations bypass your inbox so that the conversation stays archived in the All Mail folder.
	- **Report spam**: Report the conversations as spam, which is email that violates the Gmail Program Policies and/or Terms of Use.
	- **Settings**: Configure settings. [For more information, refer to](#page-80-0)  *["Gmail Account Settings"](#page-80-0)* on page 75.
	- **Help**: Learn about using Gmail.
	- **Send feedback**: Fill out a Google feedback form.

### *Composing and Sending Gmail*

- **1.** From a Home screen, touch  $\frac{1}{2}$  Apps  $\rightarrow \infty$  Gmail.
- **2.** Touch **Compose**.
- **3.** Touch the **To** field to enter recipients. As you enter names or email addresses, matching contacts display. Touch a contact to add it to the field.
- **4.** Touch the **Subject** field to enter a subject.
- **5.** Touch **Compose email** to enter the text of your email.
- **6.** While composing a message, the following options are displayed:
	- **+ CC/BCC**: Create Cc (copy) and Bcc (blind copy) fields in the message. After creating the fields, touch to enter recipients.
	- **<b>Attach**: Launch Gallery to select a photo to add to the message.
- **7.** Touch **Menu** for the following options:
	- **Settings**: Configure settings. [For more information, refer to](#page-80-0)  *["Gmail Account Settings"](#page-80-0)* on page 75.
	- **Help**: Learn about using Gmail.
	- **Send feedback**: Fill out a Google feedback form.
- **8.** Touch **SEND** to send this message.
	- $-$  or  $-$

Touch **Menu** ➔ **Save draft** to save a draft of this message.

#### <span id="page-80-0"></span>*Gmail Account Settings*

- **1.** From a Home screen, touch **Apps**  $\rightarrow \bullet$  **Gmail**.
- **2.** Touch **Menu → Settings** for settings: **General settings**
	- **Confirm before deleting**: Have your device prompt you to confirm Delete actions.
	- **Confirm before archiving**: Have your device prompt you to confirm archiving actions.
	- **Confirm before sending**: Have your device prompt you to confirm Send actions.
	- **Auto-advance**: Choose a screen to show after you delete or archive a conversation.
	- **Message text size**: Set the size of text in message displays.
	- **Clear search history**: Remove previous searches you performed.
	- **Hide pictures in messages**: Stops pictures from displaying automatically in messages until you allow it for a sender. **(Gmail account settings)**

Each account has independent settings:

- **Priority Inbox**: This setting is only available if you have configured Gmail on the web to show Priority Inbox. If available, you can set Priority Inbox as the conversation list to open when you have new mail, rather than Inbox.
- **Email notifications**: When enabled, notifications for new email appear in the Status Bar.
- **Ringtone & vibrate**: If Email notifications is enabled, touch this field to set the following options:
	- **Sync messages**: Sync options are: None, Last 30 days, or All.
	- **Email notifications**: When enabled, notifications for new email appear in the Status Bar.
	- **Ringtone**: Choose a ringtone for new email notifications or use the default ringtone and then touch **OK**.
	- **Notify once**: When enabled, a notification appears in the Status Bar for new email, not for every new message.
- **Signature**: Create a text signature to add to outgoing messages.
- **Gmail sync is ON/OFF**: Indicates whether you have Gmail synchronization turned on for this account in the **Account and sync** settings. Touch to open those settings.
- **Days of mail to sync**: Set the number days to sync email for this Gmail account.
- **Manage labels**: Choose which labels are synchronized.
- **Download attachments**: Enable or disable auto-download of files attached to recent messages when connected through Wi-Fi.

#### **About Gmail**

**•** Displays information about the Gmail (Version, copyright information, Send feedback, Report a problem, Open source licenses, Privacy Policy).

# Google Talk

Talk is Google's instant messaging and audio and video chat service. You can use it to communicate, in real time, with other people who also use Google Talk on another Android tablet or phone or on a computer.

**Tip:** Talk requires that you have a Google account. To set up your Google account on your device use **Accounts and sync** settings. [For more information, refer to](#page-192-0) *"Accounts and Sync"* [on page 187.](#page-192-0)

### *Open Talk and Sign In*

- **1.** From a Home screen, touch **Apps**  $\rightarrow$  **Malk** Talk. If you are not signed in to a Google account, the Add a Google Account screen displays.
- **2.** Touch **Existing**, if you already have a Google account, or **New** to create a Google account. [For more information, refer to](#page-77-0) *"Setting Up Your Gmail Account"* [on page 72.](#page-77-0)
- **Note:** If you have already set up your Google account, you are automatically logged in. Just touch the account.

Once sign in is complete, the Talk main screen displays.

#### *Invite a Friend to Chat*

You can invite anyone with a Google Account to become your friend in Google Talk, so you can chat with each other and view each other's online status.

- **1.** While viewing your Friends list, touch **Add friend.**
- **2.** Enter your friend's address and touch **DONE**.

Your friend's address in Talk is a Gmail or other email address that is configured to connect to Google Talk.

If your friend accepts your invitation, they are added to your Friends list in Talk and you can share each others status in Talk and other applications.

#### *View and Accept an Invitation to Become a Friend*

When a contact invites you to become a friend in Google Talk. you receive a **Reak** notification in the System Bar and the invitation displays in your Friends list.

**1.** Touch the invitation.

**2.** Touch **Accept**, if you want to accept the invitation and chat, **Decline**, if you do not want to chat with and share your Google Talk status with the sender right now, or **Block**, if you do not want to receive any more invitations from that person.

If you touch **Accept**, the friend is added to your Friends list in Talk and you can share your status in Talk and other applications.

#### *Talk Options*

There are several options that are available while viewing your Friends list and some that are only available while you are chatting.

- **1.** Touch Q to search your Talk messages or the current message for a word. Use the on-screen keyboard to enter a search term. Touch  $\alpha$  on the keyboard to search your Talk messages.
- Touch  $\mathbf{Q}_n$  to invite another friend to chat,  $\mathbf{Q}_n$  to invite a friend to video chat, or to invite a friend to voice chat.
- **3.** Touch a Friend's entry to display the Chat entries for that Friend.
- **4.** Touch **Menu** to display the following options, which are available while viewing your Friends list and some that are only available while you are chatting.
	- **Display options**: To set the way your friends list is sorted, touch **Availability**, **Name**, or **Recency**.
	- **End all chats**: End all chats in which you are engaged.
	- **Sign out**: Sign out of Google Talk and display the Talk main screen.
	- **End chat**: End this chat session.
	- **Go off the record/Stop chatting off the record**: Set whether you want to stop saving your chat to the chat history.
	- **Friend info**: Display information about the friend with which you are chatting. The following options are also displayed:
		- **BLOCK**: Keeps this person from sending you messages and removes the person from your Friends list.
		- **REMOVE**: Remove the friend as if you never accepted their invitation. However, the friend is not blocked.

**Note:** If you touch the **REMOVE** option, touch **Add friend → Send chat invitation to,** to make the Friend visible again.

- **Add to chat**: Choose another friend to invite to this conversation.
- **Clear chat history**: Remove the history of this chat from your device.
- **Settings**: Offers various settings for Google talk. [For more](#page-83-0)  information, refer to *["Google Talk Settings"](#page-83-0)* on page 78.
- **Help**: Displays additional help information.
- **Send feedback**: Fill out a Google feedback form.

## <span id="page-83-0"></span>*Google Talk Settings*

Use Google Talk Settings to configure your Talk account. If you have more than one account, each maintains its own Talk settings.

**1.** From a Home screen, touch **Apps**  $\rightarrow$  **talk** Talk.

**2.** Touch  $\mathbf{H}$  **Menu**  $\rightarrow$  **Settings**, then touch an account for options:

#### **GENERAL**

- **Mobile indicator**: Check and your friends see an outline of an android next to your name in their Friends list when you are signed into Google Talk on a tablet or phone.
- **Away when screen off**: Check to change your Talk status to Away when your screen turns off. When unchecked, your status is not changed.
- **Invitation notifications**: Show notification when a friend invitation arrives.

#### **CHAT NOTIFICATIONS**

- **IM notifications**: Set whether to open a dialog, display a notification in the System Bar, or neither, when you receive a text chat.
- **Notification ringtone**: Set a ringtone to sound, or silent, when you receive a text chat.

#### **VOICE & VIDEO CHAT**

- **Video chat notifications**: Set whether to open a dialog or display a notification in the System Bar when you are invited to a video chat.
- **Video chat ringtone**: Set a ringtone to sound, or silent, when you receive an invitation to a video chat.
- **Default video effect**: Set the video image stabilization. **ACCOUNT**
- **Blocked friends**: Displays a list of friends you have blocked. Touch a blocked friend and then touch OK to unblock the friend.
- **Clear search history**: Erases your search history. No previous searches are shown until you search for new words.
- **Manage account**: Opens the Accounts and sync settings. [For](#page-192-0)  more information, refer to *["Accounts and Sync"](#page-192-0)* on [page 187.](#page-192-0)

#### **ABOUT**

**• Terms & privacy**: Displays the Google Talk terms of use and privacy policies.

## Google+

Google+ makes messaging and sharing with your friends a lot easier. You can set up Circles of friends, visit the Stream to get updates from your Circles, use Messenger for fast messaging with everyone in your Circles, or use Instant Upload to automatically upload videos and photos to your own private album on Google+.

- **1.** Sign in to your Google account. [For more information,](#page-77-0)  refer to *["Setting Up Your Gmail Account"](#page-77-0)* on page 72.
- **2.** From a Home screen, touch **Apps** ➔ **Google+**.
- **3.** Select the account to use to sign in to Google+.  $-$  or  $-$

Touch **Add account** to create another account.

The Enrich your contacts screen displays.

- **4.** Follow the on-screen instructions to use Google+.
- **5.** Visit<www.google.com/mobile/+/>for more information.

## **Messages**

AT&T Messages brings your texts, calls, and voicemail messages together into a single conversation thread and is accessible by phone or computer.

**1.** From a Home screen, touch **He Apps** 

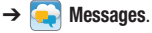

- **2.** Sign in to your Google account if you are not already signed in. [For more information, refer to](#page-77-0) *"Setting Up [Your Gmail Account"](#page-77-0)* on page 72.
- **Note:** The first time you use the Messages app, download the updated application from the Play Store. When the Play Store page displays, touch **Update** ➔ **Accept & Update**  ➔ **Open**. [For more information, refer to](#page-166-0) *"Play Store"* on [page 161.](#page-166-0)
	- **3.** At the Welcome screen, read the information and tap **Continue** or tap **Learn More** to receive more information.

The Sign in to AT&T Messages screen displays.

**4.** Touch **Register Now** to register for you MEdia ID, if you need one.

- **5.** Enter your **ID** and **Password** and touch **Sign In**.
- **6.** The first time you use Messages, you will need to set up a few things. Touch **Record Greeting** to record a personal greeting or tap **Skip** if you want to do it later.
- **7.** Follow the on-screen instructions to use the Messages application.

## Messenger

With Google Messenger, you can bring groups of friends together into a simple group conversation, putting everyone on the same page. When you get a new conversation in Messenger, Google+ sends an update to your tablet.

To get started, touch the Messenger icon on the home screen of the Google+ app or use the Messenger icon on your Applications screen.

- **1.** From a Home screen, touch **He Apps** 
	- ➔ **Messenger**.

The Messenger screen displays.

**2.** Sign in to your Google account if you are not already signed in. [For more information, refer to](#page-77-0) *"Setting Up [Your Gmail Account"](#page-77-0)* on page 72.

**3.** Select the account you want to use to sign in to Google+.  $-$  or  $-$ 

Touch **Add account** to create another account. The Enrich your contacts screen displays.

- **4.** Follow the on-screen instructions to use Messenger.
- **Note:** Uploading over a mobile network uses a data connection and charges may apply.
	- **5.** Touch **Menu**  $\rightarrow$  **Help** and then touch a topic to learn more about using Google Messenger.

# Section 6: Multimedia

This section describes the various multimedia applications available on your device such as Media Hub, Music Player, Google Play Music, Video Player, Play Movies & TV, Gallery, Camera, Camcorder, and Photo Editor.

[For more information, refer to](#page-137-0) *"Applications and Widgets"* on [page 132.](#page-137-0)

# Media Hub

Samsung Media Hub is your one stop for the hottest movie and TV content. With hundreds of titles available at your fingertips, entertaining on the go has never been easier. You can rent or purchase your favorite content and conveniently watch anywhere. Featuring the stunning viewing quality Samsung is known for, Samsung Media Hub is your gateway to mobile video like you have never experienced it before.

**Note:** Media Hub service requires a Samsung account and depends on service availability.

- **1.** From a Home screen, touch **He Apps** ➔ **Media Hub**.
- **2.** Read the End-User License Agreement (EULA), touch **I agree to the Terms and Conditions**, and then touch **Accept** to continue or **Decline** to exit. The Media Hub screen displays.
- **3.** To rent or buy media, you must have a Samsung account. Touch **Menu** ➔ **My Profile** to sign in to your Samsung account or to create an account. Follow the prompts to complete log-in.
- **4.** Browse content using these options:
	- **What's new**: Recently-added titles for rent or purchase.
	- **Movies**: Movies you can rent or purchase.
	- **TV Shows**: TV shows you can rent or purchase.
	- **My Media**: Content you have previously purchased or rented.
- **5.** When you find media you want to view, use these options:
	- **View trailer**: View a short clip from the movie or show.
	- **Buy**: Purchase the media for unlimited viewing on your device. Follow the prompts to enter payment details.
	- **Rent**: Purchase a time-limited download of the media. Follow the prompts to enter payment details.
- **6.** For additional information about Media Hub, touch  $\equiv$ **Menu**  $\rightarrow$  Help.

### *Media Hub Notices*

- Any media item (Media Content) may be rented or purchased after you create an account in Media Hub.
- Media Content that is downloaded may be viewed concurrently on up to five (5) devices with Media Hub that are also registered to the same account.
- You may choose to remove a device from your account no more than once every 90 days.
- You may remove Media Content from a device as many times as you like. You will have the ability to re-download the Media Content at a later point in time subject to content re-download availability and studio permissions.
- You MUST be in network coverage to license Media Content you have acquired through the Service.
- You can use 3G, 4G, or Wi-Fi connectivity in order to download Media Content.
- Unlike purchased Media Content, rented Media Content will be viewable on only 1 device in your account.
- Media Content is downloaded and saved onto the SD card.
- Your Media Content may pause/stop or not download in networks where there is a weak signal.
- You may begin watching downloaded Media Content as soon as a) license acquisition has occurred and b) sufficient amount of the Media Content has been buffered.
- You must finish watching rented Media Content within 24 consecutive hours of start of playback.
	- Stopping, pausing, or restarting rented Media Content does not extend the available viewing time.
- In no event will rented Media Content be available for a period of more than thirty (30) days (or shorter on a title-by-title basis) after the Media Content has been rented (e.g., if you begin viewing rented Media Content on the 29th day after the rental transaction, but do not finish viewing the entire title, that rented Media Content may not be available for the entire twenty-four (24) consecutive hour period if such period would extend the viewable time beyond the thirty (30) day rental window).
- You cannot play any media content downloaded from Media Hub through any output on your mobile device, including All Share.

# Music Player

Music Player plays music and other audio files that you copy from your computer.

- **1.** From a Home screen, touch **Hell Apps** 
	- ➔ **Music Player**.

The Music Player application searches your device's internal storage for music and playlists. This can take from a few seconds to several minutes, depending on the amount of new music added since you last opened the application. It then displays your music in several ways.

- **2.** Touch **Songs**, **Playlists**, **Albums**, **Artists**, **Genres**, **Folders**, **Composers**, **Years**, or **Music square** to change the way you view the contents of your library.
- **3.** Touch the Music application icon  $\Box$  at the top-left of the Application bar to return to the previous Music screen.

### *Managing Your Music* Searching for Music

To find music in your library:

- **1.** From a Home screen, touch **He Apps** ➔ **Music Player**.
- **2.** Touch **Search**.
- **3.** Type the name of an artist, album, or song. Matching songs are displayed in a list below the search box.
- **4.** Touch a matching song to play it. Touch a matching album, or artist to view a list of its songs.

#### Creating a Playlist

- **1.** From a Home screen, touch **He Apps** 
	- ➔ **Music Player** ➔ **Playlists**.
- **2.** Touch  $\overline{z_1}$   $\rightarrow$  New playlist.
- **3.** Touch the name field to enter a name for the playlist.
- **4.** Touch **OK** to save the new playlist.

## Renaming a Playlist

- **1.** From a Home screen, touch **Apps** 
	- ➔ **Music Player**.
- **2.** Touch **Playlists**, touch a playlist, and then touch **Menu** ➔ **Rename playlist**.
- **3.** Touch the name field to enter a new name for the playlist.
- **4.** Touch **OK** to save the new playlist.

## Adding Songs to Playlists

- **1.** From a Home screen, touch **Apps** 
	- ➔ **Music Player**.

**2.** Touch  $\overline{z_1}$  and touch a playlist.

 $-$  or  $-$ 

Touch **Playlists**, touch a playlist, and then touch **Add music.** 

All songs are displayed.

**3.** Touch  $\bigoplus$  next to each song you want to add or next to **Add all** to add all songs to the playlist.

The songs appear under the playlist to the right of the songs list.

**4.** Touch **Done** to save the playlist.

## Removing Songs from Playlists

- **1.** From a Home screen, touch **He Apps** ➔ **Music Player**.
- **2.** Touch  $\overline{z_1}$  and touch a playlist.

All songs are displayed to the left of the playlist and the songs in the playlist are displayed on the right, under the playlist name.

- **3.** Touch  $\bigodot$  to remove a song from the playlist.
- **4.** Touch **Done** to save the playlist.

#### Changing the Order of a Playlist

- **1.** From a Home screen, touch **Hell** Apps
	- ➔ **Music Player**.
- **2.** Touch **Playlists** and touch a playlist.
- **3.** Touch **Reorder** to change the order of the songs. Touch the grid  $\frac{1}{\sqrt{1+\frac{1}{\sqrt{1+\frac{1}{\sqrt$ new position in the list.
- **4.** Touch **Done** to change the order and save the playlist.

## Playing a Playlist

- **1.** From a Home screen, touch **Hell Apps** 
	- ➔ **Music Player**.
- **2.** Display the **Playlists** library view.
- **3.** Touch **Favorites**, **Most played**, or **Recently added**, or touch a playlist title that you created.
- **4.** Touch a song to start playing the playlist at that song.

### Deleting a Playlist

- **1.** From a Home screen, touch **HIP** Apps
	- ➔ **Music Player**.
- **2.** Touch **Playlists** and touch a playlist.
- **3.** Touch **Delete** in the Application bar.
- **4.** Touch the box next to a playlist title. A check mark  $\triangledown$ indicates the playlist is to be deleted.
- **5.** Touch **Remove** and then touch **OK** to delete the selected playlist.

### <span id="page-91-0"></span>Changing Music Settings

To change settings in the Music application:

- **1.** From a Home screen, touch **Apps** 
	- ➔ **Music Player**.
- **2.** Touch **Menu** to display the following options:
	- **Delete**: Touch the box for any song or album you want to delete or touch the box for **Select all** to select every song or album. A check mark  $\triangledown$  indicates the song or album is to be deleted. Touch **Delete** to delete the selected items.
	- **Share via**: Share your music by using Group Cast, Bluetooth, Wi-Fi Direct, Gmail, or Email. Select the songs you want to share and touch **Share**.
	- **Set as alarm tone**: Choose a song and touch **Set** to use the song as an alarm tone.
	- **Scan for nearby devices**: Discover and connect directly to nearby devices.

**• Settings**: The following settings display:

#### **Advanced**

- **Sound settings**: Choose **SoundAlive** and **Play speed** settings.
- **Lyrics**: Display the lyrics of the song, if available.
- **Music auto off**: Set the option Off or set your music to turn off automatically after 15 minutes, 30 minutes, 1 hour, 1 hour and 30 minutes, or 2 hours.

#### **Music menu**

– **Music menu**: Enable or disable the music display options that appear on the main music screen. A check mark  $\blacksquare$  next to an option means that it is enabled.

## *Listening to Music*

You can listen to music by using your device's built-in speakers, through a wired headset or through a wireless Bluetooth stereo headset.

[For more information, refer to](#page-131-0) *"Bluetooth"* on page 126.

Touch the **Volume Key Commentary** on the side of the device to activate on-screen volume control, then touch and drag on the scale to set volume. You can also press the Volume Key to adjust playback volume.

# *Playing Music*

To play a song:

- **1.** From a Home screen, touch **He Apps** 
	- ➔ **Music Player**.
- **2.** Touch a song in your library to listen to it.  $-$  or  $-$

While viewing a list of albums or genres, touch the album thumbnail and then touch a song in the list of songs on the album.

The song you touch starts to play. The tracks in the current list play in order until you reach the end of the list (unless you choose a repeat option). Otherwise, playback stops only if you stop it, even when you switch applications.

#### *Accessing the Music Player*

If you navigate away from the **Music Player** application and music is playing, you can change songs or easily return to the Music Player:

- **1.** Touch the Music notification icon **in the System** Bar.
- **2.** In the Status Details, touch the song title to display the Music Player. You can also pause and resume playback and skip to the next or previous song in the panel. [For](#page-31-0)  [more information, refer to](#page-31-0) *"Notifications"* on page 26.

## *Using the Music Player*

Music Player plays music and other audio files that you copy from your computer.

- **1.** From a Home screen, touch **He Apps** 
	- ➔ **Music Player**.
- **2.** Touch a song or playlist to begin playback. The music player displays below (portrait mode) or to the right (landscape mode) of the music listing.

**3.** Touch the music player to enlarge it and touch the screen to display the sound and playlist controls.

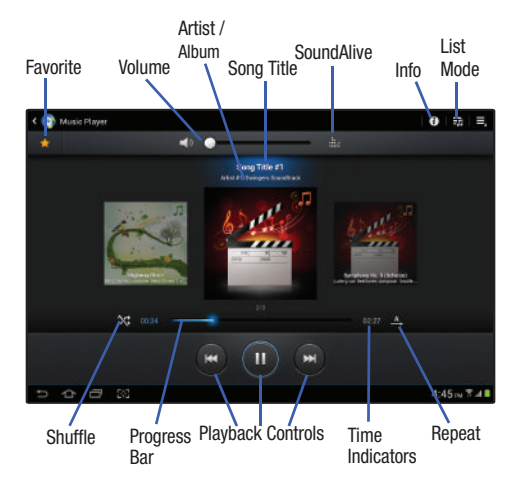

- **4.** During playback, use the sound and playlist controls:
	- **Favorite**: Touch the star to mark the current song as a favorite.
	- **Volume**: Touch to toggle Silent mode and Sound mode, then touch and drag on the scale to set volume. You can also press the Volume Key on the side of the device to adjust playback volume.
	- **SoundAlive**: Touch to view and set SoundAlive options.
	- **Info**: Touch to view information about the current song.
	- **List Mode**: Touch to switch to the list of songs.
	- **Shuffle**: When enabled, songs play in random order. When disabled, songs play in the order they appear in List view.
	- **Progress Bar**: Touch and drag the end of the progress bar to scan forward or backward through the current song.
	- **Playback Controls**: These buttons control the playback of songs:
		- $-$  Touch  $\Sigma$  to advance to the next song. Touch and hold  $\Sigma$  to scan forward through the current song.
		- $-$  Touch  $\sim$  to go back to the previous song. Touch and hold to scan backward through the current song.
		- $-$  Touch  $\prod$  to pause playback. Touch  $\blacktriangleright$  to resume playback.

**• Repeat**: Touch to repeat the current song, repeat all songs, or disable repeat mode.

# *Options While Playing a Song*

There are various options and controls available while a song is playing:

- **1.** From a Home screen, touch **Hell Apps** 
	- ➔ **Music Player**, touch a song or an album, and then a song.
- **2.** Touch the music player to enlarge it.
- **3.** Touch **II** Menu to display the following options:
	- **Add to playlist**: Add the song to a new playlist or an existing playlist.
	- **Via Bluetooth**: Play the current song by using a Bluetooth device.
	- **Share via**: Share the current song by using Group Cast, Bluetooth, Wi-Fi Direct, Gmail, or Email.
	- **Set as alarm tone**: Use the current song as an alarm tone.
	- **Scan for nearby devices**: Discover and connect directly to nearby devices.
	- **Settings**: Displays Music Player settings. [For more information,](#page-91-0)  refer to *["Changing Music Settings"](#page-91-0)* on page 86.

# Play Music App

The Play Music app contains a music player that plays music and other audio files that you copy from your computer or store online.

**Note:** Some options described in this manual may not be available until you sign in to your Google account.

### *Google Play Music*

Google PlayTM [Music is a new service from Google that gives](http://music.google.com)  [you instant access to your personal music collection on the](http://music.google.com)  Internet and your compatible Android devices without the hassle of wires or syncing. For more information, visit music.google.com.

#### *Accessing the Music App*

- **1.** From a Home screen, touch **Hell Apps** 
	- ➔ **Play Music**.

The Play Music app searches your online library and your device's internal storage for music and playlists. This can take from a few seconds to several minutes, depending on the amount of new music added since you last opened the application.

It then displays a carousel view of your new and recent music, organized by album.

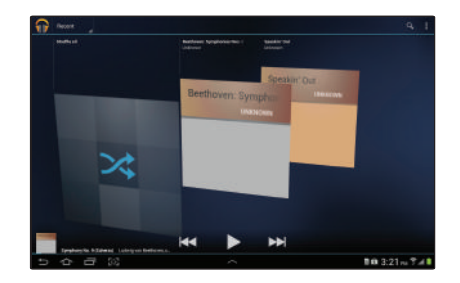

- **2.** Swipe left or right to spin the carousel and browse through your new and recent music.
- **3.** Touch an album to open it.
- **4.** Return to the Library screen from most other screens in the Music application by touching the Music application icon  $\left\{\right\}$  at the top-left of the Application bar.

#### <span id="page-96-0"></span>*Changing Library View*

You can change the way you view the contents of your library.

- **1.** From a Home screen, touch **Hell Apps** 
	- ➔ **Play Music**.
- **2.** Touch the name of the current view, such as **Recent**, near the top-left of the Application bar.
- **3.** Touch an option to set how you view your library. The choices are: **Recent**, **Albums**, **Artists**, **Songs**, **Playlists**, or **Genres**.

**Note:** The contents of your library display in a scrolling grid, list, or carousel, depending on the view.

#### *Searching for Music*

To find music in your library:

- **1.** From a Home screen, touch **Apps** 
	- ➔ **Play Music**.
- **2.** Touch **Search**.
- **3.** Type the name of an artist, album, song, or playlist. Touch  $\mathbf Q$  on the keyboard to remove the keyboard. Matching songs are displayed in a list below the search box.
- **4.** Touch a matching song to play it, touch a matching album, artist, or playlist to view a list of its songs, or touch **next to an item in the list to play it, add it to** a play queue, add it to a playlist, or shop for other music by the artist online.

## *Changing Music Settings*

To change settings in the Music application:

- **1.** From a Home screen, touch **He Apps** ➔ **Play Music**.
- **2.** Touch **H** Menu.

The following options display depending on the library view:

- **Shuffle all**: Play all songs in a random order.
- **New playlist**: Create a new playlist from the Playlist view. [For](#page-100-0)  [more information, refer to](#page-100-0) *"Creating a Playlist"* on [page 95.](#page-100-0)
- **Hide now playing bar / Show now playing bar**: Hide or show the Now Playing bar that displays at the bottom of the screen. You can return to the Now playing screen from other Music screens by touching the name of the current song in the Now Playing bar.
- **Choose on-device music**: In addition to playing the music that you add to your online library, you can play music stored on your device's internal storage. Then you can listen to music when you have no Internet connection. To do this, make some of your online music available offline. [For more information,](#page-101-0)  refer to *["Making Online Music Available Offline"](#page-101-0)* on [page 96.](#page-101-0)
- **On device only**: Display only the music that is available on your tablet.
- **Hide labels / Show labels**: Hide or show labels. This option is not available in all library views.
- **Settings**: Displays the Settings screen. Choose a Google account to use to connect to Google Play<sup>TM</sup> Music and set the Music settings as indicated on the screen. The Music app version is also displayed.

**• Help**: Opens the Browser with information about the Music application.

### *Listening to Music*

You can listen to music by using your device's built-in speakers, through a wired headset, or through a wireless Bluetooth stereo headset. [For more information, refer to](#page-131-0)  *"Bluetooth"* [on page 126.](#page-131-0)

Touch the **Volume Key Commentary** on the side of the device to activate on-screen volume control, then touch and drag on the scale to set volume. You can also press the Volume Key to adjust playback volume.

# <span id="page-97-0"></span>*Options While Selecting a Song*

The following options are available for playing songs, albums, or playlist, finding more information about artists, finding more music, and deleting songs:

- **1.** From a Home screen, touch **He Apps** 
	- ➔ **Play Music**.
- **2.** Touch an album or song.
- **3.** Touch the label area under an item. The following options display depending on the item view:
	- **Play**: Plays the selected song, album, or playlist.
	- **Add to queue / Remove from queue**: Add the song to or remove the song from a queue of songs to be played.
	- **Add to playlist**: Add the song to a new playlist or an existing playlist.
	- **More by artist**: View any other music in your library by the artist that performs this song.
	- **Shop for artist**: Launches Google to search for more songs by the selected artist.
	- **Delete**: Delete the song.

## <span id="page-98-0"></span>*Playing Music*

To play a song:

- **1.** From a Home screen, touch **Hell Apps** 
	- ➔ **Play Music**.

**2.** Touch a song in your library to listen to it.  $-$  or  $-$ 

While viewing a list of songs, touch next to a song and touch **Play**.

 $-$  or  $-$ 

While viewing a list of albums, artists, playlists, or genres, the label area  $\Box$  under an item and touch **Play**.

The Now playing bar displays at the bottom of the screen and the song you touched or the first song in the album or playlist starts to play. The tracks in the current list play in order until you reach the end of the list (unless you choose a repeat option). Otherwise, playback stops only if you stop it, even when you switch applications.

**Note:** If you navigate away from the Now playing screen in the Music application, the Now Playing bar displays at the bottom of the screen. You can use this to control playback or touch **Menu** ➔ **Hide now playing bar**.

### *Displaying the Now Playing Screen*

Touch the Now playing bar to display the Now playing screen. If you navigate away from the Now playing screen, to return to the Now playing screen from other Music screens:

- Touch the name of the current song in the Now Playing bar.

 $-$  or  $-$ 

Touch the Music notification icon  $\mathbf{w}$  in the System Bar, and in the Status Details panel, touch the song title.

You can also pause and resume playback and skip to the next or previous song in the Status Details panel. [For more information, refer to](#page-31-0) *"Notifications"* on [page 26.](#page-31-0)

## *Options While Playing a Song*

When you play a song, the Now playing screen displays. There are various options and controls available while a song is playing:

**1.** From a Home screen, touch **HIP** Apps

➔ **Play Music**.

- **2.** Play a song. [For more information, refer to](#page-98-0) *"Playing Music"* [on page 93.](#page-98-0) The Now playing bar displays.
- **3.** Touch the Now playing bar. The Now playing screen displays.
- **4.** Touch  $\equiv$  on the Now playing screen to display all songs in the queue to be played.
- **5.** Touch **next to a song to add it to a playlist**, remove it from the queue, view information about the artist associated with this song, shop for the artist, or delete the song.
- **6.** Touch **H** Menu to display the following options:
	- **Clear queue**: Remove all songs from the play queue.
	- **Save queue**: Create a playlist of the songs currently in the play queue.
	- **Settings**: Displays the Settings screen. Choose a Google account to use to connect to Google PlayTM Music and set the Music settings as indicated on the screen. The Music app version is also displayed.
	- **Help**: View online help from Google.

**7.** Touch the Now playing screen to display the following buttons that you can use to control the playback of songs, albums, and playlists:

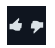

Touch Thumbs up or Thumbs down to add the song to a Thumbs up or Thumbs down playlist.

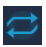

Touch to repeat the current song, repeat all songs, or disable repeat mode.

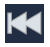

Touch to go back to the previous song. Touch and hold to scan backward through the current song.

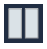

Touch to pause playback.

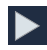

Touch to resume playback

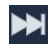

Touch to advance to the next song. Touch and hold to scan forward through the current song.

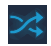

When Shuffle mode is enabled, songs play in random order. When disabled, songs play in the order they appear in List view.

#### <span id="page-100-0"></span>*Creating a Playlist*

- **1.** From a Home screen, touch **Apps** 
	- ➔ **Play Music**.
- **2.** Touch the **Playlists** library view.
- **3.** Touch **Menu**  $\rightarrow$  **New playlist.** The New playlist pop-up displays.
- **4.** Touch the **NAME** field to enter a name for the playlist.
- **5.** Touch **OK** to save the new playlist.

### *Adding Songs To a Playlist*

To add a song to a new or existing playlist while the song is playing:

- **1.** From a Home screen, touch **He Apps** 
	- ➔ **Play Music**.
- **2.** Touch **next to an album or song.**
- **3.** Touch **Add to playlist**.

The Add to playlist pop-up displays.

**4.** Touch the **New playlist** field to enter a name for the playlist.

 $-$  or  $-$ 

Touch the playlist to which you want to add the song. The playlist is saved with the song added to it.

### *Playing, Renaming, or Deleting a Playlist*

To play, rename, or delete a playlist:

**1.** From a Home screen, touch **He Apps** 

➔ **Play Music**.

- **2.** Display the **Playlists** library view.
- **3.** Touch **next to a playlist title.** The following options display:
	- **Play**: Play the songs in the playlist.
	- **Add to queue**: Add the songs in the playlist to the play queue.
	- **Rename**: Use the keyboard to enter a new name for the playlist.
	- **Delete**: Touch **OK** to delete the playlist. Only the playlist is deleted. To delete individual songs, see *["Options While](#page-97-0)  [Selecting a Song"](#page-97-0)* on page 92.

### *Shopping for Music at the Play Store*

To visit the Google Play<sup>TM</sup> Store where you can find and buy music:

- **1.** From a Home screen, touch **Play Store**.
- **2.** Touch **Music**.

The Google Play Store music section displays.

To view information about finding and buying music:

- **1.** From a Home screen, touch **Apps** ➔ **Play Music**.
- **2.** Touch **H Menu**  $\rightarrow$  **Help**.

**3.** Touch **Music**.

## <span id="page-101-0"></span>*Making Online Music Available Offline*

In addition to playing the music that you add to your online library, you can play music stored on your device's internal storage. Then you can listen to music when you have no Internet connection. To do this, make some of your online music available offline.

**Tip:** You can also copy music directly from your computer to your device. [For more information, refer to](#page-135-0) *"Synchronizing [with Windows Media Player"](#page-135-0)* on page 130.

To make your online music available offline on your device:

- **1.** From a Home screen, touch **He Apps** 
	- ➔ **Play Music**.
- **2.** Change your library view to Albums, Artists, or Playlists. [For more information, refer to](#page-96-0) *"Changing [Library View"](#page-96-0)* on page 91.
- **3.** Touch **E** Menu → Choose on-device music and touch the album or playlist you want to make available offline.
	- A white pin **4** indicates that the item is already available offline.
	- **•** Gray pins appear next to the items you can make available offline.
	- **•** A bar at the bottom of the screen shows how much space is available on your device for music and other files.
	- **•** Dim blue pins indicate songs or albums that you copied directly from a computer to your device.
- **4.** Touch the gray pin next to each item you want to make available offline.
	- $-$  or  $-$

Touch a white pin to stop making it available offline. You can switch to other views of your library to make other kinds of items available offline as well.

**5.** Touch **Done** in the bar at the bottom of the screen. The Music application starts downloading the items to your device.

# <span id="page-102-0"></span>Video Player

Your device's 10.1-inch 1280x800 WXGA TFT (PLS) LCD screen provides playback of videos. Use Video Player to view and manage videos stored on your tablet.

**Tip:** Video Player displays by default as a Primary shortcut on a Home screen.

- **1.** From a Home screen, touch **ID** Video Player.
	- $-$  or  $-$

From a Home screen, touch **He Apps** 

➔ **Video Player**.

- **2.** Touch the **Thumbnails**, **List**, or **Folders** tab.
- **3.** Touch **C Search** and use the keyboard to enter a search term. The current folder is searched and results are displayed. Touch **X** to remove the search field.
- **4.** While viewing the list, touch **Menu** for options:
	- **List by**: Display videos by Name (default), Date, Size, or Type.
	- **Share via**: Share the video with Google+, Bluetooth, Wi-Fi Direct, YouTube, Gmail, or Email.
	- **Delete**: Touch videos to select them for deletion or touch **Select all** to delete all videos. Touch **Delete** to deleted the selected videos.
	- **Auto play next**: Touch to enable or disable automatic playing of videos in the order they appear.
	- **Scan for nearby devices**: Discover and connect directly to nearby devices.
- **5.** Touch a video to play it. While playing a video, touch the screen to display or hide on-screen playback controls.
- **6.** Touch the icon in the upper left corner of the display screen while the video is playing to change the Display Mode from original size to full screen in ratio or full screen.
	- **Original Size** ( $\Box$ ): Changes the display mode to the original size.
	- **Full-Screen in Ratio View (** | | | | | | | Changes the display mode to the full-screen in ratio option. The video is enlarged as much as possible without becoming distorted.
	- **Full-Screen View** (**1989**): Changes the display mode to full screen. That is, the entire screen is used, which may cause some minor distortion.
- **7.** Touch **E.** SoundAlive to set the sound quality to Normal, Voice, Movie, or Virtual 7.1 ch.
- **8.** While the video is playing, touch **Bookmark** to mark your favorite areas of the video. A yellow mark displays on the progress bar.
- **9.** During playback, press **Menu** for options:
	- **Share via**: Send the video by Google+, Bluetooth, Wi-Fi Direct, YouTube, Gmail, or Email.
	- **Chapter preview**: If chapter information is recorded in the video file, display the chapters. Touch a chapter to begin playing the video at that point.
	- **Trim**: Trim the original video or trim the video and create a new video.
	- **Via Bluetooth**: Turn Bluetooth on to use Bluetooth services.
	- **Video Maker**: Open this video in the Video Maker app. [For](#page-171-0)  [more information, refer to](#page-171-0) *"Video Maker"* on page 166.
	- **Bookmarks**: If bookmarks have been set for this video, a thumbnail and time are displayed for each bookmark. Touch to remove a bookmark.
	- **Details**: Provides details about the video, such as Name, Size, Resolution, Duration, Format, and Date modified.
	- **Time set for auto video off**: Automatically turn off the video. Options are: Off, After playing, After 15 min, After 30 min, After 1 hour, After 1 hour 30 min, or After 2 hours.
- **Scan for nearby devices**: Discover and connect directly to nearby devices.
- **Settings**: Touch this option to view the following:
	- **Play speed**: Touch and drag the slider to decrease or increase play speed.
	- **Subtitles**: View subtitles for the video, if available.
	- **Auto play next**: Enable or disable auto play of the next video.

[For more information, refer to](#page-108-0) *"Playing Videos"* on page 103.

# Play Movies & TV

The Play Movies & TV app is available for select Android devices. Any movie you rent from the Google Play™ Store can be downloaded for offline viewing through this application. In addition, the Play Movies & TV app can be used to stream your Google Play™ movie rentals as well as play any of your personal videos stored on your tablet.

**1.** From a Home screen, touch **Apps** 

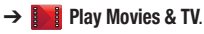

- 
- **2.** For more information touch  $\mathbf{H}$  Menu  $\rightarrow$  Help.

# **Gallery**

Your device's 10.1-inch 1280x800 WXGA TFT (PLS) LCD screen provides a high-resolution display of photos and videos.

Use Gallery to view, capture, and manage photos and videos.

## *Selecting Photos and Videos to View*

- **1.** From a Home screen, touch **Gallery.** 
	- $-$  or  $-$

From a Home screen, touch **Apps** ➔ **Gallery**.

All albums display.

- **2.** Touch **Albums** to display other ways to group your photos and videos. Options are:
	- **Albums**: Based on the folder in which they are stored.
	- **Locations**: Based on where taken.
	- **Time**: Based on the time taken.
- **3.** Touch **C Camera** to launch the Camera app.
- **4.** Touch **II** Menu to display the following options:
	- **Select album / Select group:** Touch one or more albums or groups that you want to share, stream to another device, or delete.
	- **Scan for nearby devices**: Discover and connect directly to nearby devices.

### *Viewing Groups of Photos and Videos*

- **1.** From a Home screen, touch **Gallery.**
- **2.** Touch a category and then a group to view it. Thumbnails for each photo and video in the group display.
- **3.** Touch  $\blacktriangleright$  **Slideshow** to view a slideshow of the available pictures and videos.
- **4.** Touch **Menu** for these options:
	- **Select item:** Touch one or more items that you want to share, stream to another device, or delete.
	- **Group by**: Further group this group by Location, Time, Person, or Group, depending on the way you chose the group.

#### *Viewing Photos and Videos*

- **1.** From a Home screen, touch **Gallery.**
- **2.** Touch a category and then a group to view it, and then touch a photo or video thumbnail.
- **3.** Touch the screen to show or hide Gallery options.
- **4.** Touch the screen with two fingers or double-tap on the screen to zoom all the way in or out. [For more](#page-31-1)  [information, refer to](#page-31-1) *"Pinch"* on page 26.
- **5.** Sweep across the screen to display the next or previous photo or video. (Videos are indicated by the **Play** button.) The current photo or video is outlined in the thumbnails at the bottom of the screen. Touch a thumbnail to view the photo or video it represents.
- **6.** Touch **Share** to use Group Cast (photos), Picasa (photos), Photo editor (photos), Google+, Bluetooth, Wi-Fi Direct, YouTube (videos), Gmail, or Email to share the photo or video.
- **7.** Touch **I Slideshow** to view a slideshow of photos and video thumbnails in the group. Touch the screen to stop the slideshow and view the photo or video being displayed.
- **8.** To delete the photo or video being displayed, touch  $\overline{\left[\right]}$ **Delete** and then touch **OK** to delete the item or **Cancel** to exit.
- **9.** Touch **II** Menu to display the following options for photos:
	- **Copy to clipboard**: Copy the current photo to the clipboard.
	- **Rotate left**: Allows you to rotate the photo counterclockwise 90 degrees.
	- **Rotate right**: Allows you to rotate the photo clockwise 90 degrees.
	- **Crop**: Allows you to crop the image. Touch and drag the crop box or the sides or corners of the crop box to create the crop area, then touch **Done**. Touch **X** to stop without cropping the photo.
	- **Edit**: Use Photo studio or Video Maker to edit your photo or video.
- **Set as**: Assign the photo as a Contact photo, Home screen, Lock Screen, or Home and lock screens.
- **Print**: Print the current photo to a Samsung printer.
- **Show on map**: This option displays if a Location exists for the photo. A Location is added to the photo if **GPS tag** is set **On** in the Camera settings. Touch this option to open the Map app and display the Location where the photo was taken. [For more](#page-110-0)  information, refer to *["Camera Settings"](#page-110-0)* on page 105.

**Caution!** Be aware that your location may be present on a photo when posting your photos on the Internet.

- **Rename**: Enter an new file name.
- **Scan for nearby devices**: Discover and connect directly to nearby devices.
- **Details**: Provides details about the photo such as Title, Time, Location, Width, Height, File Size, and so on. Touch the **Close**  to close the pop-up.
- **Note:** Photos are stored in the /Root/sdcard/DCIM/Camera folder as jpg files. [For more information, refer to](#page-160-0) *"My Files"* [on page 155.](#page-160-0)

There is only two options for videos that are not playing:

- **Rename**: Enter an new file name.
- **Details**: Provides details about the video such as Title, Time, Duration, File Size, and so on. Touch the **Close** to close the pop-up.

For menu options while a video is playing and other video options, see *["Video Player"](#page-102-0)* on page 97.

**Note:** Videos are stored in the /Root/sdcard/DCIM/Camera folder as mp4 files. [For more information, refer to](#page-160-0) *"My Files"* [on page 155.](#page-160-0)

**10.** Press **Back** to return to the category screen.

#### *Setting a Picture As*

You can use the photos you take as a contact's photo or as wallpaper for the Home or Lock screen:

- **1.** From a Home screen, touch **Gallery.**
- **2.** Touch a category and then a group to view it, and then touch a photo to select it.
- **3.** Touch  $\equiv$  **Menu**  $\rightarrow$  **Set as.**
**4.** Touch **Contact photo** and then touch a contact entry.  $-$  or  $-$ 

Touch **Home and lock screens**, **Home screen wallpaper**, or **Lock screen wallpaper**.

The **Crop picture** screen displays.

**5.** Touch and drag the crop box or the sides or corners of the crop box to create the crop area, then touch **Done** to save the cropped photo as the contact's icon or wallpaper. Touch **Cancel** to stop without cropping the photo.

**Tip:** To remove a contact photo, see *["Updating Contacts"](#page-60-0)* on [page 55.](#page-60-0)

**Tip:** To change wallpaper, see *["Wallpapers"](#page-41-0)* on page 36.

### *Playing Videos*

- **1.** From a Home screen, touch **Gallery.**
- **2.** Touch a category and then a group to view it, and then touch a video thumbnail to play the video.

**Note:** Videos are marked with a **Play** button.

- **3.** Touch **(n)** Pause to pause the video.
- **4.** Touch **Resume** to resume playing the video.
- **5.** Touch and drag the **white dot on the progress** bar to fast forward or rewind the video. Touch the left end of the progress bar to restart the video. Touch the right end of the progress bar to end the video playback.  $-$  or  $-$

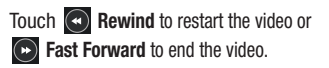

[For more information, refer to](#page-102-0) *"Video Player"* on [page 97.](#page-102-0)

#### *Sharing Photos and Videos*

Share photos and videos with your friends.

- **1.** From a Home screen, touch **Gallery.**
- **2.** Touch a category and then a group to display thumbnails.
- **3.** Touch  $\equiv$  **Menu**  $\rightarrow$  **Select item.**
- **4.** Touch one or more photos and videos to highlight them for sharing.
- **5.** Touch **Share.**
- **6.** Touch **Group Cast** (photos only), **Picasa** (photos only), **Photo editor** (photos only), **Google+**, **Bluetooth**, **Wi-Fi Direct**, **YouTube** (videos only), **Gmail**, or **Email**, then follow the prompts.

## Camera

Use your device's built-in camera and camcorder to take photos and record videos.

**Tip:** Camera displays by default as a Primary shortcut on the Home screen.

**1.** From the Home screen, touch  $\bullet$  **Camera.**  $-$  or  $-$ 

From a Home screen, touch  $\frac{1}{2}$  **Apps**  $\rightarrow$  **C** Camera.

If a memory card is inserted, the Storage setting pop-up displays.

**2.** Touch **OK** to change the storage setting to memory card.

 $-$  or  $-$ 

Touch **Cancel** to use the device storage for storing pictures and videos.

**Note:** If memory card storage is used, photos are stored in the /Root/extSdCard/DCIM/Camera folder as jpg files. [For](#page-160-0)  [more information, refer to](#page-160-0) *"My Files"* on page 155.

#### The Camera screen displays.

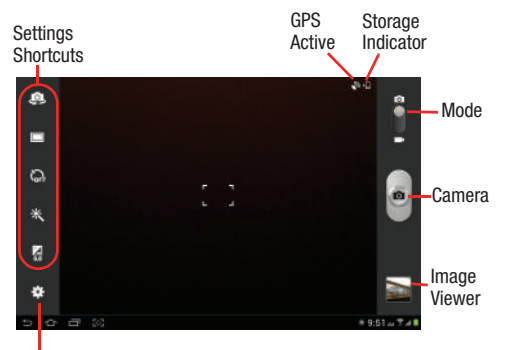

**Settings** 

## *Taking Photos*

To take a photo:

- **1.** From the Home screen, touch **Camera.**
- **2.** Using the display as a viewfinder, compose your picture by aiming the lens at the subject. To configure settings, see *["Camera Settings"](#page-110-0)* on [page 105](#page-110-0).
- **3.** To take the photo, touch the **Camera** button.
- **4.** Touch **Back** to leave the Camera and display the previous screen.

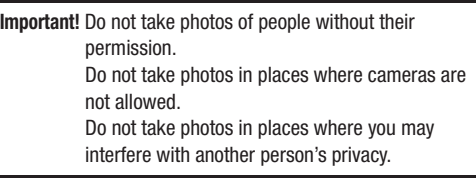

### <span id="page-110-0"></span>*Camera Settings*

Before you start taking photos, use the camera settings to configure the camera for best results. Camera settings are represented by icons on the left side of the screen.

#### <span id="page-110-1"></span>Editing Camera Settings Shortcuts

The first five icons are actually shortcuts to camera settings. These five shortcuts can be customized to fit your preference.

**Self-portrait**, **Shooting mode**, **Read**, Timer,

**Effects**, and **Exposure value** are default settings shortcuts.

To customize these shortcuts:

**1.** Touch **Settings** ➔ **Edit shortcuts**.  $-$  or  $-$ 

Touch and hold any of the shortcut icons to edit them.

**2.** Touch and hold a setting, then drag and drop it on one of the five settings shortcuts to the left. The replaced setting shortcut displays in the edit list.

### Configuring Camera Settings

To configure Camera settings:

- While in Camera mode, touch a settings shortcut or touch **Settings** to configure the following camera settings:
	- **Edit shortcuts**: Customize your settings shortcuts. [For more](#page-110-1)  information, refer to *["Editing Camera Settings](#page-110-1)  [Shortcuts"](#page-110-1)* on page 105.
	- **Self-portrait**: Touch to switch to the front-facing camera lens and take a photo of yourself.
- **Shooting mode**: Choose an automatic shooting mode, from:
	- **Single shot**: Take a single photo.
	- **Smile shot**: Touch the Camera button to automatically focus on the subject's face and take the photo.
	- **Panorama**: Touch the Camera button to take a photo, then use the on-screen guideline to move the viewfinder and take the next 7 shots automatically.
- **Scene mode**: Choose an automatic scene mode from None, Landscape, Night, Sports, Party/Indoor, Beach/Snow, Sunset, Dawn, Fall Color, Firework, Candlelight, or Backlight.
- **Exposure value**: Use the slider to set the exposure value from  $-2.0$  to  $+2.0$ .
- **Timer**: Set a timer for how long to wait before taking a photo. Options are: Off, 2 sec, 5 sec, and 10 sec.
- **Effects**: Apply an effect to photos. Options are: No effect, Negative, Black and white, or Sepia.
- **Resolution**: Set a size for the image. Options are: 3.2M (2048x1536), w2.4M (2048x1152), 2M (1600X1200), w1.3M (1536x864), 1.3M (1280x960), w0.9M (1280x720), or 0.3M (640x480).
- **White balance**: Set the light source. Options are: Auto, Daylight, Cloudy, Incandescent, or Fluorescent.
- **Metering**: Set how the camera measures or meters the light source: Center-weighted, Spot, or Matrix.
- **Guidelines**: Enable or disable an on-screen grid to aid in photo composition.
- **GPS tag**: Enable or disable tagging of photos with your GPS  $\log$  displays on the screen when this option is active.

**Caution!** Be aware that your location may be present on a photo when posting your photos on the Internet.

- **Shutter sound:** Enable or disable a shutter sound when you take a photo. Options are: Off or On.
- **Storage**: Set whether to store photos on your device or on your memory card.
- **Reset**: Reset all Camera settings to the defaults. Touch **OK**.

#### *Viewing Photos with the Image Viewer*

After taking a photo, use the Image Viewer to view, share, delete, or edit photos.

- **1.** Touch **Image Viewer** to view the photo.
- **2.** Touch the screen to show or hide Image Viewer options.
- **3.** Touch the screen with two fingers or double-tap on the screen to zoom all the way in or out. [For more](#page-31-0)  [information, refer to](#page-31-0) *"Pinch"* on page 26.
- **4.** Sweep across the screen to display the next or previous photo. The current photo is outlined in the thumbnails at the bottom of the screen. Touch a thumbnail to view the photo it represents.
- **5.** Touch **Share** to use Group Cast, Picasa, Photo editor, Google+, Bluetooth, Wi-Fi Direct, Gmail, or Email to share the photo.
- **6.** Touch **I Slideshow** to display a slide show of the available pictures and videos.
- **7.** To delete the photo being displayed, touch **Delete** and then touch **OK** to delete the photo or **Cancel** to exit.

**8.** Touch **Menu** to select **Set picture as** to assign the photo as a Contact photo, Home and lock screens, Home screen wallpaper, or Lock screen wallpaper. [For more information, refer to](#page-106-0) *"Viewing Photos and Videos"* [on page 101.](#page-106-0)

**Note:** Photos are stored in the /Root/sdcard/DCIM/Camera folder as ipg files. [For more information, refer to](#page-160-0) *"My Files"* [on page 155.](#page-160-0)

**9.** Press **Back** to return to the Camera to take more photos.

## **Camcorder**

Use your device's built-in Camcorder to record highdefinition video in 1080p resolution.

- **1.** From the Home screen, touch **Camera**.
- **2.** Slide the **Mode** button to the **Camcorder** setting.

The Camcorder screen displays.

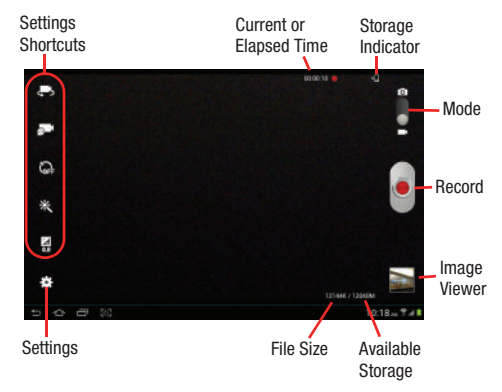

### *Recording Videos*

- **1.** From the Home screen, touch **Camera.**
- **2.** Slide the **Mode** button to the **Camcorder** setting.
- **3.** Using the display as a viewfinder, compose your shot by aiming the lens at the subject.

To configure settings, see *["Camcorder Settings"](#page-114-0)* on [page 109](#page-114-0).

- **4.** To start recording, touch **Record**. During recording, a white square appears on the **Record** button.
- **5.** Touch **C** Record to stop recording.
- **6.** Touch **Back** to leave the Camcorder and display the previous screen.

**Important!** Do not take videos of people without their permission.

> Do not take videos in places where cameras are not allowed.

Do not take videos in places where you may interfere with another person's privacy.

#### <span id="page-114-0"></span>*Camcorder Settings*

Before you start taking videos, use the camcorder settings to configure the camcorder for best results. Camcorder settings are represented by icons on the left side of the screen.

#### Editing Camcorder Settings Shortcuts

As with the camera, the first five icons are actually shortcuts to camcorder settings. These five shortcuts can be customized to fit your preference.

- **Self-recording, <b>Recording mode**, **Recording mode**, **Resp. 7** Timer,
- **Effects**, and **Exposure value** are default settings

shortcuts.

To customize these shortcuts, see *["Editing Camera Settings](#page-110-1)  Shortcuts"* [on page 105](#page-110-1).

#### Configuring Camcorder Settings

To configure Camcorder settings:

- - While in Camcorder mode, touch a settings shortcut or touch **Settings** to configure the following Camcorder settings:
	- **Edit shortcuts**: Customize your settings shortcuts. [For more](#page-110-1)  information, refer to *["Editing Camera Settings](#page-110-1)  [Shortcuts"](#page-110-1)* on page 105.
	- **Self-recording**: Touch to switch to the front-facing camera lens and record a video of yourself.
- **Recording mode**: Set a recording mode. Options are: Normal and Limit for email, which limits the size of the video to 50 megabytes.
- **Exposure value**: Use the slider to set the exposure value from  $-2.0$  to  $+2.0$ .
- **Timer**: Set a timer for how long to wait before recording a video. Options are: Off, 2 sec, 5 sec, and 10 sec.
- **Effects**: Apply an effect to videos. Options are: No effect, Negative, Black and white, or Sepia.
- **Resolution**: Set a size for the video. Options are: 1280x720, 720x480, 640x480, or 320x240.
- **White balance**: Set the light source. Options are: Auto, Daylight, Cloudy, Incandescent, or Fluorescent.
- **Guidelines**: Enable or disable an on-screen grid to aid in video composition.
- **Storage**: Set whether to store you videos on your device or on your memory card.
- **Reset**: Reset all Camera settings to the defaults. Touch **OK**.

#### *Viewing Videos with the Image Viewer*

After recording a video, use the Image Viewer to play, share, or delete your video.

- **1.** Touch **Image Viewer** to view the video.
- **2.** Touch the screen to show or hide Image Viewer options.
- **3.** Sweep across the screen to display the next or previous video. The current video is outlined in the thumbnails at the bottom of the screen. Touch a thumbnail to view the video it represents.
- **4.** Touch **Share** to use Google+, Bluetooth, Wi-Fi Direct, YouTube, Gmail, or Email to share the video.
- **5.** Touch **I** Slideshow to display a slide show of the available pictures and videos.
- **6.** To delete the video being displayed, touch **Delete** and then touch **Delete** to delete the video or **Cancel** to exit.

**Note:** Videos are stored in the /Root/sdcard/DCIM/Camera folder as mp4 files. [For more information, refer to](#page-160-0) *"My Files"* [on page 155.](#page-160-0)

- **7.** To play a video, touch **Play**. Touch **(iii)** Pause to pause the video and touch **Resume** to resume playing the video.
- **8.** Touch and drag the **white dot on the progress** bar to fast forward or rewind the video. Touch the left end of the progress bar to restart the video. Touch the right end of the progress bar to end the video playback.  $-$  or  $-$

Touch **Rewind** to restart the video or **Fast Forward** to end the video.

**9.** Touch **E**<sub>1</sub>: **SoundAlive** to set the sound quality to Normal, Voice, Movie, or Virtual 7.1 ch.

**10.** Press **Back** to return to the Camcorder.

[For more information, refer to](#page-102-0) *"Video Player"* on page 97.

## Photo Editor

The Photo editor application provides basic editing functions for photos that you take on your device. Along with basic image tuning like brightness, contrast, and color, it also provides a wide variety of effects used for editing the photo.

- **1.** From a Home screen, touch **Apps** 
	- ➔ **Photo editor**.
- **2.** Touch **Select picture** to edit a photo in your Gallery.  $-$  or  $-$

Touch **Take picture** to take a photo with the camera.

- **3.** Touch the photo to load it into the Photo editor.
- **4.** Use the following Photo editor controls to edit your photo:
	- $\overline{\mathbf{0}}$

**Selection:** Touch the selection icon and then touch **Magnetic**, **Lasso**, **Brush**, **Round**, or **Square** to set how to mark an area for cropping, rotating, and so on. Touch  $\left\{ \right\}$  to select a single area,  $\circledcirc$  to add to a selected area, or to remove part of a selected area.

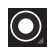

**Selection Size**: Set the size of the Grab selection area. Drag the slider from small to large.

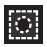

**Inverse**: Select the entire picture except for the selected area.

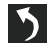

**Undo**: Remove the last change.

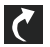

**Redo**: Restore a removed change.

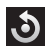

**Rotate**: Rotate a photo to the left or to the right or create a mirror image of the photo.

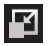

**Resize**: Touch and then drag the corners of the photo to resize it.

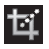

**Crop**: Touch to crop (cut-out) an area of a photo.

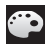

**Color**: Set the **Auto adjustment**, **Exposure**, **Saturation**, **Contrast**, **Brightness**, and **Hue** of a photo. You can also make it **Grey-scale** or add a **Temperature** effect.

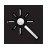

**Effects**: Add various effects to your photo, such as **Blur**, **Motion**, **Distortion**, **Filter**, or **Frames**.

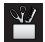

**Tools**: Copy and Paste to another image or to the original image. You can use the Spot healing option.

- **5.** When all updates to the photo have been made, touch **Save.** Use the keyboard to name the edited photo and touch **OK** to save it.
- **6.** While editing a photo, touch **Menu** to display the following options:
	- **Select picture**: Open a new photo for editing.
	- **Take picture**: Open the Camera and take a new photo.
	- **Share via**: Send photos to another device or another person. Options are: Bluetooth, Email, Gmail, Google+, Group Cast, Picasa, or Wi-Fi Direct.
	- **Set as**: Use this photo as a **Contact photo**, a **Home and lock screens**, **Home screen wallpaper**, or **Lock screen wallpaper** image.

## Games

### *Real Racing 2*

Real Racing 2 is a high definition, 3D racer that has you racing as a Rookie on a racing circuit.

**Tip:** A shortcut to Real Racing 2 displays on a Home screen by default.

**1.** From a Home screen, touch **Real Racing 2.** 

 $-$  or  $-$ 

From a Home screen, touch **Apps** 

- ➔ **Real Racing 2**.
- **2.** The first time you access this game tap **DOWNLOAD** to download the game and play.
- **3.** Enjoy the game!

# Section 7: Connections

This section describes the various connections your device can make including accessing the Internet with your Browser, Wi-Fi, Bluetooth, and Connecting to your PC.

#### **Browser**

Browser is your access to the mobile web. This section explains how to navigate Browser and introduces you to the basic features.

### *Accessing the Web*

Your device is equipped with a full HTML Browser that allows you to access the Internet.

**Tip:** Browser displays by default as a Primary shortcut on the Home screen.

-From the Home screen, touch **Browser**.  $-$  or  $-$ 

From a Home screen, touch **Apps**  $\rightarrow$ **Browser**.

The Most visited screen displays.

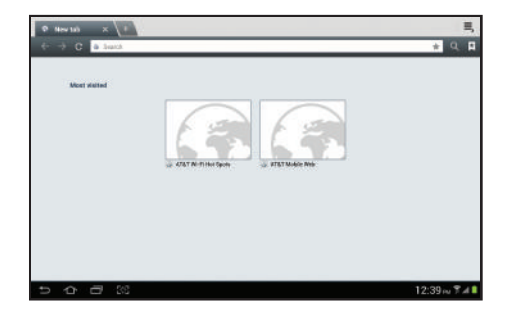

#### *Navigating the Internet*

The following options are available for Internet navigation.

#### Command Keys

- Touch **Back** or  $\leftarrow$  to return to the previous page.
- Touch and hold **Back** to display browser History. For more information, refer to *["Accessing Bookmarks and History"](#page-122-0)* on [page 117.](#page-122-0)
- Touch  $\rightarrow$  **Forward** to go forward to a recent page.
- Touch **Refresh** to reload the current page.

### Touching and Dragging

• Touch and drag your finger on the screen to navigate pages and to reposition pages within the screen.

### Entering Text in a Field

• While browsing, touch a text field to display the virtual QWERTY keyboard to enter text.

### Zoom

- Tap the screen twice to zoom in or out.
- Use two fingers, such as your index finger and thumb, to zoom out by making an inward pinch motion on the screen. To zoom

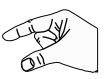

in, make an outward motion by sweeping your fingers out.

**Tip:** For convenient browsing, you can rotate the device to landscape mode.

### Selecting Items On a Page

While browsing, use gestures and menus to navigate:

- Touch an item to select it.
- Touch a hyperlink to follow the link.
- Touch and hold on a hyperlink for these options:
	- **Open**: Open the linked page.
	- **Open in new tab**: Open a new window to display the linked page.
	- **Save link**: Save the linked page to Download history.
	- **Copy link URL**: Save the link's URL to the clipboard.
	- **Select text**: Copy the link text to the clipboard.
- Touch and hold an image for the additional options:
	- **Save image**: Download an image. View downloaded images in Gallery.
	- **Copy image**: Copy an image to the clipboard.
	- **View image**: View the image source.
	- **Set as wallpaper**: Use the image as your home screen wallpaper.

### *Using Browser Windows*

You can have multiple windows open at one time and easily switch between windows.

- **1.** From the Home screen, touch **Browser.**
- **2.** To open a new window, touch  $\mathbf{I} = \mathbf{a}$  at the top of the screen.
- **3.** To switch to another open window, touch its tab at the top of the screen.
- **4.** To delete an open window, touch the tab at the top of the screen, and then touch  $\times$ .

## *Entering a URL*

Access a website quickly by entering the URL.

- **1.** From the Home screen, touch **Browser.**
- **2.** Touch the **URL** field at the top of the screen, then enter the URL using the virtual QWERTY keyboard. As you enter characters, potential matches display.

**Note:** Use the **EXI** Delete key to clear the URL field, if necessary.

**3.** Touch a match to complete the URL.

 $-$  or  $-$ 

Continue entering characters and touch the **Go** key to load the page.

## *Copying Fields or Text*

Copy information from a webpage to the clipboard for pasting, searching, or sharing.

### Selecting, Copying, and Pasting Text

- **1.** From the Home screen, touch **Browser**.
- **2.** Browse to a webpage.
- **3.** On the webpage, touch and hold on the text until you see the text you want highlighted, then stop touching the screen.

The text is highlighted.

- **4.** Touch and drag the **III** abs to the left or right to select more or less text.
- **5.** Touch **Copy** at the top of the screen to copy the selected text or touch **Done** to stop.
- **6.** To paste the copied text, navigate to the desired field (or to another application), then touch and hold in a text field and touch **Paste** in the pop-up.

#### Copying and Pasting a Hyperlink or URL

- **1.** From the Home screen, touch **Browser**.
- **2.** Browse to a webpage.
- **3.** Touch and hold on the link or URL, then touch **Copy link URL** on the pop-up menu.
- **4.** To paste the copied link or URL, navigate to the desired field (or to another application), then touch and hold in a text field and touch **Paste** on the pop-up menu.

## *Using Bookmarks*

While browsing, bookmark a site to quickly access it later.

#### Creating a bookmark

- **1.** From the Home screen, touch **Browser.**
- **2.** Browse to a website, then touch **Add bookmark**. The **Add bookmark** options list displays. Confirm the **Name** and URL **Address** for the bookmark.
- **3.** In the **Folder** field, touch the drop-down menu, and touch **Homescreen**, **Bookmarks**, or **Other folder**.
- **4.** Touch **OK** to save the bookmark.

A gold star  $\blacktriangleright$  displays on the Bookmarked page.

#### <span id="page-122-0"></span>Accessing Bookmarks and History

Launch a bookmarked page or reload recent pages.

- **1.** From the Home screen, touch **Browser.**
- **2.** Touch  $\star$  **Bookmarks**, History, and Saved pages.
- **3.** On the **Bookmarks** tab, use these options:
	- **•** Touch a bookmark to load the page.
	- **•** Touch and hold on a bookmark for these options:
		- **Open**: Open the bookmarked page.
		- **Open in new tab**: Open the linked page in a new window.
		- **Edit bookmark**: Make changes to the bookmark description.
		- **Add shortcut to home screen**: Create a bookmark on the Home screen.
		- **Share link**: Use Bluetooth, Email, Gmail, Google+, or Wi-Fi Direct to send the link.
		- **Copy link URL**: Save the link's URL to the clipboard.
		- **Delete bookmark**: Remove the bookmark.
		- **Set as homepage**: Assign the bookmarked link as the home page.
- **4.** On the **History** tab, touch **Today**, **Yesterday**, **Last 7 days**, **Last month**, **Older**, or **Most visited** to use these options:
	- **•** Touch a page to reload it.
	- Touch the **next to a page to bookmark it. Touch a gold** star  $\blacktriangleright$  next to a page to remove the bookmark.
	- **•** Touch and hold on a page for these options:
		- **Open**: Open the webpage.
		- **Open in new tab**: Launch the webpage in a new window.
		- **Add bookmark/Remove from Bookmarks**: Bookmark the page or remove the bookmark for this page.
		- **Share link**: Use Bluetooth, Email, Gmail, Google+, or Wi-Fi Direct to send the link.
		- **Copy link URL**: Save the link's URL to the clipboard.
		- **Remove from history**: Remove the record of this page.
		- **Set as homepage**: Assign the bookmarked link as the home page.
- **5.** On the **Saved pages** tab, use these options:
	- **•** Touch a page to reload it.
	- **•** Touch and hold on a page and then touch **Remove from saved pages** to remove the page from Saved pages.

### *Browser Menu*

While viewing a webpage, touch **Menu** for the following options:

- **Home**: Display the Home page.
- **New tab**: Open the webpage in a new window, under a new tab.
- **New incognito tab**: Open the webpage in a new window, under a new tab, and the pages you view in the new window will not appear in your browser history or search history. See the onscreen explanation of *going incognito*.
- **Add shortcut to home screen**: Add the URL for this webpage as a shortcut on the first home screen.
- **Share page**: Use Bluetooth, Email, Gmail, Google+, or Wi-Fi Direct to send the webpage URL.
- **Find on page**: Search for content on the current page.
- **Desktop view**: Your browser displays a website in a modified format that makes it easier to read. Desktop view displays a website the same way it would appear on a PC.
- **Save for offline reading**: Saves the webpage so you can read it later even when offline.
- **Downloads**: View and manage recent downloads.
- **Print**: Print the current screen or page to a Samsung printer.
- **Settings**: Configure web settings. For more information, refer to *"Browser Settings"* on page 119.

#### *Browser Settings*

Use the browser settings to customize the browser.

- **1.** From the Home screen, touch **Browser**.
- **2.** While viewing a webpage, touch  $\equiv$  **Menu**  $\rightarrow$  **Settings**. Customize the Browser by using the following options:

#### **General**

- **Set home page**: View and set the default first page that displays when you launch the Browser.
- **Form auto-fill**: Enable or disable form auto-fill to complete Web forms with a single click.
- **Auto-fill text**: If **Form auto-fill** is enabled, set up the following information:
	- **Full name**: Enter your name.
	- **Company name**: Enter a company name.
	- **Address line 1**: Enter your address.
	- **Address line 2**: Enter any additional address information.
	- **City/Town**: Enter your city and town.
- **State**: Enter your state.
- **Postcode**: Enter your ZIP code.
- **Country**: Enter your country.
- **Phone**: Enter your telephone number.
- **Email**: Enter a valid email address.

#### **Privacy and security**

- **Clear cache**: Delete content and databases stored on the device.
- **Clear history**: Delete the list of previously-visited pages.
- **Show security warnings**: When enabled, the Browser warns you if there is a problem with a site's security.
- **Accept cookies**: When enabled, allows Browser to save and read cookie information used by webpages.
- **Clear all cookie data**: Delete cookie information saved to the device.
- **Remember form data**: When enabled, stores information you enter into forms to make future forms easier.
- **Clear form data**: Deletes saved form information.
- **Enable location**: When enabled, sites you visit can request access to your location.
- **Clear location access**: Clear location access for all websites.
- **Remember passwords**: When enabled, saves user names and passwords for sites you visit, to make future visits easier.
- **Clear passwords**: Clear all saved user names and passwords.
- **Enable notifications**: Set web notifications access information as Always on, On demand, or Off.
- **Clear notifications**: Remove web notification access information.

#### **Accessibility**

- **Force zoom**: Override the website's request to control zoom.
- **Text size**: Use the Preview field and the following controls to configure text size:
	- **Scale text up and down**: Scale the text size up or down using a slider bar.
	- **Zoom amount on double tap**: Set how much to zoom when you double-tap the screen, from 175 to 225 percent.
	- **Minimum font size**: Set the minimum font size, which can range from 1 point to 24 points.
- **Inverted screen rendering**: Use the Preview screen and the following controls to configure inverted screen rendering:
	- **Inverted rendering**: Enable the display of websites with inverted colors – black becomes white and vice versa.
	- **Contrast**: If Inverted rendering is enabled, use this slider to set the contrast, which can range from 100 to 300 percent.

#### **Advanced**

- **Select search engine**: Choose a search engine from Google, Yahoo!, or Bing.
- **Open in background:** When enabled, new windows open behind the current window.
- **Enable JavaScript**: When enabled, the Browser automatically runs JavaScript scripts on pages you visit.
- **Enable plug-ins**: When enabled, the Browser automatically loads and runs plug-ins on pages you visit.
- **Default storage**: Select where Browser stores files.
- **Website settings**: View and manage settings for individual websites.
- **Default zoom**: Adjusts the zoom feature. Set to Far, Medium, or Close.
- **Open pages in overview**: When enabled, displays an overview of newly-opened pages.
- **Auto-fit pages**: When enabled, the Browser automatically sizes webpages to fit your device's display.
- **Block pop-ups**: When enabled, blocks pop-up windows.
- **Text encoding**: Choose a default character set for webpages.
- **Reset to default:** Clear all browser data and reset all settings to the factory defaults.

#### **Bandwidth management**

**• Preload search results**: Enable the browser to preload high confidence search results in the background to help speed up searches. Options are: Never, Only via Wi-Fi, or Always.

**• Load images**: When enabled, images are automatically loaded when you visit a page. When disabled, images are indicated by a link, which you can touch to download the picture.

#### **Labs**

- **Quick controls**: When enabled, the Application and URL bars are hidden. To access the hidden controls, swipe inward from the left or right edge of the screen to access Quick Controls. [For](#page-127-0)  more information, refer to *["Browser Quick Controls"](#page-127-0)* on [page 122.](#page-127-0)
- **Google Instant**: When enabled, you can use Google Instant when you use Google Search to show results as you type. Enabling this option can increase data use.

### <span id="page-127-0"></span>*Browser Quick Controls*

Use Quick Controls to maximize your viewing area while browsing the Internet.

- **1.** From the Home screen, touch **Browser**.
- **2.** While viewing a webpage, touch  $\equiv$  **Menu**  $\rightarrow$  **Settings** ➔ **Labs**, and then touch **Quick Controls** to enable the function.

The Application and URL bars are hidden.

**3.** Swipe inward from the left or right edge of the screen to access quick controls.

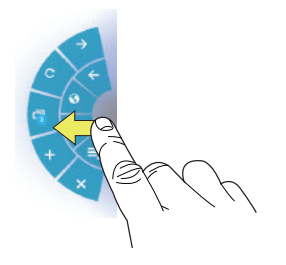

- **4.** Without lifting your finger, move to an option and then lift your finger to initiate the option.
- **5.** To cancel, display the Quick controls and touch **Menu** ➔ **Settings** ➔ **Labs** and touch **Quick controls** to uncheck it.

# Wi-Fi

Wi-Fi is a wireless networking technology that provides access to local area networks. Use your device's Wi-Fi feature to:

- Access the Internet for browsing or to send and receive email.
- Access your corporate network.
- Use hotspots provided by hotels or airports while traveling.

Wi-Fi communication requires access to an existing Wireless Access Point (WAP). WAPs can be Open (unsecured, as with most hotspots) or Secured (requiring you to provide login credentials). Your device supports the 802.11 b/g/n Wi-Fi protocol.

### *Configuring Wi-Fi Settings*

For more information about configuring your device's Wi-Fi settings, see *"Wi-Fi"* [on page 173](#page-178-0).

#### *Finding Wi-Fi Networks*

You can have your device automatically notify you of available networks. [For more information, refer to](#page-179-0) *"Advanced Settings"* [on page 174.](#page-179-0)

### *Turning Wi-Fi On or Off*

Turn your device's Wi-Fi service on or off. When you turn Wi-Fi service on, your device automatically searches for available, in-range WAPs (Wireless Access Points).

#### Turning Wi-Fi On

- **1.** From any screen, touch the Time in the Status Bar. The Status Details displays.
- **2.** Touch **Wi-Fi** to turn Wi-Fi On.

#### Turning Wi-Fi Off

- **1.** From any screen, touch the Time in the Status Bar. The Status Details displays.
- **2.** Touch **Wi-Fi** to turn Wi-Fi Off.

### <span id="page-128-0"></span>*Scanning and Connecting to a Wi-Fi Network*

When you turn on Wi-Fi, your device searches for available Wi-Fi connections, then displays them on screen.

- **1.** From any screen, touch the Time in the Status Bar. The Status Details displays.
- **2.** Touch **Wi-Fi** to turn Wi-Fi On. Your device automatically scans for available Wireless Access Points.
- **3.** When the scan is complete, touch a Wi-Fi network to connect. If the Wi-Fi network is open, your device automatically connects. If the Wi-Fi network is secured, enter the password at the prompt to connect.

## *Adding a Wi-Fi Network Manually*

- **1.** From a Home screen, touch **He Apps** ➔ **Settings.**
- **2.** Under **Wireless and network**, on the Wi-Fi tab, touch the **OFF / ON** icon to turn Wi-Fi on.
- **3.** Touch **Add Wi-Fi network**, then enter network information:
	- **Network SSID**: Enter the name of the Wi-Fi Wireless Access Point (WAP).
	- **Security**: Select the type of security used by the WAP.

#### Connections 123

**Note:** Depending on the Security protocol used by the WAP, additional network information may be required, such as a Password.

- **Password**: If the WAP is secured, enter the password or hex key.
- **4.** Touch **Save** to save the settings.

# Kies Via Wi-Fi

Samsung Kies is a software that enables you to update your device firmware, synchronize files, and transfer data to and from your device directly by connecting to the PC.

**Note:** Some features will be supported through the System Updates feature in the future. [For more information,](#page-210-0)  refer to *["Software Update"](#page-210-0)* on page 205.

To learn more about Samsung Kies and Samsung applications, browse featured applications and download Kies at: [http://www.samsung.com/us/support/downloads.](http://www.samsung.com/us/support/downloads)

**Note:** Samsung Kies works on both PC and Macintosh computers.

#### *Connecting With Samsung Kies*

**1.** Install Samsung Kies software on your PC.

**Warning!** Close any running applications before connecting your device to a PC.

- **2.** Run Samsung Kies.
- **3.** From a Home screen, touch **He Apps** ➔ **Settings**.
- **4.** Touch **More settings** ➔ **Kies via Wi-Fi**. Select the source of the Wi-Fi connection for Kies air.
- **5.** Follow the prompts from Kies to update your device firmware.
- **6.** Refer to Samsung Kies Help for more information.

## Wi-Fi Direct

Wi-Fi Direct allows device-to-device connections so you can transfer large amounts of data over a Wi-Fi connection.

- **1.** From a Home screen, touch **Apps**  $\rightarrow$  **Settings** ➔ **More settings** ➔ **Wi-Fi Direct**.
- **2.** Touch the **OFF / ON** icon to turn Wi-Fi Direct on.

If you are currently connected to a Wi-Fi network, a prompt displays **Start Wi-Fi direct operation. This will turn off Wi-Fi client/hotspot operation**.

**3.** Touch **OK** to continue.

Your device will begin to search for other devices enabled with Wi-Fi direct connections.

- **4.** Touch the Wi-Fi Direct tab to display Available devices.
- **5.** Enable Wi-Fi Direct (similar to Steps 1 and 2) on the device to which you want to connect.
- **6.** Once the device you want to connect to is displayed, touch on it.

An Invitation to connect displays on the device to which you want to connect.

**7.** On that device, touch **Accept**.

You have 30 seconds to touch **Accept** on the device to which you want to connect for the connection to be made.

Once connected, the other device will show as **Connected** in your list of Wi-Fi Direct devices and the  $\hat{\mathbf{S}}$  icon will display at the bottom of your screen.

#### Sharing Information with Connected Device

To share videos, photos, or other information with the connected device, follow these steps:

- **1.** View the information that you want to share. For example, if you want to share a photo, find the photo in your camera viewer or **My Files** folder, then touch the **Share, Share via,** or **Send via** option.
- **2.** Touch the **Wi-Fi Direct** option.

The Wi-Fi Direct settings screen displays, Wi-Fi Direct is turned on, and you device scans for other devices.

**3.** Touch a connected device name. For example, Android\_XXXX.

**4.** Touch **Done**.

The other device displays a pop-up that indicates it is receiving the file.

The file is transferred and can be found in **My Files** in the ShareViaWifi folder.

**Note:** Depending on the other device model, the prompts and shared folder information may differ.

## **Bluetooth**

Bluetooth is a short-range wireless communications technology for exchanging information over a distance of about 30 feet.

You do not need to line up the devices to send information with Bluetooth. If the devices are in range, you can exchange information between them, even if they are in different rooms.

## *Configuring Bluetooth Settings*

Configure your device's Bluetooth settings. [For more](#page-180-0)  [information, refer to](#page-180-0) *"Bluetooth"* on page 175.

### <span id="page-131-1"></span>*Turning Bluetooth On or Off*

To turn Bluetooth on or off:

- **1.** From a Home screen, touch **Apps** ➔ **Settings**.
- **2.** Under **Wireless and network**, on the Bluetooth tab, touch the **OFF / ON** icon to turn Bluetooth on or off.

**Note:** When Bluetooth is on, the **Bluetooth** icon  $\mathbb{R}$  displays in the Status Bar.

## <span id="page-131-0"></span>*Pairing with a Bluetooth Device*

Search for a Bluetooth device and pair with it to exchange information between your device and the target device.

- **Tip:** After pairing, your device and the target device recognize each other and exchange information without having to enter a passcode or PIN.
	- **1.** From a Home screen, touch **Apps** ➔ **Settings**.
	- **2.** On the Bluetooth tab, touch the **OFF / ON** icon to turn Bluetooth on.
- **3.** Enable the target device's discoverable or visible mode.
- **4.** Touch the **Bluetooth** tab and then touch **Scan**. Touch **Stop** at any time to stop scanning.
- **5.** From the list of found devices, touch the target device, then follow the prompts to complete the pairing:
	- **•** If the target device requires a PIN, enter a PIN for the target device and touch **OK**. When prompted, enter the PIN on the target device.
	- If the device allows automatic or smart pairing, your device attempts to pair with the device automatically. Follow the prompts on your device and the target device to complete the pairing.
- **6.** Once your tablet is paired with the target device, touch next to the device name in the Paired devices list.
	- **•** Touch **Rename** to change the named of the paired device.
	- **•** Touch **Unpair** to unpair from the paired device.
	- **•** Touch other options under Profiles as required.

### *Disconnecting a Paired Device*

Disconnecting a paired device breaks the connection between the device and your tablet, but retains the knowledge of the pairing. At a later point when you wish to reconnect the device, there is no need to setup the connection information again.

- **1.** From a Home screen, touch **Heel** Apps ➔ **Settings**.
- **2.** Touch the **OFF / ON** icon next to **Bluetooth** to turn Bluetooth On.
- **3.** Touch a previously paired device. A Disconnect? pop-up displays.
- **4.** Touch **OK**.
- **Note:** Disconnections are done manually, but often occur automatically if the paired device is out of range of the device or the device is powered off.

#### *Deleting a Paired Device (Unpair)*

Deleting a device from your Paired devices list removes its connection record. Once a device is unpaired, reconnection requires that you enter all the previous pairing information.

- **1.** Turn Bluetooth on. [For more information, refer to](#page-131-1)  *["Turning Bluetooth On or Off"](#page-131-1)* on page 126.
- **2.** Touch **in** next to the paired device name.
- **3.** Touch **Unpair** to unpair the paired device.

#### *Sharing Data with a Bluetooth Device*

To send data to a Bluetooth device:

- **1.** Select a file or item from an appropriate application.
- **2.** Select an option for sharing data with the Bluetooth feature.

**Note:** The method for selecting an option may vary by data type.

**3.** Search for and pair with a Bluetooth device. [For more](#page-131-0)  information, refer to *["Pairing with a Bluetooth Device"](#page-131-0)*  [on page 126.](#page-131-0)

### *Receiving Data from a Bluetooth Device*

To receive data from a Bluetooth device:

**1.** Turn Bluetooth on. [For more information, refer to](#page-131-1)  *["Turning Bluetooth On or Off"](#page-131-1)* on page 126.

**Note:** To select the length of time that your device will be visible, select  $\equiv$  **Menu**  $\rightarrow$  **Visible time-out**.

- **2.** Pair with the Bluetooth device from which you want to receive data. [For more information, refer to](#page-131-0) *"Pairing [with a Bluetooth Device"](#page-131-0)* on page 126. A Bluetooth authorization request pop-up displays when a Bluetooth device sends data to your device.
- **3.** Select **Accept** to confirm that you are willing to receive data.

A File received message displays.

Received data is saved to the Bluetooth folder. If you receive a contact, it is saved to your contacts automatically.

### Managing Downloads

Files, apps, and other items you download in Browser, Gmail, Email, or in other ways, are stored on your tablet's internal storage. You can use the Downloads app to view, reopen, or delete what you have downloaded.

To manage the demands on their networks or to help you avoid unexpected charges, some mobile networks place restrictions on the size of the files you can download. When you are connected to such networks, and you try to download an oversized-file, you are asked or required to delay downloading the file until the next time you are connected to a Wi-Fi network. At that time, the download resumes automatically. The Downloads app can also be used to view and manage these queued files.

Downloaded files are stored in the Download directory in your tablet's internal storage. You can view and copy files from this directory when connected to a computer with a USB cable.

### *Uninstalling an App*

Apps come pre-installed on your device and you can download additional apps from Google Play. If you decide to, you can uninstall apps you downloaded from Google Play and other sources.

There are several ways to uninstall an app:

- **1.** From a Home screen, touch **HAPPS** → is Settings ➔ **Application manager**.
- **2.** Touch the **Downloaded** tab.
- **3.** Touch the app you want to uninstall.
- **4.** Touch the **Uninstall** button.

A pop-up displays the message **Application will be uninstalled.**

**5.** Touch **OK** to confirm you want to uninstall the app.

You can also use Google Play to uninstall apps you downloaded from there (see *"Play Store"* [on page 161\)](#page-166-0).

**Tip:** To uninstall updates to pre-installed apps, touch the app and touch **Uninstall updates**. A pop-up displays the message **All updates to this Android system app will be uninstalled**. Touch **OK** to uninstall the updates.

To uninstall an app from the Apps screen:

- **1.** From a Home screen, touch **Apps.**
- **2.** Touch  $\equiv$  **Menu**  $\rightarrow$  **Downloaded applications.** The Downloaded applications screen displays.
- **3.** Touch  $\equiv$  **Menu**  $\rightarrow$  **Uninstall.** appears on Apps that can be uninstalled.
- **4.** Touch an app's icon and then touch **OK** to uninstall and remove the app from your tablet.
- **Note:** You cannot uninstall the apps that are included with Android. You can only uninstall the apps you have downloaded.

## Synchronizing with Windows Media Player

Ensure that Windows Media Player is installed on your PC.

- **1.** Attach your device to the computer with the USB cable. Your computer recognizes the connection and displays the AutoPlay screen.
- **2.** Click the option to **Sync digital media files to this device**  to synchronize music files.
- **3.** Select and drag the music files you want to the sync list and begin synchronizing.
- **4.** When finished, exit Windows Media Player and disconnect the USB cable.

# Connecting as a Mass Storage Device

You can connect your device to a PC as a removable disk and access the file directory. If you insert a memory card in the device, you can also access the files directory from the memory card by using the device as a memory card reader.

- **Note:** The file directory of the memory card displays as folder **Card**, separate from the internal memory, which is folder **Tablet**.
	- **1.** Insert a memory card into the device to transfer files from or to the memory card.
	- **2.** Attach your device to the computer with the USB cable. Your computer recognizes the connection and displays the AutoPlay screen.
	- **3.** Click the option to **Open device to view files**. You should see a Card and a Tablet folder.
- **4.** Copy files from the PC to the memory card (Card folder).
- **5.** When finished, close the PC folder and disconnect the USB cable.

## Memory Card

Your device supports removable microSD™ or microSDHC™ memory cards for storing music, photos, videos, and files.

## *Installing and Removing a Memory Card*

For more information about installing and removing a memory card, see *["Memory Card"](#page-19-0)* on page 14.

**Important!** To prevent damage to information stored on the memory card, always unmount the card before removing it from the device.

### *Formatting a Memory Card*

Formatting erases all content from the memory card and prepares it for use with your device.

### Formatting a Memory Card Using Your Device

- **1.** From a Home screen, touch **HAPPE → C** Settings ➔ **Storage**.
- **2.** After mounting the SD card, touch **Format SD card**.
- **3.** Follow the prompts to confirm the formatting of the card.

#### Formatting a Memory Card Using Your Computer

Consult your computer and/or memory card reader documentation for information about formatting memory cards.

# Section 8: Applications and Widgets

This section contains a description of each application that is available on the Apps screen, its function, and how to navigate through that particular application. If the application is already described in another section of this user manual, then a cross reference to that particular section is provided. Various widgets are also described.

**Tip:** To open applications quickly, add the icons of frequentlyused applications to one of the Home screens. For details, see *["App Shortcuts"](#page-40-0)* on page 35.

# Update Available

When you open an application that is preloaded on your device, an **Update Available** message may be displayed if there is a new version of the app available.

- Touch **Upgrade** to update the app or touch **Not Now** to open the app without updating. [For more information, refer to](#page-167-0) *"Updates to Downloaded Apps"* [on page 162.](#page-167-0)

## GPS Applications

GPS applications allow you to achieve real-time, GPSenabled, turn-by-turn navigation and to access local searches based on a variety of category parameters.

To receive better GPS signals, avoid using your device in the following conditions:

- inside a building or between buildings
- in a tunnel or underground passage
- in poor weather
- around high-voltage or electromagnetic fields
- in a vehicle with tinted windows

Global GPS turn-by-turn navigation, mapping, and Point of Interest content is available for three continents, including North America (U.S., Canada, and Mexico), Western Europe, and China, where wireless coverage is available.

**Important!** If you touch or cover the internal GPS antenna while using GPS services, it may impede the GPS signal resulting in the GPS services not working in an optimal manner. Refer to the following diagram to locate the approximate location of the internal GPS antenna.

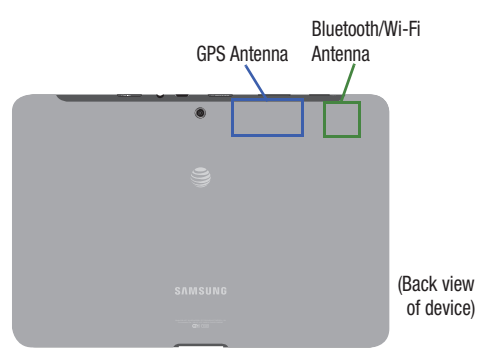

#### **Location of Internal Antennas**

## Alarm

Set alarms for reminders or for wake-up times.

■ From a Home screen, touch **Apps → <sup>2</sup> Alarm**.

## <span id="page-138-0"></span>*Adding and Configuring Alarms*

- **1.** From a Home screen, touch  $\langle \hat{\cdot} \rangle$  Alarm.
- **2.** Touch  $\textbf{+}$  **Create alarm** or touch an alarm that is already set.
- **3.** Touch fields to configure the alarm:
	- **Set time**: Set a time for the alarm to sound. Touch the buttons above or below the hour and minute, and above **AM** / **PM**.
	- **Alarm repeat**: Choose days for the alarm to repeat. Alarm days are blue.
	- **Repeat weekly**: Set the alarm to repeat at the same time every week.
	- **Volume**: Touch and drag the slider to set alarm volume.
	- **Alarm tone**: Choose a tone for the alarm.
- **Snooze**: Enable or disable the snooze option for the alarm. If enabled, set the following options:
	- **Duration**: Set the snooze duration to 3, 5, 10, 15, or 30 minutes.
	- **Repeat**: Set the snooze to repeat 1, 2, 3, 5, or 10 times.
- **Smart alarm**: Activates simulated nature sounds prior to the main alarm. If enabled, set the following options:
	- **Interval**: Set the duration to 3, 5, 10, 15, or 30 minutes.
	- **Tone**: Set the Smart alarm tone.
- **Name**: Touch the field and use the keyboard to enter a name for the alarm.
- **4.** Touch **Done** to save the alarm.

The main Alarm screen displays showing the new or updated alarm.

## *Activating Alarms*

- **1.** From a Home screen, touch  $\left(\sqrt[n]{\right)}$  Alarm.
- **2.** Touch  $\bigcirc$  **Turn alarm on** to activate the alarm. A gray alarm means the alarm is deactivated.
- **3.** Touch an alarm to change any of its settings and then touch **Done** to save the updates.

### *Editing and Deleting Alarms*

- **1.** From a Home screen, touch  $\left(\sqrt[n]{\right)}$  Alarm.
- **2.** Touch and hold an alarm and then touch one of the following options:
	- **Edit**: Edit the alarm. [For more information, refer to](#page-138-0) *"Adding [and Configuring Alarms"](#page-138-0)* on page 133.
	- **Delete**: Delete the alarm.
	- $-$  or  $-$

Touch **Delete,** touch the existing alarms you want to delete or touch **Select all**, and then touch **Delete**.

### *Turning Off an Alarm*

When the alarm sounds, to turn off the alarm:

-Touch and drag  $(x)$  to the right.

### *Setting the Snooze Feature*

To activate the Snooze feature after an alarm sounds:

-Touch and slide  $\bigcirc$  to the left. Snooze must first be set in the alarm settings.

## AllShare Play

AllShare Play<sup>TM</sup> allows your tablet to stream photos, music, and videos from its memory to other DLNA certified<sup>TM</sup> (Digital Living Network Alliance) devices. Your tablet can also play digital content streamed from other DLNA certified devices.

**Note:** To view more information about DLNA certified products visit [http://www.dlna.org/home.](http://www.dlna.org/home)

### *Configuring AllShare Play*

You must first connect both of your communicating devices to the same Wi-Fi and be using an active and registered Samsung account prior to using this application. [For more](#page-178-1)  information, refer to *["Turning Wi-Fi On or Off"](#page-178-1)* on page 173. Connect to Wi-Fi, configure AllShare Play settings to identify your device as a server, and set treatment of copied files.

**Important!** The Samsung account manages the access information (username and password) to several applications, such as AllShare Play.

- **1.** Connect to a Wi-Fi network. [For more information, refer](#page-128-0)  to *["Scanning and Connecting to a Wi-Fi Network"](#page-128-0)* on [page 123.](#page-128-0)
- **2.** From a Home screen, touch **He Apps** ➔ **AllShare Play**.

**Note:** If prompted, read the on-screen message about network charges and touch OK to continue.

The AllShare Play Sign In screen displays.

**3.** Touch **Sign in**. The Samsung account screen displays.

**4.** Touch **Create new account**, if you have not set up a Samsung account, or touch **Sign in**, if you have already

set up a Samsung account.

[For more information, refer to](#page-194-0) *"Signing In to your [Samsung Account"](#page-194-0)* on page 189.

The AllShare Play Start screen displays.

**5.** Touch **Start**.

The AllShare Play main screen displays.

**6.** For more information, touch  $\equiv$  **Menu**  $\rightarrow$  **FAQ**.

#### *Using Group Cast*

While using various applications, such as **Gallery**, when you touch **Share** to share a file, you see Group Cast as an option.

Group Cast is an easy way to share files in real time with others who are on the same Wi-Fi network. Group Cast can be used when you want to share documents, images, music, and so on.

You can use Group Cast for meetings, sales presentations, conferences, and classes. All you need is a Wi-Fi network that works with Group Cast, and most do.

To share a file using Group Cast:

- **1.** From a Home screen, touch  $\frac{1}{2}$  **Apps**  $\rightarrow$  **Gallery.**
- **2.** Navigate to the file you want to share and touch **Share** ➔ **Group Cast**.

[For more information, refer to](#page-105-0) *"Gallery"* on page 100.

**Note:** After the initial Group Cast request, touch

**Group Cast** instead of **Share**.

**3.** Use the keyboard to enter a PIN code and touch **Done**. This process makes sure only desired recipients can view your shared image.

The AllShare Play - Group Cast screen displays and the device waits for other connected recipients to accept the connection and enter the PIN on their screens.

**4.** Touch **OK** to start the group cast process while other users connect.

You can now interact and draw with the on-screen image, and users will instantaneously see the same gestures and also be able to interact.

**Note:** The newly altered image (with markups and comments) can not be saved, but you can take a screen shot of the current image and save it to your Clipboard. [For more](#page-29-0)  [information, refer to](#page-29-0) *"Screen Capture"* on page 24.

## Amazon Kindle

Use the Amazon KindleTM application to download books for reading, right on your device.

**Note:** You must be registered with Amazon to use the Kindle application.

**Tip:** A shortcut to Amazon Kindle displays on a Home screen by default.

-From a Home screen, touch **Amazon Kindle**.  $-$  or  $-$ 

From a Home screen, touch **Hell Apps** 

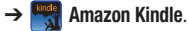

## AT&T

myAT&T allows you to manage your own AT&T account. You can review and pay your bill, check minutes and data usage, upgrade to a new device, or change your rate plan.

**Tip:** A shortcut to AT&T displays on the main Home screen in an AT&T folder by default.

#### *Using myAT&T*

**1.** From the Home screen, touch  $\epsilon \rightarrow \epsilon$  **AT&T**.  $-$  or  $-$ 

From a Home screen, touch **Apps** ➔ **AT&T**. The **AT&T** home page displays.

**2.** Touch **myAT&T**.

The myAT&T page displays.

- **3.** Touch **Register now** and follow the on-screen instructions to set up a User ID and Password.
- **4.** On the myAT&T screen, enter your **User ID** and **Password** using the on-screen keypad, then touch **Log in**.
- **5.** Use the helpful videos to learn more about myAT&T.

## AT&T Communication Manager

AT&T Communication Manager is the easy-to-use, all-in-one tool that helps you view and manage your data plan.

**1.** From a Home screen, touch **Hell** Apps

➔ **AT&T Communication Manager**.

The AT&T Communication Manager screen displays.

**2.** Follow the on-screen instructions to manage your data plan.

# AT&T FamilyMap

AT&T FamilyMap provides peace of mind because you can use it to conveniently locate a family member on a map from your wireless device. Plus, AT&T FamilyMap is secure and private. Only authorized users have permission to locate your family members.

- **1.** From a Home screen, touch **HIP** Apps
	- ➔ **AT&T FamilyMap**.

The AT&T FamilyMap screen displays from the Play Store.

- **2.** Touch **Update** to update the software.
- **3.** If you do not have an account, touch **Create New Account** and follow the on-screen instructions.  $-$  or  $-$

If you already have an account, enter your Phone Number and Password in the appropriate fields and touch **Submit**.

**Note:** For more information, visit [http://www.att.com/familymap.](http://www.att.com/familymap)

**4.** Follow the on-screen instructions.
### AT&T Navigator

AT&T Navigator provides access to real-time GPS-driven applications. These programs not only allow you to achieve turn-by-turn navigation, but also access local searches.

**Important!** You must have a data plan to use this feature.

**Tip:** A shortcut to AT&T Navigator displays on the main Home screen in an AT&T folder by default.

**1.** From the Home screen, touch **BE®** AT&T

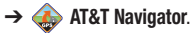

 $-$  or  $-$ 

From a Home screen, touch **Apps** 

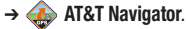

The Terms of Service screen displays.

- **2.** Touch **Full Terms and Conditions** and then touch **Accept**.
- **3.** Use the keypad to enter your AT&T mobile phone number and touch **Continue**.
- **4.** Follow the on-screen instructions.

#### **Browser**

Your device includes a full HTML Browser, to access the Internet.

[For more information, refer to](#page-119-0) *"Browser"* on page 114.

**Tip:** A shortcut to Browser displays on the main Home screen by default.

-From the Home screen, touch **Browser**.  $-$  or  $-$ 

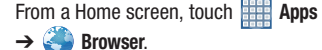

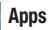

### **Calculator**

The calculator provides the basic arithmetic functions to solve simple arithmetic problems and advanced operators to solve more complex problems.

- **1.** From a Home screen, touch **He Apps** 
	- $\rightarrow \frac{+}{\sqrt{2}}$  Calculator.
- **2.** Enter the first number using the numeric keys.
- **3.** Enter the operation for your calculation by touching the **+** (add), **-** (subtract), **×** (multiply), or **÷** (divide) key.
- **4.** Enter the next number.
- **5.** To view the result, touch the **=** (equals) key.
- **6.** Repeat Steps 3 through 5 as many times as required.
- **7.** Touch **c** to clear the result.
- **8.** For more advanced problems, rotate your device to landscape mode and use the advanced operators **sin**, **ln**, **cos**, **log**, **tan**, and so on, just as you would on a pocket calculator.
- **9.** Touch and hold entries in the Calculator's display field to copy or cut the contents of the display.

**Copied to clipboard** displays. Paste the copied value in another app.

## Calendar

Your device includes a powerful Calendar to help you organize your schedules more conveniently and effectively. Learn to create and manage events and tasks, and set alarms to remind yourself of important events and tasks.

**Tip:** A shortcut to Calendar displays on a Home screen by default.

**1.** From a Home screen, touch **Calendar.** 

 $-$  or  $-$ 

From a Home screen, touch **Hell Apps** 

- $\rightarrow$   $\frac{1}{31}$  Calendar.
- **2.** Touch a tab to choose a calendar view:
	- **Year**: Display all twelve months of this year. Sweep across the years at the bottom of the screen to display another year.
	- **Month**: Display the current month. Touch a month and year at the bottom of the screen to display another month.
	- **Week**: Display the current week. Touch a week at the bottom of the screen to display another week.
	- **Day**: Display today's schedule by hour. Touch day at the bottom of the screen to display another day.
- **List**: Display only event and task names and dates for a selected year. Touch a year at the bottom of the screen to display another year. Touch a date to hide or show the event or task name.
- **Task**: Display your list of tasks. Touch the sort field to change how your tasks are sorted. Tasks can be sorted by due date, priority, date, week, month, or group.
- **3.** Swipe left or right across the screen to view other days or other weeks. Swipe up or down the screen to view other events.
- **4.** To find an event or task, touch **Q** Search. Use the on-screen keyboard to enter a search term. Possible events display as you type.

Touch  $\alpha$  on the keyboard to remove it.

Touch an event to send, edit, or delete the event.

- **5.** Touch **Add event / Add task** and then touch **Done** to add a new event to your calendar. [For more](#page-147-0)  information, refer to *["Creating an Event or Task"](#page-147-0)* on [page 142.](#page-147-0)
- **6.** Touch **Menu** for these options:
- **Zoom in**: In the Week and Day views, increase the size of the area being viewed.
- **Zoom out**: In the Week and Day views, decrease the size of the area being viewed.
- **Go to**: Use the Set date pop-up to enter a date and then touch Set to display that date on your calendar.
- **Delete**: Delete events for the year, month, week, day, week, month, before today, or all events, depending on the Calendar view.
- **Sync**: Manually synchronizes the calendar entries among all of your current accounts, for example, Gmail, Exchange, and so on.
- **Show controls** / **Hide controls**: Show or hide a small month calendar and a list of events in landscape mode.
- **Settings**: Customize the calendar. [For more information, refer](#page-148-0)  to *["Calendar Settings"](#page-148-0)* on page 143.
- **7.** Touch **Today** to return to the current date.
- **8.** Touch **Calendars** to configure which events to display. Touch **Add account** ➔ **Add account** to add additional accounts from which calendar events can be synced.

#### <span id="page-147-0"></span>*Creating an Event or Task*

To create an event or task:

- **1.** From the Home screen, touch **31** Calendar.
- **2.** Double-tap the date for which you want to enter an all day event or task.
	- **•** Touch the **Add event** or **Add task** tab.
	- **•** Touch the My calendar field and touch a calendar to which the even or task should be added.
	- **•** Use the keyboard to enter the event or task name.

 $-$  or  $-$ 

Touch the date for which you want to enter an event or task.

- $\bullet$  Touch  $\blacksquare$ .
- **•** Touch the **Add event** or **Add task** tab.
- **•** Enter the event or task information.
- **3.** Touch **Save**.

### *Managing Events*

You can delete, send, and edit events on your mobile device:

- **1.** From the Home screen, touch **31** Calendar.
- **2.** Touch an event.

A pop-up displays event information.

**3.** Touch  $\equiv$  **Menu**  $\rightarrow$  **Forward** to forward the event using your primary email account.

Touch **Menu** ➔ **Share via** and then touch **Bluetooth**, **Email**, or **Wi-Fi Direct** to share the event.

Touch **Delete** and then touch **OK** to delete the event.

Touch **Edit** to update the event details.

 $-$  or  $-$ 

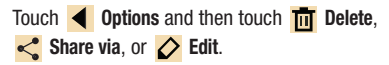

#### *Add Additional Calendar Accounts*

To add additional accounts:

- **1.** From the Home screen, touch **31** Calendar
	- ➔ **Calendars** ➔ **Add account**.

 $-$  or  $-$ 

From a Home screen, touch **Apps** ➔ **Settings**  ➔ **Accounts and sync**.

The Accounts and sync screen displays.

- **2.** Touch **Add account** to display the Add account option.
- **3.** Touch an account type and enter your account information.

## <span id="page-148-0"></span>*Calendar Settings*

To set up Calendar preferences:

- **1.** From the Home screen, touch **Randar**.
- **2.** Touch  $\Box$  **Menu**  $\rightarrow$  **Settings**.

The following options display:

#### **View settings**

- **First day of week**: Choose a day to begin each week.
- **Hide declined events**: Enable or disable display of events.
- **Lock time zone**: Allows you to lock event times and dates based on your selected time zone, which is defined by the following field.
- **Select time zone**: If **Lock time zone** is enabled, used this option to select a time zone to lock event times and dates.
- **Show week number**: Show the week number to the left of each week in the Month view.
- **Calendars**: Enable calendars for your various accounts. **Event notification**
- **Set alerts & notifications**: Touch to select, which allows you to set the Alert, Status bar notification, or Off.
- **Select ringtone**: Choose a tone for calendar notifications.
- **Default reminder time**: Set the default time for a notification before an event is to occur.
- **Notifications while screen is off**: Enable or disable the display of notifications on the full screen while the screen is turned off.

#### **Sync settings**

**• Sync events/tasks**: Displays the General sync settings. [For](#page-192-0)  more information, refer to *["Accounts and Sync"](#page-192-0)* on [page 187.](#page-192-0)

#### **(Accounts)**

**•** Touch an account and then touch the check box to enable or disable the calendar sync for that account.

### Camera

Take photos and record video with your device's built in Camera.

[For more information, refer to](#page-109-0) *"Camera"* on page 104.

**Tip:** A shortcut to Camera displays on the main Home screen by default.

-From the Home screen, touch  $\odot$  **Camera.** 

 $-$  or  $-$ 

From a Home screen, touch **He Apps → © Camera**.

## **Contacts**

Store contact information for your friends, family and colleagues, to quickly access information or to send a message.

[For more information, refer to](#page-58-0) *"Contacts"* on page 53.

**Tip:** A shortcut to Contacts displays on a Home screen by default.

-From a Home screen, touch **Contacts**.  $-$  or  $-$ From a Home screen, touch **Apps** ➔ **Contacts**.

### **Downloads**

Files, apps, and other items you download in Browser, Email, Gmail, or in other ways, are stored on your tablet's internal storage. Use the Downloads app to view, reopen, or delete what you have downloaded.

- **1.** From a Home screen, touch **Hell Apps** 
	- ➔ **Downloads**.
- **2.** Touch an item to open it.
- **3.** Touch headings for earlier downloads to view them.
- **4.** Touch items you want to send, to check them, and then touch **Share**. Touch an option to share the item. Options are: Bluetooth, Email, Gmail, Google+, Group Cast, Photo editor, Picasa, Wi-Fi Direct, or YouTube.
- **5.** Touch items you want to delete, to check them, and then touch **IT** Delete.

The items are deleted from your tablet.

**6.** Touch **Sort by size** or **Sort by date**, at the bottom of the Downloads pop-up, to switch back and forth.

## Dual Clock

Display the time for two different locations.

To add the Dual clock widget to a Home screen, see *["Adding](#page-36-0)  [Widgets to a Home screen"](#page-36-0)* on page 31.

- **1.** From a Home screen, locate the **Dual clock** widget. The Dual clock widget is actually two widgets. Each widget displays the time and a city name.
- **2.** Touch either widget to choose a different city than the one currently displayed.

### Email

Send and receive email using popular email services. [For more information, refer to](#page-69-0) *"Email"* on page 64.

■ From a Home screen, touch **Apps → © Email.** 

# **Gallery**

Use Gallery to view, capture, and manage photos and videos. [For more information, refer to](#page-105-0) *"Gallery"* on page 100.

**Tip:** A shortcut to Gallery displays on a Home screen by default.

-From a Home screen, touch **Gallery**.  $-$  or  $-$ 

From a Home screen, touch **HAPPE Apps → <b>Gallery**.

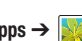

# Gmail

Send and receive email with Gmail, Google's web-based email.

[For more information, refer to](#page-77-0) *"Gmail"* on page 72.

-From a Home screen, touch **Apps** → ◆ Gmail.

# Google+

Google+ makes messaging and sharing with your friends a lot easier. You can set up Circles of friends, visit the Stream to get updates from your Circles, use Messenger for fast messaging with everyone in your Circles, or use Instant Upload to automatically upload videos and photos to your own private album on Google+.

To get started:

**1.** From a Home screen, touch **He Apps** ➔ **Google+**.

The Google+ home screen displays.

**2.** Touch  $\blacksquare$  **Menu**  $\rightarrow$  **Help** and then touch a topic to learn more about using Google+.

# Latitude

With Google Latitude, you can see the location of all of your friends on a map or on a list. You can also share or hide your location.

You must first set up your tablet to use wireless networks to help pinpoint your location. Also, Latitude works best when Wi-Fi is enabled.

To enable Wi-Fi:

- **1.** From a Home screen, touch **He Apps** ➔ **Settings**.
- **2.** Touch **Location services** ➔ **Use wireless networks**. A green check mark  $\blacktriangledown$  indicates the feature is enabled.
- **3.** Under **Wireless and network**, on the Wi-Fi tab, touch the **OFF / ON** icon to turn Wi-Fi on.

[For more information, refer to](#page-178-0) *"Wi-Fi"* on page 173.

**4.** Log on to your Google account.

To create a Google account or set up your Google account on your device use **Accounts and sync** settings. [For more information, refer to](#page-192-0) *"Accounts and Sync"* on [page 187.](#page-192-0)

**5.** Touch  $\leftarrow$  **Home**  $\rightarrow$  **Hill Apps**  $\rightarrow$  **Latitude.** Your location is displayed on the map, accurate to 40 meters.

### <span id="page-152-0"></span>*Sharing Your Location with Friends*

- 1. From the Latitude map screen, touch **B** Latitude to display your Latitude list of friends. At first, only your name is displayed.
- **2.** Touch  $\uparrow$  **Menu**  $\rightarrow$  **Add friends**.
- **3.** Touch **Select from Contacts** and touch a contact.  $-$  or  $-$

Touch **Add via email address**, enter an email address, and touch the **Send** key or close the keyboard and touch **Add friends**.

**4.** At the **Send sharing requests** prompt, touch **Yes**.

Your friend will receive an email or text message with your location marked on a map. They will also receive instructions on how to view your location from the Internet or use Latitude on their device, if it is available. Once they acknowledge your request, their location will display on your tablet. They can share their location from their computer, phone, or tablet.

For more information, go to http://www.google.com/latitude.

#### *Latitude Menu*

- **1.** From a Home screen, touch  $\frac{1}{2}$  **Apps**  $\rightarrow$  **Latitude**.
- **2.** Touch **XX** Latitude , if necessary.
- **3.** Touch **H** Menu for these options:
	- **Add friends**: Share your location with friends. [For more](#page-152-0)  information, refer to *["Sharing Your Location with](#page-152-0)  Friends"* [on page 147.](#page-152-0)
	- **Check in**: Touch a location to check-in so others will know your location.
	- **Refresh friends**: Update your Latitude list of friends.
	- **Show stale friends / Hide stale friends**: Show or hide friends depending on the accuracy of their Latitude information.
	- **Location settings**: Configures the location reporting settings. [For more information, refer to](#page-156-0) *"Maps Settings"* on [page 151.](#page-156-0)
	- **Clear Map**: Remove search results from the map.
	- **Make available offline**: Download a map area that you can view when your device is offline. To view a downloaded map, touch **My Places**, which is described below.
	- **Latitude**: Allows you to find your friends and family on a map and share with people you choose.
- **My Places**: Displays a list of offline maps, starred and recently viewed places, My Maps, checked-in, and rated places.
- **Offers**: Notifies you if there are interesting offers nearby.
- **Settings**: Configure settings. [For more information, refer to](#page-156-0)  *["Maps Settings"](#page-156-0)* on page 151.
- **Help**: Launches Google mobile Help.

## <span id="page-153-0"></span>Local

Google Local is an application that uses Google Maps and your location to help you find Restaurants, Cafes, Bars, Attractions, and other businesses. You can also add your own locations.

The Local application allows you to find the best sources for business information across the web, including business listing details, reviews, photos, nearby public transit, and other related information. Business owners can provide additional details, such as photos, hours of operation, and coupons.

- **1.** From a Home screen, touch  $\frac{1}{2}$  **Apps**  $\rightarrow$  **C Local**.
- **2.** Touch **Choose your location** and touch **My current location** or **Enter an address**. To enter an address, use the on-screen keyboard and then touch **OK**.

**3.** Touch one of the business categories to search for a particular business. All of the businesses in that category that are close to

you display.

- **4.** Touch a business in the list to see more details about it. The business details such as address, phone, website, and location are displayed. You can also see reviews from around the web and from Google users.
- **5.** Touch your location at the bottom of the Local pop-up to write a review, check in here, view reviews and details, or choose another location nearby.

### Maps

Use Google Maps to find your current location, get directions, and other location-based information.

**Note:** You must enable location services to use Maps. Some features require Standalone or Google location services. [For more information, refer to](#page-195-0) *"Location Services"* on [page 190.](#page-195-0)

**Tip:** A shortcut to Maps displays on a Home screen by default.

-From a Home screen, touch **Maps**.  $-$  or  $-$ 

From a Home screen, touch **Happen** Apps → *A***P** Maps.

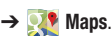

### *Navigating the Map*

#### Zooming

- Double-tap on the screen to zoom in.
- Use two fingers, such as your index finger and thumb, to zoom out by making an inward pinch motion on the screen. To zoom

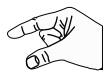

in, make an outward motion by sweeping your fingers out.

**Tip:** For convenient browsing, you can rotate the device to landscape mode.

#### Scrolling

• Touch and drag on the screen to reposition the map in the display.

#### Touch

• Touch an icon on the map to display information about the location. For example, your location is indicated by a flashing and a pop-up that displays your name.

#### *Maps Menu*

- **1.** From a Home screen, touch **Maps**.
- **2.** While viewing a map, touch **H** Menu for these options:
	- **Clear Map**: Remove search results from the map.
	- **Make available offline**: Download a map area that you can view when your device is offline. To view a downloaded map, touch **My Places**, which is described below.
	- **Join Latitude / Latitude**: Join Latitude, to share your location with friends you choose and Google.
	- **My Places**: Displays a list of offline maps, starred and recently viewed places, My Maps, checked-in, and rated places.
	- **Offers**: Notifies you if there are interesting offers nearby.
- **Settings**: Configure settings. [For more information, refer to](#page-156-0)  *["Maps Settings"](#page-156-0)* on page 151.
- **Help**: Learn about Google maps.

### *Other Map Options*

Touch the indicated icon to use these additional Map options:

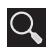

**Search Maps**: Use the keyboard to enter your request to Search the map for a city, location, and so on. Suggestions are displayed as you type.

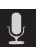

**Speak**: Just speak a city, location, and so on, to display.

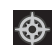

**Compass**: Set the map to always display north at the top of the screen or to automatically rotate like a compass, keeping north on the map facing north, and so on. Your device may have to be calibrated the first time you use this feature. Follow the on-screen instructions.

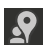

**Local:** Launch the Local app. For more information, refer to *"Local"* [on page 148.](#page-153-0)

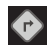

**Directions**: Displays the Directions pop-up. Enter **Start point** and **End point** or touch the button to the right of the fields to choose your current location, a contact's location, or to touch a point on the map. Touch the automobile, bus, bicycle, or walking icon for the appropriate directions. Then touch **Go** to display a list of directions. Touch the Directions list and scroll up or down. Touch an entry in the Directions list to show the point mentioned on the map.

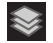

**Layers**: Enable or disable a map layer to display. Choose from Traffic, Satellite, Terrain, Transit Lines, Latitude, My Maps, Bicycling, or Wikipedia.

#### <span id="page-156-0"></span>*Maps Settings*

Use the Maps settings to customize your Maps application.

- **1.** From a Home screen, touch **Maps.**
- **2.** Touch  $\mathbf{H}$  Menu  $\rightarrow$  **Settings** to set the following Maps options:
	- **Display**: Set the following Maps display options:
		- **Zoom Buttons**: If enabled, the zoom in (**+**) and zoom out (**-**) buttons are displayed on the map.
- **Scale bar**: If enabled, the scale bar is displayed on the map, which shows the scale of the map in feet and meters.
- **Bubble action**: Show a bubble action on bubbles. Options are: Get directions, Navigation (driving), Call, or Street view.
- **Offline and Cache**
	- **Automatic caching**: Choose Wi-Fi only or Wi-Fi or mobile networks for automatic caching while charging and using Wi-Fi.
	- **Clear all map tiles**: Touch **OK** to delete all offline area and cached tiles.
- **Location settings**: These settings display if you have joined Latitude.
	- **Location reporting**: To update your location automatically, set the following options:
		- **Detect your location**: Enable or disable whether your location is updated automatically.
		- **Set your location**: Set your location manually.
		- **Do not update your location**: Your friends cannot see your automatic location.
	- **Report from this device**: Automatically update your location from this device
- **Enable location sharing**: Share your location with the people you choose.
- **Manage your friends**: Add or remove friends who can see your location.
- **Enable location history**: This history is only seen by you.
- **Automatic check-ins**: Checks you in to places that you have designated.
- **Check-in notifications**: Enables notifications that suggest places to check in.
- **Manage your places**: View and modify your automatic checkins and muted places.
- **Switch Account**: Choose a different Google account. This option only appears if you have added more than one Google account on your device.
- **Labs**: Access experimental features.
- **What's New**: Link to Google Play Store where you can check for a Maps update.
- **About**: View information about Maps.
- **Feedback**: Display a Maps feedback form.

**• Terms, Privacy & Notices**: View information about Google Maps, including the Terms and Conditions, Privacy Policy, Legal Notices, and Web History.

# Media Hub

Samsung Media Hub is your one stop for the hottest movie and TV content.

[For more information, refer to](#page-87-0) *"Media Hub"* on page 82.

**Note:** Media Hub service requires a Samsung account and depends on service availability.

■ From a Home screen, touch **Apps** ➔ **Media Hub**.

### Memo

Create and manage text memos and use Bluetooth to send memos to paired Bluetooth devices.

-From the Home screen, touch **T** Memo.  $-$  or  $-$ 

From a Home screen, touch **Apps → T** Memo.

#### *Composing a Memo*

- **1.** From the Home screen, touch **T** Memo.
- **2.** Touch **H** New memo, compose the memo, then touch **Done** to save.

[For more information, refer to](#page-49-0) *"Entering Text"* on page 44.

### *Memo List Options*

While viewing the list of Memos:

- **1.** Touch **List** to view your memos in a list mode. Touch an entry in the list on the left to view the memo on the right of the screen.
- **2.** To delete one or more memos, touch **Delete**, select one or all memos, and touch **Delete**.
- **3.** Touch **Menu** for the following options:
	- **Sort by**: Set whether to sort the memo list by **Date**, **Title**, or **Color**.
	- **Share via**: Select one or all memos, touch **Send**, and then touch **Bluetooth**, **Email**, **Gmail**, or **Wi-Fi Direct** to send memos to another device or another person.
- **Print**: Select one or all memos, touch **Print**, and send the memos to a Samsung printer.
- **Sync memo**: Sign in to Google and use Google docs to back up your memos.
- **PIN lock**: Set a PIN number to use to lock your memos.
- **Font size**: Set the text font size. Options are: Tiny, Small, Normal, Large, and Huge.
- **4.** Touch and hold a memo thumbnail or list entry to display the following options:
	- **Delete**: Delete the selected memo.
	- **Lock/Unlock**: Lock the memo or use your PIN number to remove the lock form the memo. Once you lock a memo, you have to use your PIN number to view the memo.
	- **Share via**: Touch **Bluetooth**, **Email**, **Gmail**, or **Wi-Fi Direct** to send the memo by the selected method. [For more information,](#page-131-0)  refer to *["Bluetooth"](#page-131-0)* on page 126.

### *Memo Options*

While viewing a Memo:

-Touch **Memo options** for the following options:

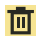

 **Delete**: Delete this Memo.

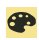

**Color**: Choose a color for this memo.

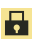

**Lock/Unlock**: Lock the memo or use your PIN number to remove the lock form the memo. Once you lock a memo, you have to use your PIN number to view the memo.

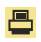

**Print**: Send this memo to a Samsung printer.

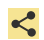

**Send via**: Touch **Bluetooth**, **Email**, **Gmail**, or **Wi-Fi Direct** to send the memo by the selected method. [For more information, refer to](#page-131-0)  *"Bluetooth"* [on page 126.](#page-131-0)

### **Messages**

AT&T Messages brings your texts, calls, and voicemail messages together into a single conversation thread and is accessible by phone or computer.

[For more information, refer to](#page-85-0) *"Messages"* on page 80.

**Tip:** A shortcut to Messages displays on the main Home screen in an AT&T folder by default.

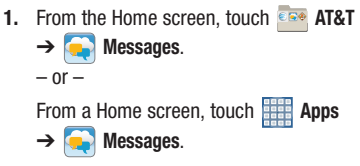

### **Messenger**

With Google Messenger, you can bring groups of friends together into a simple group conversation.

[For more information, refer to](#page-86-0) *"Messenger"* on page 81.

■ From a Home screen, touch **Apps** 

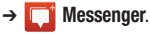

## Music Player

Play music and other audio files that you copy from your computer. [For more information, refer to](#page-89-0) *"Music Player"* on page 84.

- **Tip:** A shortcut to Music Player displays on a Home screen by default.
	- -From a Home screen, touch **F** Music Player.  $-$  or  $-$

From a Home screen, touch **He Apps** 

➔ **Music Player**.

# My Files

Find, view, and manage folders and files, such as music files, photo files, video files, and so on, stored on your tablet. If the file is associated with an application on your device, you can launch the file in the application.

- **1.** From a Home screen, touch **He Apps** 
	- ➔ **My Files**.
- **2.** Touch a folder and scroll down or up until you locate a file.

**Note:** You may have to touch one or more subfolders before you encounter files.

- **3.** Touch a file to launch it in the associated application, if the file is associated with an application.
- **4.** While browsing files, use these controls:
	- - **Up**: Display a higher directory.
	- Q
		- **Search**: Use the keyboard to enter a search term. The current folder is searched and results are displayed. Touch **X** to remove the search field.
	-
- **Display mode**: Enable thumbnails for each file.  $-$  or  $-$
- Enable list mode.
- **Ix**

Ŀı

這

- **Root**: Display the root directory.
- folder.
	- **Add Folder:** Add a new folder in the current

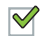

**Mark files**: Touch the box to the left of each file or next to the folder to select all files in the folder. Then touch send via, copy, cut, or delete in the Application Bar.

- **5.** To view a photo file:
	- **•** Touch the file.

The Gallery app is used to open the photo. [For more information,](#page-106-0)  refer to *["Viewing Photos and Videos"](#page-106-0)* on page 101.

- **6.** To view a video file:
	- **•** Touch the file.

The Video Player is launched and plays the video. [For more](#page-102-0)  information, refer to *["Video Player"](#page-102-0)* on page 97.

### **Navigation**

Use Google Navigation to find a destination and to get walking or driving directions.

**Note:** You must first create a Wi-Fi connection to use Navigation.

**1.** From a Home screen, touch **Apps** 

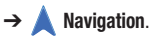

- **2.** Touch **Accept** to accept the Google Maps Navigation beta message.
- **3.** Touch **in** the Application bar and then touch either **Driving** or **Walking** to describe the type of directions you want.
- **4.** Touch **M** Map in the Application bar to see a map (Driving) or a satellite image (Walking) of your area.
- **5.** Touch **Menu** for the following options:
	- **Route options**: Set whether directions should **Avoid highways** and **Avoid tolls**.
	- **Settings**: Display Navigation settings:
		- **Screen dimming**: Enable or disable screen dimming, which lets the screen dim between instructions to save power.
		- **Terms, privacy & notices**: View Google's Terms and conditions, Privacy policy, and Legal notices.
	- **Help**: Display Navigation help information.
- **6.** To find a destination, touch an option:
	- **Speak destination**: Say the name or address of your destination.
	- **Type destination**: Enter the destination.
	- **Contacts**: Choose a destination from a contact record.
	- **Starred places**: Choose destinations you have marked as favorites.
	- **Recent destinations**: Choose from recent destinations. This option is available once a destination has been requested.
- **7.** While navigating, touch:

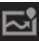

**ROUTE AND ALTERNATES**: View information about the current route and alternate routes.

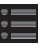

**Directions List**: View directions in a step-by-step list.

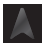

**SHOW MAP**: Return to the map view after viewing ROUTE AND ALTERNATES or the directions list.

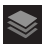

**Layers**: Choose map layers to display.

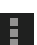

**Menu**: To display these options:

- **Turn off voice/Turn on voice**: Enable or disable voice-guided prompts.
- **Exit navigation**: Close Navigation and discard route information.
- **Search**: Find a location.
- **Set destination**: Choose or enter a destination.
- **Settings**: Enable or disable screen dimming and view Google's Terms and conditions, Privacy policy, and Legal notices.
- **Help**: Display Navigation help information.

## Photo Editor

To perfect any photos stored on your tablet, use Photo editor to crop, rotate, resize, adjust color and contrast, and much more.

[For more information, refer to](#page-116-0) *"Photo Editor"* on page 111.

■ From a Home screen, touch **Apps** 

➔ **Photo editor**.

### Play Books

Use the Play Books app to read eBooks from the Internetbased Google Play™ Books service. Google eBooks is a new way to discover, buy, and enjoy your favorite books online and offline.

You can read books online or mark them for availability offline, so you can read them when you have no Internet connection (such as on an airplane). You can also use Books as your starting point for browsing or searching for books on line.

**1.** From a Home screen, touch **Hell** Apps

➔ **Play Books**.

The Google Play Books main screen displays.

**Note:** You may be asked to create or sign on to your Google account. [For more information, refer to](#page-77-1) *"Setting Up Your [Gmail Account"](#page-77-1)* on page 72.

**2.** Touch the cover of a book to start reading.

To add more books to your library:

- **1.** Touch **Shop** in the Application bar. A pop-up displays a link to the Google Play™ Terms of Service.
- **2.** Read the document and touch **Accept**. The Google Play main screen displays.
- **3.** Touch **Books** and browse the selection of Google eBooks, which are arranged in categories like Featured, New Arrivals in Fiction, New Arrivals in Nonfiction, Top Selling, and many more.

To find a book by title or author name:

- Touch **Search** on the Play Books main screen or touch **SHOP** ➔ **Search**.

### <span id="page-164-0"></span>*Play Books Options*

To view Play Books options:

- From a Home screen, touch **Apps** ➔ **Play Books** ➔ **Menu**. The following options display:
	- **Make available offline**: Mark books to make them available offline. Touch below a book cover to mark it with  $\circledast$  a pin and then touch  $\sqrt{\cdot}$  Just reverse this process to remove books from your device.
	- **View as list / View as carousel**: Set how you want to view your books.
	- **Refresh**: If a book in your library does not appear on your device, use this option to update the display.
	- **Accounts:** Set the account to use.
	- **Settings**: Use the following settings to customize your Play Books application:
		- **Auto-rotate screen**: The options are: Use system setting, Lock in portrait, and Lock in landscape.
		- **Download in Wi-Fi only**: Use this option to reduce carrier data charges.
- **Automatically read aloud**: When set, your device automatically reads the selected book aloud when the application starts, if accessibility is set. [For more information,](#page-206-0)  refer to *["Accessibility"](#page-206-0)* on page 201.
- **Help**: Displays various Book help information. Touch **Help Center** to get additional Google Play Books information.

### *Reading a Book*

Once the book displays:

- **1.** Sweep across the screen to turn the page.
- **2.** Touch the screen to display or hide the following options.
- **3.** Touch  $\equiv$ : for a table of contents.
- **4.** Touch A<sub>2</sub> to set THEME (day or night), BRIGHTNESS, TYPEFACE, FONT SIZE, TEXT ALIGNMENT, and LINE HEIGHT.
- **5.** Touch **Q.** Search on the Play Books main screen or touch **SHOP** ➔ **Search**.
- **6.** Touch **Menu** for these additional options:
	- **Original pages** / **Flowing text**: Display the pages of the book in their original format or use your format settings.
	- **About the book**: Displays the Google Play description of the book.
	- **Share**: Share the book by using Bluetooth, Email, Gmail, Google+, or Wi-Fi Direct.
	- **Keep on device**: Touch the check box to make the book available for offline reading.
	- **Add bookmark / Remove bookmark**: Place a bookmark in or remove a bookmark from your book.
	- **Read aloud / Stop reading aloud**: Touch to let your device read the book to you.
	- **Settings**: Use the following settings to customize your Play Books application: Auto-rotate screen, Download in Wi-Fi only, and Automatically read aloud. [For more information, refer to](#page-164-0)  *["Play Books Options"](#page-164-0)* on page 159.
	- **Help**: Touch **Help center**, **Contact us**, or **Report a problem** to link the appropriate website. Touch **Terms of Service**, **Privacy Policy**, or **Open source licenses** to read those documents. The Play Books version number is also displayed.
- **7.** Touch and drag the slider at the bottom of the page to display a different page, which is indicated by the pop-up.
- **8.** To contact customer support, report an issue, and display more Google eBooks information, from a Home screen, touch **Apple → Play Books**  $\rightarrow$  **Menu**  $\rightarrow$  **Help**.

## Play Magazines

Google Play Magazines helps you subscribe to your favorite magazines so you can have them available to read on your tablet at your leisure.

- **1.** From a Home screen, touch **Hell Apps** ➔ **Play Magazines**.
- **2.** If necessary, sign in to your Google account. [For more information, refer to](#page-77-1) *"Setting Up Your Gmail Account"* [on page 72.](#page-77-1)
- **3.** At the Welcome! screen, touch **Solution** to browse the full catalog.
- **4.** Read the Google Play Terms of Service and touch **Accept**.
- **5.** Sweep the screen to the left or right to view Categories, Featured, Top Selling, and New Arrivals.
- **6.** Touch a magazine to see more information
- **7.** Touch **Subscribe** to subscribe to a magazine.  $-$  or  $-$

Touch **BUY ISSUE** to buy the current issue.

Follow the on-screen instructions to complete the transaction.

**8.** Touch **Menu** to manage your subscriptions, refresh the page, manage settings, and display help information.

# Play Movies & TV

The Play Movies & TV app is available for select Android devices. Any movie you rent from the Google Play™ Store can be downloaded for offline viewing through this application. In addition, the Play Movies & TV app can be used to stream your Google Play™ movie rentals as well as play any of your personal videos stored on your tablet.

- **1.** From a Home screen, touch **Apps** 
	- ➔ **Play Movies & TV**.
- **2.** For more information touch  $\blacksquare$  **Menu**  $\rightarrow$  **Help**.

# Play Music

Play music and other audio files that you copy from your computer. [For more information, refer to](#page-95-0) *"Play Music App"* on page 90.

■ From a Home screen, touch **Apps** ➔ **Play Music**.

# <span id="page-166-0"></span>Play Store

Google Play Store provides access to downloadable applications and games to install on your device. It also allows you to provide feedback and comments about an application, or flag an application that might be incompatible with your device.

- **Tip:** A shortcut to Play Store displays on the main Home screen by default.
	- **1.** From the Home screen, touch **Play Store**.

 $-$  or  $-$ 

From a Home screen, touch **HIP Apps** ➔ **Play Store**.

If you are not already logged in with your Google account, the Add a Google Account screen displays.

**•** Touch **Existing**, if you already have a Google account, or **New** to create a Google account.

For more information, refer to *["Setting Up Your Gmail](#page-77-1)  [Account"](#page-77-1)* on page 72.

- **2.** The first time you open Play Store, read the Google Play™ Terms of Service, the Google Music Terms of Service, the Google Books Terms of Service, and the YouTube Rentals Terms of Service, then touch **Accept** to continue.
- **3.** To browse for items to install, touch **Apps**, **Games**, **Music**, **Books**, or **Movies**. Touch a tab, such as CATEGORIES, FEATURED, TOP PAID, or TOP FREE to refine your search.
- **4.** To get help for using Google Play™, touch **H** Menu ➔ **Help**.

### *Updates to Downloaded Apps*

You can check for new versions of applications by visiting the Google Play Store. Items that have a new version available will say **Update**.

You can also select apps that you would like to be updated automatically. To do this:

- **1.** From the Home screen, touch **Play Store**.
- **2.** Touch **My Apps**.
- **3.** Touch the **Installed** tab to list the Play Store apps installed on your device.

Update is displayed if there is an update available for the app.

- **4.** Touch **Allow automatic updating** on an app to enable automatic updating.
- **5.** Touch **Open** to open the app on your device.
- **6.** Touch **Update** to update the app on your device.

### Polaris Office

Polaris® Office Mobile for Android is a Microsoft Office compatible office suite. This application provides a central place for managing your documents online or offline.

The application can also open Adobe PDF (Portable Document Format) files.

- **1.** From a Home screen, touch **He Apps** 
	- ➔ **Polaris Office**.
- **2.** Enter your Email information, if desired, and touch **Register** to complete the process.

 $-$  or  $-$ 

Touch **Skip** to ignore this registration.

The main Polaris Office screen displays. **Recent documents** displays a list of recently opened documents.

**3.** To get help for using Polaris Office, touch  $\equiv$  **Menu** ➔ **Help** ➔ **User Guide**.

## Real Racing 2

Real Racing 2 is a realistic racing game with incredible resolution.

**Tip:** A shortcut to Real Racing 2 displays on a Home screen by default.

**1.** From a Home screen, touch **Real Racing 2**.  $-$  or  $-$ 

From a Home screen, touch **He Apps** ➔ **Real Racing 2**.

- **2.** The first time you access this game touch **DOWNLOAD** to download the game and play.
- **3.** Enjoy the game!

## S Suggest

This application provides on-screen recommendations for applications that are specifically supported and made for use on your device.

- **1.** From a Home screen, touch **He Apps** 
	- ➔ **S Suggest**.

The Country or region list displays.

- **2.** Touch a country or region in the list (for example, United States) and then touch **OK**. The Terms and conditions display.
- **3.** Touch the **Agree** check box and then touch **Agree**. The S Suggest main screen displays.
- **4.** Select an application from one of the available categories (Picks, Categories, Games, Friends, and Info).
- **5.** Follow the on-screen download and installation **instructions**

## Search

Search the internet using the Google<sup>TM</sup> search engine.

- **Tip:** The Google Search widget displays on each Home screen by default. For information about displaying widgets on the Home screen, see *["Adding Widgets to a Home screen"](#page-36-0)* [on page 31.](#page-36-0)
	- **1.** From a Home screen, touch **Q** Google.  $-$  or  $-$

From a Home screen, touch  $\frac{1}{2}$  **Apps**  $\rightarrow$  **Search**.

**2.** Use the keyboard to enter search criteria to display matching searches.

 $-$  or  $-$ 

Touch **Q** and speak the search criteria slowly and clearly. Google searches for the information and displays results.

Suggestions display below the text entry area.

**3.** Touch a suggestion to search for that term or touch Q on the keyboard to start the search. A browser window displays the search results.

## **Settings**

Configure your device to your preferences.

[For more information, refer to](#page-178-1) *"Settings"* on page 173.

**Tip:** A shortcut to Settings displays on the main Home screen by default.

-From the Home screen, touch **Settings**.  $-$  or  $-$ 

From a Home screen, touch **Apps** 

➔ **Settings**.

# Smart Remote

Allows you to locate and watch programming on your TV and then control your entertainment system with gestures from the device.

For more information, go to: [http://www.peel.com.](http://www.peel.com)

Discover and control TV programming right from your device. Lose your remotes, once and for all. Quit scrolling those tiresome grid guides. See what you want, right at your own fingertips: your shows, your controls, your friends.

Peel<sup>®</sup> suggests Top Pick TV shows for you based on what you watch and like. Instead of a long, boring channel grid, Peel presents an easy-to-use mosaic of your favorite shows, filtered by type and genre in the order you like.

**Tip:** A shortcut to Smart Remote displays on a Home screen by default.

**1.** From a Home screen, touch **Remote.** Smart Remote.  $-$  or  $-$ 

From a Home screen, touch **Apps** 

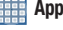

The Samsung Disclaimer displays.

➔ **Smart Remote**.

- **2.** Touch **Agree**.
- **3.** Touch Set Up Smart Remote Now: **US & Canada**.
- **4.** Follow the on-screen instructions.

# Talk

Use Google Talk to chat with other Google Talk users. [For more information, refer to](#page-81-0) *"Google Talk"* on page 76.

-From a Home screen, touch  $\frac{1}{2}$  Apps  $\rightarrow \frac{\text{bulk}}{\text{bulk}}$  Talk.

### Task Manager

View and manage active applications on your device. [For](#page-17-0)  [more information, refer to](#page-17-0) *"Task Manager"* on page 12.

-From any screen, touch and hold **A** Home. The Task manager pop-up displays. Access Task Manager from the Task manager pop-up. [For more](#page-18-0)  information, refer to *["Task Manager Pop-Up"](#page-18-0)* on [page 13.](#page-18-0)

 $-$  or  $-$ 

Add the Application monitor widget to a Home screen and then touch **Application monitor** on the Application monitor widget. [For more information, refer to](#page-36-1)  *"Widgets"* [on page 31.](#page-36-1)

 $-$  or  $-$ 

Touch **Navigation** and then touch **Task manager**.

## Video Maker

Video Maker lets you custom-make your own videos. You can add themes, music, pictures, and other videos to your video.

- **1.** From a Home screen, touch **Apps** 
	- ➔ **Video Maker**.
- **2.** Touch **New Project**.
- **3.** Follow the on-screen instructions.

# Video Player

View and manage videos stored on your tablet.

[For more information, refer to](#page-102-0) *"Video Player"* on page 97.

**Tip:** A shortcut to Video Player displays on a Home screen by default.

-From a Home screen, touch **D** Video Player.  $-$  or  $-$ 

From a Home screen, touch **Apps** 

➔ **Video Player**.

### World Clock

View the date and time in any time zone.

- **1.** From a Home screen, touch **He Apps** 
	- ➔ **World Clock**.

A map of the world displays with the locations you have added flagged.

- **2.** Touch  $\bigoplus$  **Add** to add a city to display. A list of world cities displays in landscape mode.
- **3.** Scroll through the list and touch the city you want to add.

**Tip:** Touch the first letter of the city's name, to the right of the list, to find the city more quickly.

#### $-$  or  $-$

In portrait or landscape mode, touch and turn the globe to locate a city and touch the city you want to add.

A pop-up displays the city name, the current time and date there, and the GMT offset.

- **4.** Touch the  $\oplus$  on the pop-up to add the city.
- **5.** Touch **Reorder** to change the order of the cities. Touch the grid  $\frac{1}{2}$  on an entry and drag the entry to a new position in the list. Touch **Done** to change the order.
- **6.** Touch **Remove** to delete entries. Touch the box to check the cities you want to delete (a green check mark displays), then touch **Remove**.
- **7.** Touch and hold an entry to remove it or to set the **DST settings**, which enable or disable Daylight Savings Time adjustments.

## Yahoo! Finance

Stay on top of the markets with the Yahoo! Finance app for Android devices. Get real-time quotes, follow the market, or check out a particular stock. View headline news, top stories, and videos from Tech Ticker. Yahoo! Finance lets you keep up with the market movers from your Android phone.

To add the Yahoo! Finance widget to a Home screen, [see](#page-36-0)  *["Adding Widgets to a Home screen"](#page-36-0)* on page 31.

### *Adding Your First Stock*

To add your first stock:

- **1.** From a Home screen, touch the **Yahoo! Finance** widget. The Yahoo Finance Add screen displays.
- **2.** Type in a stock name.
- **3.** Touch the  $\alpha$  key on the keyboard to start the search and touch an entry in the list of stocks that is displayed.
- **4.** The Yahoo! Finance widget displays with information about the stock just added.

## *Managing Stocks*

Once you add a stock, there are additional Yahoo! Finance options you can use to add more stocks and set up how they are displayed and refreshed.

**1.** From a Home screen, touch an entry in the Yahoo! Finance widget.

Information about the stock displays.

**2.** Touch **Refresh** to update the information.

- **3.** Touch **Add** to add another stock. For more information, refer to *"Adding Your First Stock"* on page 168.
- **4.** Touch  $\equiv$  **Menu** to display the following options:
	- **Delete**: Touch to delete the stock being displayed.
	- **Change order**: Displays your stocks list. Touch and drag stocks to change the order in which they are displayed.
	- **Search:** Touch to search for a new stock.
	- **Settings**: Displays the following option:
	- **Auto refresh**: Choose a time interval for automatic refreshing of stock information. The choices are: None, Every 30 minutes, Every 1 hour, and Every 3 hours. When the setting is None, touch the refresh icon on the Yahoo! Finance widget to update stock information.
- **5.** Under the **My Stocks** tab, touch a stock entry to display the full stock information screen.
- **6.** Touch the **Major indices** tab to display a summary of the performance of major groupings of stocks, classified by the exchange on which they trade.
- **7.** Touch the **Currencies** tab to display the currency exchange rate for various currencies.

#### *Additional Options*

There are more options available from the full stock information screen.

- **1.** From a Home screen, touch the **Yahoo! Finance** widget. The full stock information screen for one of your stocks displays.
- **2.** If you have added more than one stock, touch a heading bar to display the full stock information screen for the stock.
- **3.** Near the center of the screen, touch **1d** (1 day), **5d** (5 days), **1m** (1 month), **3m** (3 months), **6m** (6 months), or **1y** (1 year) to view a stock performance graph for the requested period.
- **4.** At the bottom, right of the screen, touch **Y! More Information** to link to the Yahoo! Finance website.
- **5.** At the bottom of the screen, touch **Quotes delayed** to read about real-time exchange quotes and access other Yahoo! Finance online options, such as Top Stories and a currency converter.

## Yahoo! News

Display current news and much more from Yahoo!

To add the Yahoo! News widget to a Home screen, [see](#page-36-0)  *["Adding Widgets to a Home screen"](#page-36-0)* on page 31.

- **1.** From a Home screen, touch the **Yahoo! News** widget. The first time you connect, the Select news by country screen displays.
	- **•** Touch a country and then touch **Done**.
	- **•** Touch the **Yahoo! News** widget again. The Yahoo! News screen displays.
- **2.** Touch and swipe the tabs left or right to see all the categories such as Top Stories, Business, Entertainment, Sports, and so on.
- **3.** Touch a tab to view that category.
- **4.** Touch a news item to read the full story online.
- **5.** To refresh the news items, touch **Refresh.**
- **6.** Touch **Settings** to personalize your Yahoo! News settings.

## YouTube

View and upload YouTube videos right from your device.

**1.** From a Home screen, touch **YouTube**.

 $-$  or  $-$ 

From a Home screen, touch **Apps** 

- $\rightarrow \left[\frac{\gamma_{0U}}{\gamma_{0U}}\right]$  YouTube.
- **2.** Touch the **HOME** tab to return to the main YouTube page.
- **3.** Touch the **BROWSE** tab to browse videos by categories like Comedy, Education, Music, and so on. Touch the desired category to display video thumbnails.
- **4.** Touch the **ACCOUNT** tab to choose which Google account you would like to use or add an account. Once you are signed in, touch **ACCOUNT** to display your subscriptions, see your favorites, see you watch later list, manage your playlists, or upload a video.
- **5.** Touch **Q.** Search YouTube and use the keyboard to enter a keyword or phrase to find a YouTube video. Touch  $\alpha$  on the keyboard to initiate the search.
- **6.** While browsing, touch **H** Menu for these options:
	- **Sign in / Sign out**: Sign in, sign out, or add an account. You may have to sign in to use certain options.
	- **Settings**: Configure display and search settings and view information about the application.
	- **Help**: Display YouTube help information.
	- **Feedback**: Display a YouTube feedback form.
- **7.** Touch a video thumbnail to view the video.

### Options While Viewing a Video

Use these options while viewing a video:

- **1.** Touch **Add to**, which lets you add the video to your watch later list or your favorites, or add a new playlist.
- **2.** Touch **Share** to use Google+, Bluetooth, Wi-Fi Direct, Gmail, or Email to send the video's URL.
- **3.** Touch **Menu** for these options:
	- **Add YouTube TV**: Control your YouTube TV screen from your tablet. Touch **Show me how** for instructions and a list of devices that support YouTube on TV.
	- **Copy URL**: Copy the URL of the video to the clipboard. [For](#page-122-0)  more information, refer to *["Copying and Pasting a](#page-122-0)  [Hyperlink or URL"](#page-122-0)* on page 117.
- **Flag**: Flag the video for YouTube review.
- **Settings:** Configure display and search settings and view information about the application.
- **Help**: Display YouTube help information.
- **Feedback**: Display a YouTube feedback form.

# YPmobile

The Yellowpages Mobile application provides quick and ready access to businesses, map locations, and storage of your favorite searches. This application allows you to tap into local businesses, locations, and events, connecting you to your search in real-time.

- **Note:** The first time you use YPmobile, you will need to download the updated application from Play Store. When the Play Store page displays, touch **Update** or **Install** then follow the on-screen instructions. [For more](#page-166-0)  [information, refer to](#page-166-0) *"Play Store"* on page 161.
	- **1.** From a Home screen, touch **He Apps** 
		- ➔ **YPmobile**.
	- **2.** Read the End-User License Agreement (EULA) and touch **Accept** to continue.
- **3.** Read the introduction information and touch **Continue**.
- **4.** Your location is found using GPS. Touch **OK** to allow YP to use your current location.
- **5.** Enter a subject or business name, city, and state in the search field and touch **Search**. SearchResults display.
- **6.** Touch a location, if more than one displays.
- **7.** Touch one of the following:
	- **Map**: Display this location marked with a pin on the map. Pinch the map screen inwards to zoom out or pinch it outwards to zoom in.
	- **Directions**: Get directions using AT&T Navigator, Browser, or Mans.
	- **Share**: Shares this information with Facebook, Twitter, or using Email.
	- **Save**: Saves this location to My Stuff or to the Address Book.

### Zinio

Use the Zinio app to download and read your favorite magazines. You can browse for magazines, download subscriptions or single issues, and sync your magazines on multiple devices.

**Note:** The first time you use Zinio, you will need to download the updated application from the Play Store. When the Play Store page displays, touch **Update** or **Install** then follow the on-screen instructions. [For more information,](#page-166-0)  refer to *"Play Store"* [on page 161.](#page-166-0)

**Tip:** A shortcut to Zinio displays on a Home screen by default.

**1.** From a Home screen, touch **Z** Zinio.

 $-$  or  $-$ 

From a Home screen, touch **Apps** ➔ **Zinio**.

The Zinio screen displays from the Play Store.

**2.** Touch **Update** to update the software.

- **3.** Read the Permissions and touch **Accept & download** to continue.
- **4.** Touch **Allow automatic updating** if you want this application to automatically update  $-$  or  $-$

Touch **Open** if the application was already installed and updated.

- **5.** Follow the on-screen instructions.
- For more information touch  $\uparrow$  **Menu**  $\rightarrow$  **Settings** ➔ **Help**.

# <span id="page-178-1"></span>Section 9: Settings

This section explains Settings for customizing your device.

# Accessing Settings

To access Settings:

-From the Home screen, touch **Settings**.  $-$  or  $-$ 

From a Home screen, touch **Apps** 

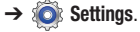

 $-$  or  $-$ 

From any screen, touch the Time in the System Bar, then touch **Settings**. For more information, refer to *["Quick Settings"](#page-32-0)* on page 27.

The Settings screen displays.

### *The Settings Screen*

The Settings screen has tabs on the left side of the screen. Information related to the tabs displays on the right side of the screen. There are four major groups of settings: Wireless and network, Device, Personal, and System.

# Wireless and Network

<span id="page-178-0"></span>Control your device's wireless connections.

### *Wi-Fi*

Your device supports Wi-Fi b/g/n. Use Wi-Fi settings to manage your device's Wi-Fi connections.

For more information about using your device's Wi-Fi features, see *"Wi-Fi"* [on page 122.](#page-127-0)

#### Turning Wi-Fi On or Off

When you turn Wi-Fi service on, your device automatically searches for available, in-range Wireless Access Points (WAPs).

- From any Home screen, touch the time, then touch **Wi-Fi** from the Quick Settings menu. [For more information, refer to](#page-32-0) *"Quick Settings"* on [page 27.](#page-32-0)

 $-$  or  $-$ 

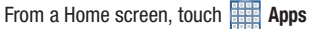

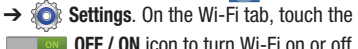

#### Add Wi-Fi Network

To open a dialog where you can add a Wi-Fi network by entering its Network SSID (the name it broadcasts), security type, and other properties:

**1.** From a Home screen, touch **HAPPS** → **O** Settings

➔ **Wi-Fi**, and then touch **Add Wi-Fi network**.

- **2.** Use the keyboard to enter **Network SSID**.
- **3.** Touch the **Security** field and then touch a security type.
- **Note:** Depending on the Security protocol used by the WAP, additional network information may be required, such as a Password.
	- **4.** If necessary, touch **Password** and enter the password or hex key.
	- **5.** Touch **Save**.

#### Advanced Settings

Set up and manage wireless access points.

- **1.** From a Home screen, touch **Apps**  $\rightarrow$  **Settings** ➔ **Wi-Fi**.
- **2.** Touch  $\equiv$  **Menu**  $\rightarrow$  **Advanced**. The following options display:
	- **Network notification**: Have your device alert you to new Wireless Access Points (WAPs). Touch **Network notification** to turn notifications On or Off. When enabled, a check mark  $\mathbb{\mathscr{A}}$ appears in the check box.
	- **Keep Wi-Fi on during sleep**: Specify when to disconnect from Wi-Fi. Option are: Always, Only when plugged in, or Never.
	- **MAC address**: View your device's MAC address, required when connecting to some secured networks (not configurable).
	- **IP address**: View your device's IP address.
## *Bluetooth*

Use Bluetooth settings to manage Bluetooth connections, set your device's name, and control your device's visibility.

# Turning Bluetooth On or Off

To turn your device's Bluetooth service On or Off:

- From any Home screen, touch the time, then touch **Bluetooth** from the Quick Settings menu.

[For more information, refer to](#page-32-0) *"Quick Settings"* on [page 27.](#page-32-0)

 $-$  or  $-$ 

From a Home screen, touch **Apps** 

➔ **Settings**. On the Bluetooth tab, touch the **OFF / ON** icon to turn Bluetooth on or off.

For more information about using Bluetooth to exchange information with other Bluetooth devices, see *["Bluetooth"](#page-131-0)* on [page 126](#page-131-0).

## Additional Bluetooth Settings

When Bluetooth is on, additional settings are available.

- **1.** From a Home screen, touch  $\frac{1}{2}$  Apps  $\rightarrow \odot$  Settings ➔ **Bluetooth**.
- **2.** Touch **Scan** to scan for nearby discoverable devices. After searching, touch a device to pair with it. [For more](#page-131-1)  information, refer to *["Pairing with a Bluetooth Device"](#page-131-1)*  [on page 126.](#page-131-1)
- **3.** Touch  $\equiv$  **Menu** and select a Bluetooth setting to configure:
	- **Rename device**: Your device's default name displays on screen. Touch to change the device name. Available when Bluetooth is turned On.
	- **Visible time-out**: Use this setting to control when to automatically turn off the Discoverable option: 2 minutes, 5 minutes, 1 hour, or Never timeout.
	- **Received files**: Show the list of files received by using Bluetooth.

# *More Settings*

This tab displays additional wireless and network information.

- From a Home screen, touch **Apps** ➔ **Settings** ➔ **More settings**.

Options display for Airplane mode, Mobile networks, Wi-Fi Direct, Data usage, VPN, Kies via Wi-Fi, and Nearby devices.

## Airplane Mode

Airplane mode allows you to use many of your tablet's features, such as Camera, Games, and more, when you are in an airplane or in any other area where accessing data is prohibited.

**Important!** When your tablet is in Airplane Mode, it cannot access online information or applications.

- From any Home screen, touch the time, then touch **Airplane mode** from the Quick Settings menu. [For more information, refer to](#page-32-0) *"Quick Settings"* on [page 27.](#page-32-0)

Press and hold the **Power** button then touch **Airplane mode**.

 $-$  or  $-$ 

From a Home screen, touch **Apps** ➔ **Settings** ➔ **More settings** ➔ **Airplane mode** and then touch **OK** to turn on Airplane mode. A check mark  $\mathbb{R}$  appears in the check box when Airplane mode is On.

# Mobile Networks

Before you use applications such as Google Maps and find your location or search for places of interest, you must enable the Mobile networks options.

**1.** From a Home screen, touch **HAPPS** → **Settings** ➔ **More settings** ➔ **Mobile networks**.

The following options display:

- **Mobile data**: Activates the data network. Must be set to On (default). A check mark  $\heartsuit$  appears in the check box when Mobile data mode is On.
- **Data Roaming**: Connects to your service provider's partner networks and accesses data services when you are out of your service providers area of coverage.

 $-$  or  $-$ 

- **Access Point Names**: Provides access to a wireless access point (hotspot).
- **Network operators**: Displays the current network connection. You can also scan and select a network operator manually, or set the network selection to Automatic.
- **2.** Touch **Network operators**.

The current network connection displays at the bottom of the list.

**Important!** You must deactivate data service prior to searching for an available network.

- **3.** Touch **Default setup** and select:
	- **Automatic**: to automatically select a network connection.
	- **Manual**: to manually search for a network.

**Note:** Connecting to 2G/3G networks slows the data transfer speed and time.

## Wi-Fi Direct

You can configure your device to connect directly with other Wi-Fi capable devices. This is an easy way to transfer data between devices. These devices must be enabled for Wi-Fi Direct communication. This connection is direct and not via a hot spot or WAP connection.

- **Note:** See your service plan for applicable charges for Wi-Fi Direct.
- **Note:** Activating this feature will disconnect your current Wi-Fi network connection.
	- **1.** From a Home screen, touch **Apps → Settings** ➔ **More settings** ➔ **Wi-Fi Direct**.
	- **2.** Touch the **OFF / ON** icon to activate Wi-Fi Direct.

Your device begins to search for other devices enabled with Wi-Fi direct connections.

**3.** Touch the Wi-Fi Direct tab to display Available devices.

**4.** When scanning is complete, touch a device name to begin the connection process to another Wi-Fi Direct compatible device.

**Important!** The target device must have Wi-Fi Direct service active and running before your device can detect it.

> The direct connection establishes, the status field displays "Connected", and your connected device is displayed in the Wi-Fi Direct devices listing.

[For more information, refer to](#page-130-0) *"Wi-Fi Direct"* on page 125.

## *Data Usage*

From this screen you can view the Wi-Fi or Ethernet data usage.

- **1.** From a Home screen, touch **Apps**  $\rightarrow$  **Settings** ➔ **More settings** ➔ **Data usage**.
- **2.** Touch **Mobile data** to enable or disable the mobile data connection.
- **3.** Touch **Set mobile data limit** to disable your mobile data connection when your specified limit is reached.
- **4.** Touch the **Data usage cycle** drop-down menu and select a date.

The data usage displays as a visual (chart) and also displays a list of each application with a breakdown of data usage by application.

**Note:** Data is measured by your device. Your service provider may account for data usage differently.

### VPN

The VPN settings menu allows you to set up and manage Virtual Private Networks (VPNs).

**Important!** Before you can use a VPN you must establish and configure one.

#### **Adding a VPN**

Before you add a VPN you must determine which VPN protocol to use: PPTP, L2TP/IPSec PSK, L2TP/IPSec RSA, IPSec Xauth PSK, IPSec Xauth RSA, or IPSec Hybrid RSA.

**Note:** You must also set a screen unlock PIN or password before you can use credential storage. [For more](#page-195-0)  [information, refer to](#page-195-0) *"Screen Lock"* on page 190.

- **1.** From a Home screen, touch **HAPPS** → is Settings ➔ **More settings** ➔ **VPN**.
- **2.** Touch **Basic VPN** ➔ **Add VPN network**.
- **3.** In the form that appears, fill in the information provided by your network administrator.
- **4.** Touch **Save** to save your VPN settings.

## **Adding a VPN Client**

To add a full-featured VPN Client that provides support for the latest IPSec VPN standards and provides interoperability with support for all major VPN Gateways:

- **1.** From a Home screen, touch **Apps → Settings** ➔ **More settings** ➔ **VPN** ➔ **Advanced IPsec VPN**.
- **2.** Follow the on-screen instructions to configure the VPN Client.

# **Connecting To a VPN**

- **1.** From a Home screen, touch **Apps → Solutions** ➔ **More settings** ➔ **VPN** ➔ **Basic VPN**.
- **2.** Touch the VPN to which you want to connect.
- **3.** In the pop-up that opens, enter any requested credentials.
- **4.** Touch **Connect**.

# **Edit a VPN**

- **1.** From a Home screen, touch **Apps → Settings** ➔ **More settings** ➔ **VPN** ➔ **Basic VPN**.
- **2.** Touch and hold the VPN that you want to edit.
- **3.** In the pop-up that opens, touch **Edit network**.
- **4.** Make the desired VPN setting changes.
- **5.** Touch **Save**.

# **Delete a VPN**

- **1.** From a Home screen, touch **Apps**  $\rightarrow$  **Settings** ➔ **More settings** ➔ **VPN** ➔ **Basic VPN**.
- **2.** Touch and hold the VPN that you want to delete.
- **3.** In the pop-up that opens, touch **Delete network**.

## Kies via Wi-Fi

This feature provides Wi-Fi configuration and usage by Kies Air.

- **1.** From a Home screen, touch **Apps → Settings** ➔ **More settings** ➔ **Kies via Wi-Fi**.
- **2.** Select the source of the Wi-Fi connection for Kies air.

#### Nearby Devices

This option allows you to share your media files with nearby DLNA (Digital Living Network Alliance) enabled devices.

**Warning!** If file sharing is enabled, other devices can access your data. Use the Wi-Fi network and this option with care.

To configure this option:

- **1.** From a Home screen, touch **Apps → Settings** ➔ **More settings** ➔ **Nearby devices**.
- **2.** Touch **File sharing** to turn File sharing on. A check mark  $\triangleleft$  appears in the check box when File sharing is On.
- **3.** In the Advanced section, set the following options:
	- **Shared contents**: Select the content to share. Choices are: Videos, Photos, and Music.
	- **Device name**: Enter the name for your device. The default is the model number: SAMSUNG-SGH-I497.
	- **Allowed devices list**: Indicate the devices accessible to your device.
- **Not-allowed devices list**: Indicate the devices not accessible to your device.
- **Download to**: Set whether to download data to USB storage or SD card.
- **Upload from other devices**: If a nearby device attempts to upload data, this setting indicates the response. Options are: Always accept, Always ask, and Always reject.

# **Device**

This section of the Settings screen contains settings for your device.

# *Sound*

## **General**

Set the volume level for all types of sounds.

- **1.** From a Home screen, touch **Apps → Solutions** ➔ **Sound** ➔ **Volume**.
- **2.** Touch and drag the sliders to set the volume for:
	- **Music**, **video**, **games**, **and other media**: Sounds made by music apps, video apps, and more.
	- **Notifications**: Sounds for alerts to new messages and other events.
- **System:** Application sounds and other sounds made by your device.
- **Tip:** You can also set System volume from the Home screen by pressing the Volume Key.
	- **3.** Touch **OK** to save your settings.

## **Notifications**

Select a default ringtone for message, alarm, and other notifications.

- **1.** From a Home screen, touch **HAPPS** → Settings ➔ **Sound** ➔ **Default notifications**.
- **2.** Touch a ringtone to hear a sample and select it.
- **3.** Touch **OK** to save the setting.

## System

You can activate or deactivate both touch and screen lock sounds.

- **1.** From a Home screen, touch **HH** Apps → io Settings ➔ **Sound**.
- **2.** Touch **Touch sounds** or **Screen lock sound** (both default to On).

When enabled, a check mark  $\heartsuit$  appears in the check box.

# *Display*

# **Brightness**

Set the default screen brightness.

- **1.** From a Home screen, touch  $\frac{1}{2}$  Apps  $\rightarrow \frac{1}{2}$  Settings ➔ **Display** ➔ **Brightness**.
- **2.** Touch and drag the slider to set the brightness or touch **Automatic brightness**.
- **3.** Touch **OK** to save the setting.

#### Screen Timeout

Set the length of delay between the last key press or screen touch and the automatic screen timeout (dim and lock).

- **1.** From a Home screen, touch **HIP** Apps → **io** Settings ➔ **Display**.
- **2.** Touch **Screen timeout** and select the screen delay time. The screen delays shutting off after inactivity for the selected period of time.

## Auto-Rotate Screen

When this option is checked, the screen orientation changes when you rotate the device. When this option is not checked, the screen orientation locks in the current orientation (landscape or portrait) and the orientation does not change when you rotate the device.

**1.** From a Home screen, touch  $\frac{1}{2}$  Apps  $\rightarrow \frac{1}{2}$  Settings ➔ **Display**.

**2.** Touch **Auto-rotate screen** to enable or disable the auto-rotate feature.

When enabled, a check mark  $\heartsuit$  appears in the check box.

**Tip:** Touch the Time in the System Bar to display the Quick Settings pop-up. Touch **Screen rotation** to enable or disable the auto-rotate feature. [For more information,](#page-32-0)  refer to *["Quick Settings"](#page-32-0)* on page 27.

## Font Style and Size

Set the font for screen displays and the size you want it to display.

- **1.** From a Home screen, touch **HAPPS** → is Settings ➔ **Display**.
- **2.** Touch **Font style** then touch a font or touch **Get fonts online** to browse and download a new font.
- **3.** Touch **Font size** and select a font size.

#### Quick Launch

The Quick Launch feature allows you to set multifunctional softkey to open applications.

- **1.** From a Home screen, touch **Apps → Settings** ➔ **Display**.
- **2.** Touch **Quick launch**.
- **3.** Touch **None**, **Screen capture**, **Applications**, **Search**, or **Camera**.

If you choose Screen capture, touch the softkey to capture an image of the current screen and edit the image. Touch and hold to capture and add an image of the current screen to the clipboard.

The screen image is saved in the /Root/sdcard/ Pictures/Screenshots folder. [For more information,](#page-160-0)  refer to *"My Files"* [on page 155.](#page-160-0)

# *Wallpaper*

You can choose a picture to display on the Home Screen, Lock screen, or to both the Home and lock screens. Choose from preloaded wallpaper images or select a photo you have downloaded or taken with the Camera.

- **1.** From a Home screen, touch **HH** Apps → io Settings ➔ **Wallpaper**.
- **2.** Touch **Home screen**, **Lock screen**, or **Home and lock screens**.

The Select wallpaper from screen displays the following options: **Gallery**, **Live wallpapers**, and **Wallpapers**.

**3.** [For more information, refer to](#page-41-0) *"Wallpapers"* on [page 36.](#page-41-0)

# *Power Saving*

When enabled, your device automatically analyzes the screen and adjusts the brightness to conserve battery power.

- **1.** From a Home screen, touch **HH** Apps → io Settings ➔ **Power saving**.
- **2.** On the Power saving tab, touch the **OFF** / ON icon to turn Power saving on or off.
- **3.** Turn Power saving on and touch the Power saving mode settings (**CPU power saving** or **Screen power saving**) to enable or disable them.
- **4.** Touch **Learn about power saving** to display more information about saving power.

# *Storage*

From this menu you can view the device memory or mount, unmount, or format an SD card.

## Device Memory

■ From a Home screen, touch **Apps → Settings** ➔ **Storage**.

The Device memory displays as Total space, Apps, Pictures, videos, Audio, Downloads, Miscellaneous files, and Available space.

# SD Card

Once a memory card has been installed in your device, the SD card memory displays as Total space and Available space.

## **Mounting an SD Card**

- **1.** Install an SD card. [For more information, refer to](#page-19-0)  *["Installing a Memory Card"](#page-19-0)* on page 14.
- **2.** From a Home screen, touch **Apps → Settings** ➔ **Storage**.
- **3.** Touch **Mount SD card**.

# **Unmounting an SD Card**

- **1.** From a Home screen, touch **Apps**  $\rightarrow$  **Settings** ➔ **Storage**.
- **2.** Touch **Unmount SD card**.
- **3.** At the prompt, select **OK** to safely unmount the memory card.
- **4.** Remove the SD card from the slot. [For more](#page-20-0)  information, refer to *["Removing a Memory Card"](#page-20-0)* on [page 15.](#page-20-0)

**Note:** Unmounting an SD card will stop some applications from functioning. Applications may not be available until you mount the SD card again.

### **Formatting an SD Card**

When formatting an SD card you will want to backup your music and photo files that are stored on the card because formatting the SD card deletes all the stored data.

- **1.** From a Home screen, touch  $\frac{1}{2}$  Apps  $\rightarrow \frac{1}{2}$  Settings ➔ **Storage**.
- **2.** Touch **Format SD card** and then touch **Format SD card** again on the warning screen.
- **3.** Touch **Delete all**.

# *Battery*

See how much battery power is used for device activities.

**1.** From a Home screen, touch **HAPPS** Apps → Settings

# ➔ **Battery**.

The battery level displays in percentage. The amount of time the battery was used also displays. Battery usage displays in percentages per application.

**2.** Touch **Screen** or **Android System** to view how the display and the Android system are affecting battery use.

**Note:** Other applications may be running that affect battery use.

# *Application Manager*

You can download and install applications from Google Play or create applications using the Android SDK and install them on your device. Use Application manager settings to manage applications.

**Warning!** Because this device can be configured with system software not provided by or supported by Google or any other company, end-users operate these devices at their own risk.

## Memory Usage

See how memory is being used by Downloaded or Running applications.

- **1.** From a Home screen, touch **HAPPS** Apps → **Settings** ➔ **Application manager**.
- **2.** Touch **Downloaded** or **Running** to display memory usage for that category of applications.

The graph at the bottom of the Downloaded tab shows used and free device memory. The graph at the bottom of the Running tab shows used and free RAM.

## **Downloaded**

Displays apps you have downloaded onto your device.

- **1.** From a Home screen, touch **HAPPS** Apps → **Settings** ➔ **Application manager**.
- **2.** Touch **Downloaded** to view a list of all the downloaded applications on your device.
- **3.** To switch the order of the lists displayed in the Downloaded tabs, touch Touch  $\equiv$ , Menu  $\rightarrow$  Sort by **size** or **Sort by name**.

**4.** Touch an application to view and update information about the application, including memory usage, default settings, and permissions.

The following options are displayed:

- **Force stop**: Stops an app that is misbehaving. Restart your device if stopping an app, process, or service causes your device to stop working correctly.
- **Uninstall**: Deletes the application from the tablet. For more information, refer to *["Uninstalling an App"](#page-134-0)* on [page 129.](#page-134-0)
- **Clear data**: Clears application data from memory.
- **Clear cache**: If the app stores data in a temporary area of the device's memory, and the amount of information stored is displayed, touch this button to clearing the temporary storage.
- **Clear defaults**: If you have configured an app to launch certain file types by default, clear that setting.
- **Permissions**: Lists the kinds of information about your device and data to which the app has access.

#### Running Services

View and control services running on your device.

- **1.** From a Home screen, touch **HAPPS** → is Settings ➔ **Application manager**.
- **2.** Touch the **Running** tab.

All the applications that are currently running on the device display.

- **3.** Touch **Show cached processes** to display all the cached processes that are running. Touch **Show services in use** to switch back.
- **4.** Touch one of the applications to view application information.

The following options display:

**• Stop**: Stops the application from running on the device. This is usually done prior to uninstalling the application.

**Warning!** Not all services can be stopped. Stopping services may have undesirable consequences on the application or Android System.

**• Report**: Report failure and other application information.

**Note:** Options vary by application.

# Personal

This section of the Settings screen lets you manage the personal settings for your device.

# *Accounts and Sync*

Set up and manage accounts, including your Google and email accounts.

### Adding an Account

- **1.** From a Home screen, touch **Apps**  $\rightarrow$  **Settings** ➔ **Accounts and sync**.
- **2.** Touch  $\textbf{+}$  **Add account.**
- **3.** Touch one of the account types.
- **4.** Use the keyboard and follow the prompts to enter your credentials and set up the account.

**Tip:** For more information about the types of accounts that you can add, see *"Accounts"* [on page 53](#page-58-0).

#### Removing an Account

**Important!** Removing an account also deletes all of its messages, contacts, and other data from the device.

- **1.** From a Home screen, touch **HAPPER Apps → Settings** ➔ **Accounts and sync**.
- **2.** Touch an account to display its settings.
- **3.** Touch **Remove account**, then touch **Remove account** at the prompt to remove the account and delete all its messages, contacts, and other data.

## Synchronizing Account

Select the items you want to synchronize on your account such as Books, Calendar, Contacts, and more.

- **1.** From a Home screen, touch **HAPPER Apps → Settings** ➔ **Accounts and sync**.
- **2.** Touch **Sync all** to synchronize all your accounts. Touch **Cancel sync** to stop the synchronization.

**3.** On the **Auto sync** field, touch the **CORE OFF** / ON icon to turn Auto sync on or off, which controls whether changes you make to information on your device or on the web are automatically synced with each other.

## Data and Synchronization

To sync account information manually:

- **1.** From a Home screen, touch **HAPPS** → is Settings ➔ **Accounts and sync**.
- **2.** Touch an account to display its settings.
- **3.** Touch **Sync Now** to synchronize all data for the selected account.

 $-$  or  $-$ 

Under **Data and synchronization**, touch the account data to synchronize, such as, Calendar, Contacts, Email, and so on.

### Signing In to your Samsung Account

Several applications and options require that you create and sign in to a Samsung Account.

To sign in to your Samsung account:

- **1.** From a Home screen, touch **Apps → Settings** ➔ **Accounts and sync**.
- **2.** Touch  $\textbf{+}$  **Add account** and then touch
	- **Samsung account**.

The Samsung account sign in screen displays.

- **3.** Touch **variety of services** to display information about Samsung services that are available.
- **4.** If you have no Samsung account:
	- **•** Touch **Create new account**.

The Country list of countries displays.

**•** Touch a country in the list (for example, United States) and touch **OK**.

The Samsung account Terms and conditions screen displays.

- **•** Touch **Privacy policy** to display the Samsung Privacy Policy.
- **•** Touch **I accept all the terms above** and then touch **Agree** to continue or touch **Back** to return to the Accounts and sync screen.

 $-$  or  $-$ 

If you do have a Samsung account, touch **Sign in**.

The Samsung account screen displays.

- **5.** Use the keyboard to enter the required information and touch **Sign up** or **Sign in**.
- **Tip:** The password is for your Samsung account, not the password you use for the email address you are entering. Plus, you can use only letters, numbers,  $!, \mathcal{Q}, \mathcal{S}, \mathcal{V}, \mathcal{S}, \wedge, \mathcal{A}$ and \* for your Samsung account password.

The Accounts and sync screen displays with your Samsung Account listed under Manage accounts.

# *Location Services*

You value your privacy. So, by default, your device only acquires your location when you allow it. To use Location-Based Services, you must first enable location services on your device.

## Use Wireless Networks

Before you use applications such as Google Maps and find your location or search for places of interest, you must enable the Use wireless networks option or enable the GPS satellites.

- **1.** From a Home screen, touch **Apps → Settings** ➔ **Location services**.
- **2.** Touch **Use wireless networks** to enable location information using the wireless network.

## Use GPS Satellites

- **1.** From a Home screen, touch **Apps → Settings** ➔ **Location services**.
- **2.** Touch **Use GPS satellites** to enable the GPS satellite.

## Location and Google Search

- **1.** From a Home screen, touch  $\frac{1}{2}$  Apps  $\rightarrow \bigcirc$  Settings ➔ **Location services**.
- **2.** Touch **Location and Google search** to use your location data for improved Google Search results and other Google services.

# *Security*

# <span id="page-195-0"></span>Screen Lock

Choose settings for unlocking your screen. For more information about using the lock and unlock features, [see](#page-20-1)  *["Securing Your Device"](#page-20-1)* on page 15.

- **1.** From a Home screen, touch  $\frac{1}{2}$  Apps  $\rightarrow \odot$  Settings ➔ **Security**.
- **2.** Touch **Screen lock** for these settings:
	- **Swipe**: Swipe the screen to unlock it.
	- **Face unlock**: Look at your tablet to unlock it. Follow the on-screen instructions to set up Face unlock.
	- **Pattern**: A screen unlock pattern is a touch gesture you create and use to unlock your device. Follow the prompts to create or change your screen unlock pattern.
- **PIN**: Select a PIN to use for unlocking the screen.
- **Password**: Create a password for unlocking the screen.
- **None**: No pattern, PIN, or password is required.
- **Note:** Additional options are available only if you set **Screen lock** to display the lock screen (any setting other than **Swipe** or **None**).

## With Swipe Lock

Display a lock screen that has to be swiped and then display a lock screen on which the face unlock, pattern, PIN, or password has to be entered.

- **1.** From a Home screen, touch **Apps → Solution** Settings ➔ **Security**.
- **2.** Touch the **With swipe lock** check box to activate or deactivate the option.

When enabled, a check mark  $\heartsuit$  appears in the check box.

## Lock Screen Options

You can customize the Lock screen with the lock screen options.

- **1.** From a Home screen, touch **Apps → Settings** ➔ **Security**.
- **2.** Touch **Lock screen options** and set the following options:
	- **Shortcuts:** Touch the **Corporation OFF / ON** icon to activate or deactivate the shortcuts on the lock screen.
	- **Clock**: Activate or deactivate the Lock screen clock. When enabled, a check mark  $\blacktriangleright$  appears in the check box.
	- **Dual clock:** Touch the **OFF / ON** icon to turn this option on or off. This option shows a dual clock on the lock screen when roaming.
	- **Help text**: Display help text on the lock screen.

### Lock Automatically

Use this option to set how quickly to lock the screen after the screen automatically turns off.

- **1.** From a Home screen, touch **HAPPS** Apps → Settings ➔ **Security**.
- **2.** Touch **Lock automatically** and touch an option.

Options are: Immediately; 5, 15, or 30 seconds; 1, 2, 5, 10, or 30 minutes.

## Lock Instantly With Power Key

Use this option to enable the lock screen when the power key is pressed. If this option is not enabled, the screen dims or brightens when the power key is pressed.

- **1.** From a Home screen, touch **HIP** Apps → **i**s Settings ➔ **Security**.
- **2.** Touch **Lock instantly with power key**. When enabled, a check mark  $\sqrt{\ }$  appears in the check box.

## Owner Information

Use this option to enable or disable whether to show owner information on the lock screen.

- **1.** From a Home screen, touch **HAPPS** → is Settings ➔ **Security**.
- **2.** Touch **Owner information** and then touch **Show owner info on lock screen** to enable or disable the option.
- **3.** Touch the text field and use the keyboard to enter the text to display on the lock screen.

## **Encryption**

To require a numeric PIN or password to decrypt your tablet each time you power it on or encrypt the data on your SD card each time it is connected:

- **1.** From a Home screen, touch **Apps → Solutions** ➔ **Security**.
- **2.** Touch **Encrypt device**. For more information, read the displayed help screen.
- **3.** Touch **Encrypt external SD card** to enable the encryption on SD card data that requires a password be entered each time the microSD card is connected.
- **Tip:** Make sure your battery is charged more than 80 percent. Encryption takes an hour or more.

### <span id="page-198-0"></span>Factory Data Reset Password

To set up or change a password that will have to be entered to perform a Factory Data Reset:

- **1.** From a Home screen, touch **HAPPS** Apps → Settings ➔ **Security**.
- **2.** Touch **Set up/change password**.
- **3.** Touch numbers **0** through **9** to create or change the password, which must be 4 to 8 digits long.
- **4.** Touch **Confirm**.
- **5.** Re-enter the password and touch **Confirm** again.

**Note:** The password does not get reset when a Factory Data Reset is performed.

[For more information, refer to](#page-204-0) *"Factory Data Reset"* on [page 199.](#page-204-0)

## SIM Card Lock

The SIM Card Lock feature allows you to require a PIN number to unlock your SIM card.

- **1.** From a Home screen, touch **Apps → Solutions** ➔ **Security**.
- **2.** Touch **Set up SIM card lock**.
- **3.** Touch **Lock SIM card** to use a PIN code to prevent another user from using or accessing information stored on your SIM card.
	- **•** Enter your SIM PIN code, then touch **OK**.
- **4.** Touch **Change SIM PIN** to change your SIM PIN code.
	- **•** Enter your old SIM PIN code and tap **OK**.
	- **•** Enter your new SIM PIN code and tap **OK**.
	- **•** Re-enter your new SIM PIN code and tap **OK**.

**Note:** You must activate **Lock SIM card** before you can change your SIM PIN code.

#### Passwords

When enabled, password characters display briefly as you touch them while entering passwords.

- **1.** From a Home screen, touch **Apps → Settings** ➔ **Security**.
- **2.** Touch **Make passwords visible** to enable or disable brief displays of password characters.

When enabled, a check mark  $\sqrt{\ }$  appears in the check box.

#### Device Administration

To add or remove device administrators:

- **1.** From a Home screen, touch **HAPPS** → is Settings ➔ **Security**.
- **2.** Touch **Device administrators**.

Enable or disable installation of non-Google Play applications.

- **1.** From a Home screen, touch **Apps → Settings** ➔ **Security**.
- **2.** Touch **Unknown sources.**

An informational pop-up displays.

**3.** Read the message and touch **OK** to allow installation of non-Google Play applications.

When enabled, a check mark  $\heartsuit$  appears in the check box.

**Warning!** Enabling this option causes your tablet and personal data to be more vulnerable to attack by applications from unknown sources.

# Credential Storage

# **Trusted Credentials**

If a certificate authority (CA) certificate gets compromised or for some other reason you do not trust it, you can disable or remove it.

- **1.** From a Home screen, touch **HIII** Apps → **i**s Settings ➔ **Security**.
- **2.** Touch **Trusted credentials**.

The trusted credentials screen has two tabs:

- **System**: Displays CA certificates that are permanently installed in the ROM of your device.
- **User**: Displays any CA certificates that you installed, for example, in the process of installing a client certificate.
- **3.** Touch a CA certificate to examine its details. A scrolling screen displays the details.
- **4.** Scroll to the bottom of the details screen and touch **Disable** to disable a System certificate.
- **Caution!** When you disable a system CA certificate, the **Disable**  button changes to **Enable**, so you can enable the certificate again, if necessary.

**5.** Touch **OK** to return to the certificate list. When enabled, a check mark  $\mathbb N$  appears in the check box.

## **Install from Device Storage**

Install encrypted certificates from an installed memory card.

**Note:** You must have installed a memory card containing encrypted certificates to use this feature.

- **1.** From a Home screen, touch **Apps**  $\rightarrow$  **Settings** ➔ **Security**.
- **2.** Touch **Install from device storage**, then choose a certificate and follow the prompts to install.

### **Clear Credentials**

Clear stored credentials.

- **Note:** This setting only appears if you have installed encrypted certificates.
	- **1.** From a Home screen, touch  $\frac{1}{2}$  Apps  $\rightarrow \frac{1}{2}$  Settings ➔ **Security**.
	- **2.** Touch **Clear credentials** to remove all certificates.

# *Language and Input*

#### Language

Set the language used by your device.

- **1.** From a Home screen, touch **Apps**  $\rightarrow$  **Settings** ➔ **Language and input** ➔ **Language**.
- **2.** Touch a language / locale from the list.

# Keyboards and Input Methods

Set the keyboard used by your device.

- **1.** From a Home screen, touch **Apps → Settings** ➔ **Language and input**.
- **2.** Touch **Default** and select a keyboard. Samsung keyboard is the only selection available for this device.
- **3.** Touch **Configure input methods**.
- **4.** Touch **Google voice typing** to automatically use Google voice typing.
- **5.** Touch **10** next to Google voice typing, then touch **Select input languages**.
- **6.** Select **Automatic** to use the local language or select a language from the list.

**7.** Touch **Block offensive words** to enable or disable blocking of recognized offensive words from the results of your voice-input Google searches.

When enabled, a check mark  $\blacktriangleright$  appears in the check box.

## Configuring the Samsung Keyboard

To configure the Samsung keyboard:

- - Touch next to Samsung keyboard to display the following options:
	- **Input language**: Used to set a default text entry language. Touch this field, scroll through the options, and touch the desired input language. When activated, a check appears in the box.
	- **Predictive text**: Enable or disable XT9 predictive text. When enabled the system suggests words matching your text entries. and, optionally, completes common words automatically. When XT9 is enabled, touch the **Predictive text** field to set the following options:
		- **Word completion**: Enable or disable automatic word completion for words matching your text entries.
- **Word completion point**: Choose the number of letters for the system to use to predict words for automatic completion.
- **Spell correction**: Enable or disable automatic spell checking and correction.
- **Next word prediction**: When enabled, the system predicts the next word based on common usage patterns.
- **Auto-append**: When enabled, the most common predicted word is automatically added to your text.
- **Auto-substitution**: When enabled, the system automatically replaces words you enter with words from the XT9 autosubstitution list.
- **Regional correction**: When enabled, the system automatically changes the spelling of words based on norms for your locale.
- **Recapture**: When enabled, the system re-displays matching words when you make corrections to a word inserted by the system.
- **Auto substitution list**: Manage the list of words the system uses for auto-substitution (Auto-substitution setting must be enabled).
- **My word list**: Add words to your XT9 predictive text dictionary.
- **T9 Trace**: Enable this option to type words by swiping between letters. [For more information, refer to](#page-54-0) *"Using T9 Trace"* on [page 49.](#page-54-0)
- **Handwriting**: Touch to display the following options:
	- **Recognition time**: Set the recognition time to 100, 300, 500, 1000, or 2000 milliseconds.
	- **Pen thickness**: Set the pen thickness to 1, 3, 5, 7, or 9 pixels.
	- **Pen color**: Choose a pen color.
	- **Recognition type**: Set the recognition after each stroke or after completion.
	- **Gesture guide**: Displays examples of the various gestures that can be used to edit handwriting.
	- **Tutorial**: Help for using Handwriting recognition.
	- **About**: Displays information about the handwriting software.
- **Voice input**: Enable or disable the Voice input feature. When enabled, you can choose to enter text by speaking the words, using Google's networked speech recognition feature.
- **Auto capitalization**: Enable or disable auto-capitalization. When enabled, the system automatically capitalizes words in your text based on common usage, such as at the beginning of sentences.
- **Auto-punctuate**: Enable or disable automatic insertion of a "full stop" (period and space to end a sentence) by touching the space bar twice.
- **Character preview**: Check to display an automatic preview of the current character selection within the text string. This is helpful when multiple characters are available within one key.
- **Key-tap sound**: Check to play a brief sound each time you touch a key on the on-screen keyboard.
- **Tutorial**: Displays help for using the Samsung keyboard and XT9 predictive text.
- **Reset settings**: Reset keyboard settings except XT9 my words and auto-substitution.

# **Speech**

Set the speech settings for Voice search.

- **1.** From a Home screen, touch **HAPPS** → is Settings ➔ **Language and input**.
- **2.** Touch **Voice search** to configure:
	- **Language**: Choose a language for your voice input.
	- **SafeSearch**: Set the sensitivity for filtering of explicit images from the results of your voice-input Google searches.
	- **Block offensive words**: Enable or disable blocking of recognized offensive words from the results of your voice-input Google searches.

Voice output provides audible readout of text, for example, the contents of email messages.

- **1.** From a Home screen, touch **Apps → Solutions** ➔**Language and input**.
- **2.** Touch **Text-to-speech output** and select the preferred TTS engine.
- **3.** Touch  $\frac{1}{2}$  next to the preferred TTS engine and configure.
- **4.** Under General, configure the following:
	- **Speech rate**: Set the speed at which the text is spoken.
	- **Listen to an example**: Play a sample of speech synthesis (available if voice data is installed).
	- **Driving mode:** Touch the **OFF / ON** icon to enable or disable this option. When enabled, new notifications are read aloud.

Once enabled, touch **Driving mode** to set which notifications to read aloud. Choices are: New email, Alarm, Schedule, and Unlock screen.

When an option is enabled, a check mark  $\blacktriangledown$  appears in the check box.

## Mouse/Trackpad

This option sets your Pointer speed.

- **1.** From a Home screen, touch **HAPPS** Apps → Settings ➔ **Language and input**.
- **2.** Touch **Pointer speed** then drag the slide to the right to go faster or to the left to go slower.
- **3.** Touch **OK** to save your setting.

## *Back Up and Reset* Backup and Restore

## **Back Up My Data**

Enable or disable backup of your information to the Google server.

- **1.** From a Home screen, touch **Apps → Settings** ➔ **Backup and reset**.
- **2.** Touch **Back up my data** to enable or disable back up of application data, Wi-Fi passwords, and other settings to the Google server.

## **Backup Account**

If you have enabled the **Back up my data** option, then the **Backup account** option is available.

- **1.** From a Home screen, touch **Apps → Solutions** ➔ **Back up and reset**.
- **2.** Touch **Backup account** and touch your Google Gmail account or touch **Add account** to set your Google Gmail account to be backed up to the Google server.

#### **Automatic Restore**

When enabled, backed-up settings are restored when you reinstall an application.

- **1.** From a Home screen, touch **HH** Apps → io Settings ➔ **Back up and reset**.
- **2.** Touch **Automatic restore** to enable or disable automatic restoration of settings from the Google server.

## Personal Data

### <span id="page-204-0"></span>**Factory Data Reset**

Use Factory data reset to return your device to its factory defaults. This setting erases all data from the device, including Google or other email account settings, system and application data and settings, and downloaded applications, as well as your music, photos, videos, and other files. If you reset the tablet in this way, the next time you turn on your tablet you are prompted to reenter the same kind of information as when you first started Android.

- **1.** From a Home screen, touch **HAPPS** → Settings ➔ **Backup and reset**.
- **2.** Touch **Factory data reset**.

The Factory data reset screen displays reset information.

**3.** Touch **Reset device**, then follow the prompts to perform the reset.

If you have set up a Factory Data Reset Password, the Password screen displays and the password must be entered.

[For more information, refer to](#page-198-0) *"Factory Data Reset Password"* [on page 193.](#page-198-0)

# System

# *Accessory*

# **Dock**

- **1.** From a Home screen, touch **HIP** Apps → **i** Settings ➔ **Accessory**.
- **2.** Touch **Dock sound**.

The tablet will not play sounds when inserting and removing the device from the dock when enabled. When enabled, a check mark  $\mathbb{R}$  appears in the check box.

# HDMI

To set the HDMI (High-Definition Multimedia Interface) audio setting:

- **1.** From a Home screen, touch **HH** Apps → So Settings ➔ **Accessory**.
- **2.** Touch **Audio output**.
- **3.** Touch **Stereo** or **Surround** to set the audio output setting.

# *Date and Time*

By default, your device receives date and time information from the wireless network. When you are outside network coverage, you may want to set date and time information manually using the Date & time settings.

- **1.** From a Home screen, touch **Apps**  $\rightarrow$  **Settings** ➔ **Date and time**.
- **2.** Configure the following settings:
	- **Automatic date and time**: Allows the network to set the date and time.
	- **Set date**: Enter the current date (only available when the Automatic setting is disabled).
- **Set time**: Enter the current time (only available when the Automatic setting is disabled).
- **Automatic time zone**: Allows the network to set the time zone.
- **Select time zone**: Touch a time zone to select it.
- **Use 24-hour format**: The tablet default is a 12-hour clock. Use this setting to change to a 24-hour format.
- **Select date format**: Set the format for date displays.

# *Accessibility*

Accessibility services are special features to make using the device easier for those with certain physical disabilities. Use the Accessibility settings to activate these services.

**Note:** You can download accessibility applications from Google Play and manage their use here.

## System

- **1.** From a Home screen, touch **Apps → Settings** ➔ **Accessibility**.
- **2.** Configure the following settings:
	- **Auto-rotate screen**: Automatically rotates the screen from landscape to portrait orientation and vice versa.
	- **Speak passwords**: Speaks passwords to enter them.
	- **Accessibility shortcut**: Add a shortcut to Accessibility settings that displays when you press and hold the Power key.
	- **Screen timeout**: Select the screen delay time The screen delays shutting off after inactivity for the selected period of time.
	- **Lock automatically**: Lock the screen after it automatically turns off. Options are: Immediately; 5, 15, or 30 seconds; or 1, 2, 5, 10, or 30 minutes.

**Note:** The Lock automatically option only appears depending on the Screen lock setting. [For more information, refer to](#page-195-0) *"Screen Lock"* [on page 190.](#page-195-0)

#### **Services**

Enable or disable accessibility services.

**Note:** You must activate **Accessibility** before enabling services.

- **1.** From a Home screen, touch **Apps → Solutions** ➔ **Accessibility**.
- **2.** Touch **TalkBack** to activate TalkBack.

**Note:** TalkBack, when installed and enabled, speaks feedback to help blind and low-vision users.

**3.** Touch the Gray box next to Settings to turn on TalkBack and select **OK**.

**Important!** TalkBack can collect all of the text you enter, except passwords, including personal data and credit card numbers. It may also log your user interface interactions with the device.

## Vision

To install Web scripts:

- **1.** From a Home screen, touch  $\frac{1}{2}$  Apps  $\rightarrow \bigcirc$  Settings ➔ **Accessibility**.
- **2.** Touch **Install Web scripts**.
- **3.** Touch **Allow** to allow applications to install scripts from Google that make their Web content more accessible.

To set the font size:

- **1.** From a Home screen, touch **Apps → Settings** ➔ **Accessibility**.
- **2.** Touch **Font size**.
- **3.** Touch a font size. Options are: Tiny, Small, Normal, Large, and Huge.

## **Hearing**

When Mono audio is enabled, you can listen through one earphone to mono audio sound.

- **1.** From a Home screen, touch  $\frac{1}{2}$  Apps  $\rightarrow \frac{1}{2}$  Settings ➔ **Accessibility**.
- **2.** Touch **Mono audio**.

When enabled, a check mark  $\sqrt{\ }$  appears in the check box.

To turn off all sounds including receiver voice:

- **1.** From a Home screen, touch **Apps**  $\rightarrow$  **Settings** ➔ **Accessibility**.
- **2.** Touch **Turn off all sounds**.

When enabled, a check mark  $\heartsuit$  appears in the check box.

# **Mobility**

This option allows you to set the Tap and hold delay time.

- **1.** From a Home screen, touch **HIII** Apps → **Settings** ➔ **Accessibility**.
- **2.** Touch **Tap and hold delay**, and then touch a delay time. Options are: Short, Medium, and Long.

# *Developer Options*

Set options for application development.

# **USB Debugging**

When enabled, allows debugging when the device is attached to a PC by a USB cable.

**Note:** This setting is used for development purposes.

- **1.** From a Home screen, touch **Apps → Solutions** ➔ **Developer options**.
- **2.** Touch **USB debugging** to enable or disable the setting. When enabled, a check mark  $\blacktriangledown$  appears in the check box.

# **Development Device ID**

The identification number for your tablet when using it as a development tool displays in this field.

## **Allow Mock Locations**

This setting is used by developers when developing location-based applications.

**Note:** This setting is used for development purposes.

- **1.** From a Home screen, touch **HAPPS** → Settings ➔ **Developer options**.
- **2.** Touch **Allow mock locations** to enable or disable the setting.

When enabled, a check mark  $\heartsuit$  appears in the check box.

## **Desktop Backup Password**

Protect the desktop with a backup password ID.

- **1.** From a Home screen, touch **Apps → Settings** ➔ **Developer options**.
- **2.** Touch **Desktop backup password**.
- **3.** In the Settings screen, enter the current full backup password, the new password for full backups, then enter the new password again.
- **4.** Touch **Set backup password** to save the password change.

# User Interface

Configure the user interface by setting the behavior for the way the screen behaves when using applications or displaying data.

- **1.** From a Home screen, touch **Apps → Settings** ➔ **Developer options**.
- **2.** Touch the check box next to each option to enable:
	- **Strict mode:** Makes the screen flash when applications perform long operations on the main thread.
	- **Show pointer location**: Highlights the data that was touched on the screen.
- **Show touches**: Displays touch interactions on the screen.
- **Show screen updates**: Areas of the screen flash when they update.
- **Show CPU usage**: Screen highlights the current CPU usage.
- **Force GPU rendering**: Uses a 2D acceleration in applications.
- **Window animation scale**: Configure the scale for animation (ranges from off to 10x).
- **Transition animation scale**: Configure the scale for transitioning when using animation (ranges from off to 10x).

## Apps

- **1.** From a Home screen, touch  $\frac{1}{2}$  Apps  $\rightarrow \bigcirc$  Settings ➔ **Developer options**.
- **2.** Touch **Do not keep activities** to destroy every activity as soon as the application is closed.
- **3.** Touch **Limit background processes** to set the number of processes that can run in the background. Options are: Standard limit, No background processes, and 1 to 4 processes at most.
- **4.** Touch **Show all ANRs** to display a prompt when applications running in the background are not responding.

# About Device

View information about your device, including status, legal information, hardware and software versions, and battery use.

- **1.** From a Home screen, touch **Apps → Settings** ➔ **About device**.
- **2.** Touch items to view details:
	- **Software update**: Connect to the network and download new software. *["Software Update"](#page-210-0)* on page 205
	- **Status**: Shows the status of the battery, network, and other information.
	- **Legal information**: Display **Open source licenses**, **Google legal**, and **License settings** information.

**Tip:** To find your device's DivX® registration code and information about registering your device to play DivX protected video, touch **License settings** ➔ **DivX**® **VOD**.

- **Model number**: Display your device's model number.
- **Android version**: Display the firmware version of your device.
- **Baseband version**: Display the baseband version loaded on this handset.
- **Kernel version**: Display the kernel version of your device.
- **Build number**: Display your device's build number.

# <span id="page-210-0"></span>*Software Update*

The Software Update feature enables you to use your device to connect to the network and download any new software directly to your device. The device automatically updates with the latest available software when you access this option.

## Software Update Options

To check for a software update:

- **1.** From a Home screen, touch **Apps → Settings** ➔ **About device**.
- **2.** Touch **Software update**.

The AT&T Software update screen displays.

**3.** Touch the **Check for updates** field.

The AT&T Software update screen displays.

**4.** Touch **OK** to check the AT&T server for new software update.

Your device is connected to the server and a search is performed for a software update.

This section outlines the safety precautions associated with using your Galaxy Tab. The terms "GALAXY" or "mobile device" are used in this section to refer to your Galaxy Tab. **Read this information before using your mobile device.**

# Exposure to Radio Frequency (RF) **Signals**

Although GALAXY is not a cell phone, it can operate on the same network as cell phones and can use the same Radio Frequency (RF) signals to communicate with the network as a cell phone. Therefore, although the following information refers specifically to RF exposure from wireless phones, it may apply similarly to GALAXY when it is being used on a cell phone network.

The U.S. Food and Drug Administration (FDA) has published information for consumers relating to Radio Frequency (RF) exposure from wireless phones. The FDA publication includes the following information:

# *Do cell phones pose a health hazard?*

Many people are concerned that cell phone radiation will cause cancer or other serious health hazards. The weight of scientific evidence has not linked cell phones with any health problems.

Cell phones emit low levels of Radio Frequency (RF) energy. Over the past 15 years, scientists have conducted hundreds of studies looking at the biological effects of the radio frequency energy emitted by cell phones. While some researchers have reported biological changes associated with RF energy, these studies have failed to be replicated. The majority of studies published have failed to show an association between exposure to radio frequency from a cell phone and health problems.

The low levels of RF cell phones emit while in use are in the microwave frequency range. They also emit RF at substantially reduced time intervals when in the stand-by mode. Whereas high levels of RF can produce health effects (by heating tissue), exposure to low level RF that does not produce heating effects causes no known adverse health effects.

The biological effects of radio frequency energy should not be confused with the effects from other types of electromagnetic energy.

Very high levels of electromagnetic energy, such as is found in X-rays and gamma rays, can ionize biological tissues. Ionization is a process where electrons are stripped away from their normal locations in atoms and molecules. It can permanently damage biological tissues including DNA, the genetic material.

The energy levels associated with radio frequency energy, including both radio waves and microwaves, are not great enough to cause ionization of atoms and molecules. Therefore, RF energy is a type of non-ionizing radiation. Other types of non-ionizing radiation include visible light, infrared radiation (heat), and other forms of electromagnetic radiation with relatively low frequencies.

While RF energy does not ionize particles, large amounts can increase body temperatures and cause tissue damage. Two areas of the body, the eyes and the testes, are particularly vulnerable to RF heating because there is relatively little blood flow in them to carry away excess heat.

#### Research Results to Date: Is there a connection between RF and certain health problems?

The results of most studies conducted to date say no. In addition, attempts to replicate and confirm the few studies that have shown a connection have failed.

The scientific community at large therefore believes that the weight of scientific evidence does not show an association between exposure to Radio Frequency (RF) from cell phones and adverse health outcomes. Still the scientific community has supported additional research to address gaps in knowledge. Some of these studies are described below.

#### Interphone Study

Interphone is a large international study designed to determine whether cell phones increase the risk of head and neck cancer. A report published in the International Journal of Epidemiology (June, 2010) compared cell phone usage for more than 5,000 people with brain tumors (glioma and meningioma) and a similar number of healthy controls.

Results of this study did NOT show that cell phones caused brain cancer. In this study, most people had no increased risk of brain cancer from using cell phones. For people with the heaviest use of cell phones (an average of more than ½ hour per day, every day, for over 10 years) the study suggested a

slight increase in brain cancer. However, the authors determined that biases and errors prevented any conclusions being drawn from this data. Additional information about Interphone can be found at

#### [http://www.iarc.fr/en/media-centre/pr/2010/pdfs/pr200\\_E.pdf.](http://www.iarc.fr/en/media-centre/pr/2010/pdfs/pr200_E.pdf)

Interphone is the largest cell phone study to date, but it did not answer all questions about cell phone safety. Additional research is being conducted around the world, and the FDA continues to monitor developments in this field.

### International Cohort Study on Mobile Phone Users (COSMOS)

The COSMOS study aims to conduct long-term health monitoring of a large group of people to determine if there are any health issues linked to long-term exposure to radio frequency energy from cell phone use. The COSMOS study will follow approximately 300,000 adult cell phone users in Europe for 20 to 30 years. Additional information about the COSMOS study can be found at

 [http://www.ukcosmos.org/index.html.](http://www.ukcosmos.org/index.html)

## Risk of Brain Cancer from Exposure to Radio Frequency Fields in Childhood and Adolescence (MOBI-KIDS)

MOBI-KIDS is an international study investigating the relationship between exposure to radio frequency energy from communication technologies including cell phones and brain cancer in young people. This is an international multicenter study involving 14 European and non-European countries. Additional information about MOBI-KIDS can be found at

[http://www.creal.cat/programes-recerca/en\\_projectes-creal/](http://www.creal.cat/programes-recerca/en_projectes-creal/view.php?ID=39) [view.php?ID=39.](http://www.creal.cat/programes-recerca/en_projectes-creal/view.php?ID=39)

### Surveillance, Epidemiology, and End Results (SEER) Program of the National Cancer Institute

The National Cancer Institute (NCI) actively follows cancer statistics in the United States to detect any change in rates of new cases for brain cancer. If cell phones play a role in risk for brain cancer, rates should go up, because heavy cell phone use has been common for quite some time in the U.S. Between 1987 and 2005, the overall age-adjusted incidence of brain cancer did not increase. Additional information about SEER can be found at

#### Cell Phone Industry Actions

Although the existing scientific data do not justify FDA regulatory actions, the FDA has urged the cell phone industry to take a number of steps, including the following:

- **•** Support-needed research on possible biological effects of RF for the type of signal emitted by cell phones:
- **•** Design cell phones in a way that minimizes any RF exposure to the user; and
- **•** Cooperate in providing users of cell phones with the current information on cell phone use and human health concerns.

The FDA also is working with voluntary standard-setting bodies such as the Institute of Electrical and Electronics Engineers (IEEE), the International Commission on Non-Ionizing Radiation Protection (ICNIRP), and others to assure that safety standards continue to adequately protect the public.

# *Reducing Exposure: Hands-Free Kits and Other Accessories*

#### Steps to Reduce Exposure to Radio Frequency Energy

If there is a risk from being exposed to radio frequency energy (RF) from cell phones - and at this point we do not know that there is - it is probably very small. But, if you are concerned about avoiding even potential risks, you can take a few simple steps to minimize your RF exposure.

- Reduce the amount of time spent using your cell phone:
- Use speaker mode or a headset to place more distance between your head and the cell phone.

## Hands-Free Kits

body.

Hands-free kits may include audio or Bluetooth® headsets and various types of body-worn accessories such as belt-clips and holsters. Combinations of these can be used to reduce RF energy absorption from cell phones. Headsets can substantially reduce exposure because the phone is held away from the head in the user's hand or in approved body-worn accessories. Cell phones marketed in the U.S. are required to meet RF exposure compliance

requirements when used against the head and against the

Health and Safety Information 209

Because there are no known risks from exposure to RF emissions from cell phones, there is no reason to believe that hands-free kits reduce risks. Hands-free kits can be used for convenience and comfort. They are also required by law in many states if you want to use your phone while driving.

## Cell Phone Accessories that Claim to Shield the Head from RF Radiation

Because there are no known risks from exposure to RF emissions from cell phones, there is no reason to believe that accessories which claim to shield the head from those emissions reduce risks. Some products that claim to shield the user from RF absorption use special phone cases, while others involve nothing more than a metallic accessory attached to the phone. Studies have shown that these products generally do not work as advertised. Unlike "hands-free" kits, these so-called "shields" may interfere with proper operation of the phone. The phone may be forced to boost its power to compensate, leading to an increase in RF absorption.

# *Children and Cell Phones*

The scientific evidence does not show a danger to any users of cell phones from RF exposure, including children and teenagers. The steps adults can take to reduce RF exposure apply to children and teenagers as well.

- Reduce the amount of time spent on the cell phone:
- Use speaker mode or a headset to place more distance between the head and the cell phone.

Some groups sponsored by other national governments have advised that children be discouraged from using cell phones at all. For example, The Stewart Report from the United Kingdom made such a recommendation in December 2000. In this report, a group of independent experts noted that no evidence exists that using a cell phone causes brain tumors or other ill effects. Their recommendation to limit cell phone use by children was strictly precautionary; it was not based on scientific evidence that any health hazard exists.

Additional information on the safety of RF exposures from various sources can be obtained from the following organizations (updated 10/1/2010):

• FCC RF Safety Program:

<http://www.fcc.gov/oet/rfsafety/>.
- Environmental Protection Agency (EPA): <http://www.epa.gov/radtown/wireless-tech.html>.
- Occupational Safety and Health Administration (OSHA): [http://www.osha.gov/SLTC/radiofrequencyradiation/.](http://www.osha.gov/SLTC/radiofrequencyradiation/) (Note: This web address is case sensitive.)
- National Institute for Occupational Safety and Health (NIOSH): [http://www.cdc.gov/niosh/.](http://www.cdc.gov/niosh/)
- World Health Organization (WHO): [http://www.who.int/peh-emf/en/.](http://www.who.int/peh-emf/en/)
- International Commission on Non-Ionizing Radiation Protection: [http://www.icnirp.de.](http://www.icnirp.de)
- Health Protection Agency: <http://www.hpa.org.uk/Topics/Radiation/>.
- US Food and Drug Administration: [http://www.fda.gov/Radiation-EmittingProducts/](http://www.fda.gov/Radiation-EmittingProducts/RadiationEmittingProductsandProcedures/HomeBusinessandEntertainment/CellPhones/default.htm) RadiationEmittingProductsandProcedures/ [HomeBusinessandEntertainment/CellPhones/default.htm.](http://www.fda.gov/Radiation-EmittingProducts/RadiationEmittingProductsandProcedures/HomeBusinessandEntertainment/CellPhones/default.htm)

## <span id="page-216-0"></span>Specific Absorption Rate (SAR) Certification Information

Your wireless mobile device is a radio transmitter and receiver. It is designed and manufactured not to exceed the exposure limits for Radio Frequency (RF) energy set by the Federal Communications Commission (FCC) of the U.S. Government.

These FCC RF exposure limits are derived from the recommendations of two expert organizations: the National Council on Radiation Protection and Measurement (NCRP) and the Institute of Electrical and Electronics Engineers (IEEE). In both cases, the recommendations were developed by scientific and engineering experts drawn from industry, government, and academia after extensive reviews of the scientific literature related to the biological effects of RF energy.

The RF exposure limit set by the FCC for wireless mobile devices employs a unit of measurement known as the Specific Absorption Rate (SAR). The SAR is a measure of the rate of absorption of RF energy by the human body expressed in units of watts per kilogram (W/kg). The FCC requires wireless devices to comply with a safety limit of 1.6 watts per kilogram (1.6 W/kg).

The FCC SAR limit incorporates a substantial margin of safety to give additional protection to the public and to account for any variations in measurements.

SAR tests are conducted using standard operating positions accepted by the FCC with the mobile device transmitting at its highest certified power level in all tested frequency bands. Although the SAR is determined at the highest certified power level, the actual SAR level of the mobile device while operating can be well below the maximum reported value. This is because the mobile device is designed to operate at multiple power levels so as to use only the power required to reach the network. In general, the closer you are to a wireless base station antenna, the lower the power output of the mobile device.

Before a new model mobile device is available for sale to the public, it must be tested and certified to the FCC that it does not exceed the SAR limit established by the FCC. Tests for each model mobile device are performed in positions and locations (e.g. near the body) as required by the FCC.

For typical operations, this mobile device has been tested and meets FCC SAR guidelines.

Use of other accessories may not ensure compliance with FCC RF exposure guidelines. The FCC has granted an Equipment Authorization for this mobile device with all reported SAR levels evaluated as in compliance with the FCC RF exposure guidelines. The maximum SAR value for this model device as reported to the FCC is:

• Body: 1.55 W/kg.

#### *FCC Radio Frequency Emission*

This device meets the FCC Radio Frequency Emission Guidelines.

#### **FCC ID: A3LSGHI497**

More information on the device's SAR can be found from the following FCC website: [http://www.fcc.gov/oet/ea/.](http://www.fcc.gov/oet/ea/)

SAR information on this and other model mobile devices can be accessed online on the FCC's website through [http://](http://transition.fcc.gov/oet/rfsafety/sar.html) [transition.fcc.gov/oet/rfsafety/sar.html](http://transition.fcc.gov/oet/rfsafety/sar.html). To find information that pertains to a particular model mobile device, this site uses the mobile device FCC ID number, which is usually printed somewhere on the case of the mobile device.

Once you have the FCC ID number for a particular mobile device, follow the instructions on the website and it should provide values for typical or maximum SAR for a particular mobile device. Additional SAR information can also be

#### obtained at

[http://www.fcc.gov/encyclopedia/specific-absorption-rate-sar](http://www.fcc.gov/encyclopedia/specific-absorption-rate-sar-cellular-telephones.)cellular-telephones.

## FCC Part 15 Information to User

Pursuant to part 15.21 of the FCC Rules, you are cautioned that changes or modifications not expressly approved by Samsung could void your authority to operate the device.

This device complies with part 15 of the FCC Rules. Operation is subject to the following two conditions: (1) This device may not cause harmful interference, and (2) this device must accept any interference received, including interference that may cause undesired operation.

Note: This equipment has been tested and found to comply with the limits for a Class B digital device, pursuant to part 15 of the FCC Rules. These limits are designed to provide reasonable protection against harmful interference in a residential installation. This equipment generates, uses and can radiate radio frequency energy and, if not installed and used in accordance with the instructions, may cause harmful interference to radio communications. However, there is no guarantee that interference will not occur in a particular installation. If this equipment does cause harmful interference to radio or television reception, which can be

determined by turning the equipment off and on, the user is encouraged to try to correct the interference by one or more of the following measures:

- Reorient or relocate the receiving antenna.
- Increase the separation between the equipment and receiver.
- Connect the equipment into an outlet on a circuit different from that to which the receiver is connected.
- <span id="page-218-0"></span>• Consult the dealer or an experienced radio/TV technician for help.

## Smart Practices While Driving On the Road - Off the Tablet

The primary responsibility of every driver is the safe operation of his or her vehicle.

Responsible drivers understand that no secondary task should be performed while driving whether it be eating, drinking, talking to passengers, or using a mobile device unless the driver has assessed the driving conditions and is confident that the secondary task will not interfere with their primary responsibility. **Do not engage in any activity while driving a moving vehicle which may cause you to take your eyes off the road or become so absorbed in the activity that your ability to concentrate on the act of driving becomes** 

**impaired**. Samsung is committed to promoting responsible driving and giving drivers the tools they need to understand and address distractions.

**Check the laws and regulations on the use of mobile devices and their accessories in the areas where you drive. Always obey them. The use of these devices may be prohibited or restricted in certain areas. For example, only hands-free use may be permitted in certain areas.**

Before using your device to chat with friends, consider your circumstances. Let the chat wait when driving conditions require. Remember, driving comes first, nothing else!

If you consider a chat necessary and appropriate, follow these tips:

- Use a hands-free device:
- Secure your mobile device within easy reach:
- Chat when you are not moving:
- Plan chats when your car will be stationary:
- Do not engage in stressful or emotional conversations:
- Let the person with whom you are speaking know that you are driving and will suspend the chat if necessary;
- Do not take notes or look up information while driving:

Notice regarding legal restrictions on mounting this device in an automobile:

Laws in some states may prohibit mounting this device on or near the windshield of an automobile. In other states, the law may permit mounting this device only in specific locations in the automobile. Be sure to consult the state and local laws or ordinances where you drive before mounting this device in an automobile. Failure to comply with these restrictions could result in fines, penalties, or other damages.

Never mount this device in a manner that will obstruct the driver's clear view of the street and traffic.

**Never use wireless data services such as Web browsing or e-mail while operating a vehicle.**

**Never watch videos, such as a movie or clip, or play video games while operating a vehicle.**

<span id="page-219-0"></span>For more information, go to <http://www.ctia.org>.

## Battery Use and Safety

The battery in GALAXY is not intended to be replaced by the consumer. If you believe the battery is damaged or needs to be replaced, take the GALAXY to a service center for inspection and replacement.

- **Do not let the GALAXY or battery come in contact with liquids**. Liquids can get into the GALAXY's circuits, leading to corrosion. Even when the GALAXY appears to be dry and appears to operate normally, the circuitry could slowly corrode and pose a safety hazard. If the GALAXY and/or battery get wet, have them checked by your service provider or contact Samsung, even if they appear to be working properly.
- **Do not place your battery in or near a heat source**. Excessive heating can damage the GALAXY or the battery and could cause the GALAXY or the battery to explode. Do not dry a wet or damp battery with an appliance or heat source such as a microwave oven, hair dryer, iron, or radiator. Avoid leaving your GALAXY in your car in high temperatures.
- **Do not dispose of the GALAXY or the battery in a fire**. The GALAXY or the battery may explode when overheated.
- **Avoid dropping the GALAXY**. Dropping the GALAXY, especially on a hard surface, can potentially cause damage to the GALAXY. If you suspect damage to the GALAXY or battery, take it to a service center for inspection.
- **Never use any charger or battery that is damaged in any way**.

**Important!** Use only Samsung-approved batteries, and recharge your battery only with Samsung-approved chargers which are specifically designed for your GALAXY.

#### **WARNING!**

**Use of a non-Samsung-approved battery or charger may present a risk of fire, explosion, leakage, or other hazard**. Samsung's warranty does not cover damage to the GALAXY caused by non-Samsung-approved batteries and/or chargers.

- **Do not use incompatible batteries and chargers**. Some websites and second-hand dealers not associated with reputable manufacturers and carriers, might be selling incompatible or even counterfeit batteries and chargers. Consumers should purchase manufacturer or carrier-recommended products and accessories. If unsure about whether a replacement battery or charger is compatible, contact the manufacturer of the battery or charger.
- **Misuse or use of incompatible batteries and charging devices could result in damage to the equipment and a possible risk of fire, explosion, or leakage, leading to serious injuries, damages to your phone, or other serious hazard**.

## <span id="page-221-0"></span>Samsung Mobile Products and **Recycling**

Samsung cares for the environment and encourages its customers to recycle Samsung mobile devices and genuine Samsung accessories.

Proper disposal of your mobile device and its battery is not only important for safety, it benefits the environment. Batteries must be recycled or disposed of properly.

For more information about recycling your GALAXY, go to: <http://mobile.samsungusa.com/recycling/index.jsp>or call 1-800-822-8837 for more information.

To find the nearest recycling location, go to: [www.samsung.com/recyclingdirect](http://www.samsung.com/recyclingdirect) or call 1-877-278-0799.

**Warning!** Never dispose of batteries in a fire because they may explode.

## <span id="page-221-1"></span>UL Certified Travel Charger

The Travel Charger for this mobile device has met applicable UL safety requirements. Please adhere to the following safety instructions per UL guidelines:

**FAILURE TO FOLLOW THE INSTRUCTIONS OUTLINED MAY LEAD TO SERIOUS PERSONAL INJURY AND POSSIBLE PROPERTY DAMAGE.**

**IMPORTANT SAFETY INSTRUCTIONS - SAVE THESE INSTRUCTIONS.**

#### **DANGER - TO REDUCE THE RISK OF FIRE OR ELECTRIC SHOCK, CAREFULLY FOLLOW THESE INSTRUCTIONS.**

FOR CONNECTION TO A SUPPLY NOT IN NORTH AMERICA, USE AN ATTACHMENT PLUG ADAPTOR OF THE PROPER CONFIGURATION FOR THE POWER OUTLET.

THIS POWER UNIT IS INTENDED TO BE CORRECTLY ORIENTED IN A VERTICAL OR HORIZONTAL OR FLOOR MOUNT POSITION.

## <span id="page-222-0"></span>Display / Touch-Screen

Please note the following information when using your mobile device:

#### **WARNING REGARDING DISPLAY**

The display on your mobile device is made of glass or acrylic and could break if your mobile device is dropped or if it receives significant impact. Do not use if screen is broken or cracked as this could cause injury to you.

#### **WARRANTY DISCLAIMER: PROPER USE OF A TOUCH-SCREEN MOBILE DEVICE**

If your mobile device has a touch-screen display, please note that a touch-screen responds best to a light touch from the pad of your finger or a non-metallic stylus. Using excessive force or a metallic object when pressing on the touch-screen may damage the tempered glass surface and void the warranty. For more information, please refer to the "Standard Limited Warranty".

## <span id="page-222-1"></span>GPS

GALAXY can use a Global Positioning System (GPS) signal for location-based applications. A GPS uses satellites controlled by the U.S. Government that are subject to changes implemented in accordance with the Department of Defense policy and the 2008 Federal Radio navigation Plan (FRP). Changes may affect the performance of location-based technology on your mobile device.

#### Your Location

Location-based information includes information that can be used to determine the approximate location of a mobile device. Mobile devices which are connected to a wireless network transmit location-based information. Additionally, if you use applications that require location-based information (e.g. driving directions), such applications transmit location-based information. The location-based information may be shared with third-parties, including your wireless service provider, applications providers, Samsung, and other third-parties providing services.

#### **Navigation**

Maps, directions, and other navigation-data, including data relating to your current location, may contain inaccurate or incomplete data, and circumstances can and do change over

time. In some areas, complete information may not be available. **Therefore**, **you should always visually confirm that the navigational instructions are consistent with what you see before following them. All users should pay attention to road conditions, closures, traffic, and all other factors that may impact safe driving or walking. Always obey posted road signs**. Emergency Communication

#### GALAXY should not be relied upon for essential communications (medical emergencies, calls to 911, or communications to emergency services). GALAXY is not designed or intended to be used for such communications. Voice Over Internet Protocol (VOIP) services which may be used on GALAXY to make phone calls do not support 911 calls and are only intended for talking with friends.

## <span id="page-223-0"></span>Care and Maintenance

Your mobile device is a product of superior design and craftsmanship and should be treated with care. The suggestions below will help you fulfill any warranty obligations and allow you to enjoy this product for many years:

#### **Keep your Samsung Mobile Device away from:**

#### **Liquids of any kind**

Keep the mobile device dry. Precipitation, humidity, and liquids contain minerals that will corrode electronic circuits.

If the mobile device does get wet, do not accelerate drying with the use of an oven, microwave, or dryer, because this may damage the mobile device and could cause a fire or explosion. Do not use the mobile device with a wet hand. Doing so may cause an electric shock to you or damage to the mobile device.

### **Extreme heat or cold**

Avoid temperatures below 0°C / 32°F or above 45°C / 113°F.

#### **Microwaves**

Do not try to dry your mobile device in a microwave oven. Doing so may cause a fire or explosion.

### **Dust and Dirt**

Do not expose your mobile device to dust, dirt, or sand.

#### **Cleaning solutions**

Do not use harsh chemicals, cleaning solvents, or strong detergents to clean the mobile device. Wipe it with a soft cloth slightly dampened in a mild soap-and-water solution.

#### **Shock or vibration**

Do not drop, knock, or shake the mobile device. Rough handling can break internal circuit boards.

#### **Paint**

Do not paint the mobile device. Paint can clog the device's moving parts or ventilation openings and prevent proper operation.

## <span id="page-224-0"></span>Responsible Listening

#### **Caution! Avoid potential hearing loss**.

Damage to hearing occurs when a person is exposed to loud sounds over time. The risk of hearing loss increases as sound is played louder and for longer durations.

Prolonged exposure to loud sounds (including music) is the most common cause of preventable hearing loss. Some scientific research suggests that using portable audio devices, such as portable music players and cell phones, at high volume settings for long durations may lead to

permanent noise-induced hearing loss. This includes the use of headphones (including headsets, earbuds, and Bluetooth<sup>®</sup> or other wireless devices).

Exposure to very loud sound has also been associated in some studies with tinnitus (a ringing in the ear). hypersensitivity to sound, and distorted hearing. Individual susceptibility to noise-induced hearing loss and potential hearing problem varies. Additionally, the amount of sound produced by a portable audio device varies depending on the nature of the sound, the device settings, and the headphones that are used. As a result, there is no single volume setting that is appropriate for everyone or for every combination of sound, settings, and equipment.

You should follow some common sense recommendations when using any portable audio device:

- Always turn the volume down before plugging the earphones into an audio source.
- Set the volume in a quiet environment and select the lowest volume at which you can hear adequately.
- Be aware that you can adapt to higher volume settings over time, not realizing that the higher volume may be harmful to your hearing.
- When using headphones, turn the volume down if you cannot hear the people speaking near you or if the person sitting next to you can hear what you are listening to.
- Do not turn the volume up to block out noisy surroundings. If you choose to listen to your portable device in a noisy environment, use noise-cancelling headphones to block out background environmental noise. By blocking background environment noise, noise cancelling headphones should allow you to hear the music at lower volumes than when using earbuds.
- Limit the amount of time you listen. As the volume increases, less time is required before you hearing could be affected.
- Avoid using headphones after exposure to extremely loud noises, such as rock concerts, that might cause temporary hearing loss. Temporary hearing loss might cause unsafe volumes to sound normal.
- Do not listen at any volume that causes you discomfort. If you experience ringing in your ears, hear muffled speech, or experience any temporary hearing difficulty after listening to your portable audio device, discontinue use and consult your doctor.

You can obtain additional information on this subject from the following sources:

#### **American Academy of Audiology**

11730 Plaza American Drive, Suite 300 Reston, VA 20190 Voice: (800) 222-2336 Email: info@audiology.org Internet: [http://www.audiology.org/Pages/](http://www.audiology.org/Pages/default.aspx) [default.aspx](http://www.audiology.org/Pages/default.aspx)

#### **National Institute on Deafness and Other Communication Disorders**

National Institutes of Health 31 Center Drive, MSC 2320 Bethesda, MD 20892-2320 Email: nidcdinfo@nih.gov Internet:

<http://www.nidcd.nih.gov/>

#### **National Institute for Occupational Safety and Health (NIOSH)**

395 E Street, S.W., Suite 9200 Patriots Plaza Building Washington, DC 20201 Voice: 1-800-35-NIOSH (1-800-356-4674) 1-800-CDC-INFO (1-800-232-4636) Outside the U.S. 513-533-8328

Email: cdcinfo@cdc.gov Internet: [http://www.cdc.gov/niosh/topics/noise/](http://www.cdc.gov/niosh/topics/noise/default.html) default.html 1-888-232-6348 TTY

## <span id="page-226-0"></span>Operating Environment

Remember to follow any special regulations in force in any area, and always switch your mobile device off whenever it is forbidden to use it, or when it may cause interference or danger. When connecting the mobile device or any accessory to another device, read its user's guide for detailed safety instructions. Do not connect incompatible products.

#### Using Your Mobile Device Near Other Electronic **Devices**

Most modern electronic equipment is shielded from Radio Frequency (RF) signals. However, certain electronic equipment may not be shielded against the RF signals from your wireless mobile device. Consult the manufacturer to discuss alternatives.

#### Implantable Medical Devices

A minimum separation of six (6) inches should be maintained between a handheld wireless mobile device and an implantable medical device, such as a pacemaker or implantable cardioverter defibrillator, to avoid potential interference with the device.

Persons who have such devices:

- Should ALWAYS keep the mobile device more than six (6) inches from their implantable medical device when the mobile device is turned ON;
- Should not carry the mobile device in a breast pocket:
- Should use the ear opposite the implantable medical device to minimize the potential for interference;
- Should turn the mobile device OFF immediately if there is any reason to suspect that interference is taking place;

• Should read and follow the directions from the manufacturer of your implantable medical device. If you have any questions about using your wireless mobile device with an implantable medical device, consult your health care provider.

#### For more information see: [http://www.fcc.gov/oet/rfsafety/rf](http://www.fcc.gov/oet/rfsafety/rf-faqs.html#)[faqs.html#](http://www.fcc.gov/oet/rfsafety/rf-faqs.html#).

#### Other Medical Devices

If you use any other personal medical devices, consult the manufacturer of your device to determine if it is adequately shielded from external RF energy. Your physician may be able to assist you in obtaining this information. Switch your mobile device off in health care facilities when any regulations posted in these areas instruct you to do so. Hospitals or health care facilities may be using equipment that could be sensitive to external RF energy.

#### Vehicles

RF signals may affect improperly installed or inadequately shielded electronic systems in motor vehicles. Check with the manufacturer or its representative regarding your vehicle before using your mobile device in a motor vehicle. You should also consult the manufacturer of any equipment that has been added to your vehicle.

#### Posted Facilities

Switch your mobile device off in any facility where posted notices require you to do so.

#### Potentially Explosive Environments

Switch your mobile device off when in any area with a potentially explosive atmosphere and obey all signs and instructions. Sparks in such areas could cause an explosion or fire resulting in bodily injury or even death. Users are advised to switch the mobile device off while at a refueling point (service station).

Users are reminded of the need to observe restrictions on the use of radio equipment in fuel depots (fuel storage and distribution areas), chemical plants, or where blasting operations are in progress. Areas with a potentially explosive atmosphere are often, but not always, clearly marked. They include below deck on boats, chemical transfer or storage facilities, vehicles using liquefied petroleum gas (such as propane or butane), areas where the air contains chemicals or particles, such as grain, dust, or metal powders, and any other area where you would normally be advised to turn off your vehicle engine.

#### When your Device is Wet

Do not turn on your device if it is wet. If your device is already on, turn it off and remove the battery immediately, if applicable (if the device will not turn off or you cannot remove the battery, leave it as-is). Then, dry the device with a towel and take it to a service center.

## <span id="page-228-2"></span>Restricting Children's Access to Your Mobile Device

Your mobile device is not a toy. Do not allow children to play with it because they could hurt themselves and others, damage the mobile device, or use services that increase your mobile device bill.

Keep the mobile device and all its parts and accessories out of the reach of small children.

## <span id="page-228-0"></span>FCC Notice and Cautions FCC Notice

The mobile device may cause TV or radio interference if used in close proximity to receiving equipment. The FCC can require you to stop using the mobile device if such interference cannot be eliminated. Vehicles using liquefied petroleum gas (such as propane or butane) must comply with the National Fire Protection Standard (NFPA-58). For a copy of this standard, contact the National Fire Protection Association.

#### Cautions

Any changes or modifications to your mobile device not expressly approved in this document could void your warranty for this equipment and void your authority to operate this equipment. Only use approved batteries, antennas, and chargers.

The use of any unauthorized accessories may be dangerous and void the mobile device warranty if said accessories cause damage or a defect to the mobile device. Although your mobile device is quite sturdy, it is a complex piece of equipment and can be broken. Avoid dropping, hitting, bending, or sitting on it.

## <span id="page-228-1"></span>Other Important Safety Information

- Only qualified personnel should service the mobile device. Faulty service may be dangerous and may invalidate any warranty applicable to the device.
- Ensure that any mobile devices or related equipment used in your vehicle are securely mounted.
- Check regularly that all wireless mobile device equipment in your vehicle is mounted and operating properly.
- When using a headset in dry environments, static electricity can build up in the headset and cause a small quick static electrical shock. To minimize the risk of electrostatic discharge from the headset avoid using the headset in extremely dry environments or touch a grounded unpainted metal object to discharge static electricity before inserting the headset.
- Do not store or carry flammable liquids, gases, or explosive materials in the same compartment as the mobile device, its parts, or accessories.
- For vehicles equipped with an air bag, remember that an air bag inflates with great force. Do not place objects, including installed or portable wireless equipment near or in the area over the air bag or in the air bag deployment area. If wireless equipment is improperly installed and the air bag inflates, serious injury could result.
- Switch your mobile device off before boarding an aircraft. The use of wireless mobile devices in aircraft is illegal and may be dangerous to the aircraft's operation. Check with appropriate authorities before using any function of a mobile device while on an aircraft.
- Failure to observe these instructions may lead to the suspension or denial of network services to the offender, or legal action, or both.
- While using your device, leave some lights on in the room and do not hold the screen too close to your eyes.
- Seizures or blackouts can occur when you are exposed to flashing lights while watching videos or playing games for extended periods. If you feel any discomfort, stop using the device immediately.
- Reduce risk of repetitive motion injuries. When you repetitively perform actions, such as pressing keys, drawing characters on a touch screen with your fingers, or playing games, you may experience occasional discomfort in your hands, neck, shoulders, or other parts of your body. When using your device for extended periods, hold the device with a relaxed grip, press the keys lightly, and take frequent breaks. If you continue to have discomfort during or after such use, stop use and see a physician.
- If your device has a camera flash or light, do not use the flash or light close to the eyes of people or pets. [122011]

## <span id="page-230-1"></span><span id="page-230-0"></span>Standard Limited Warranty

#### **What is covered and for how long?**

SAMSUNG TELECOMMUNICATIONS AMERICA, LLC ("SAMSUNG") warrants that SAMSUNG's devices and accessories ("Products") are free from defects in material and workmanship under normal use and service for the period commencing upon the date of purchase by the first consumer purchaser and continuing for the following specified period of time after that date:

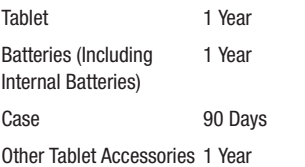

#### **What is not covered?**

This Limited Warranty is conditioned upon proper use of Product by Purchaser.

This Limited Warranty does not cover: (a) defects or damage resulting from accident, misuse, abnormal use, abnormal conditions, improper storage, exposure to liquid, moisture, dampness, sand or dirt, neglect, or unusual physical, electrical or electromechanical stress; (b) scratches, dents and cosmetic damage, unless caused by SAMSUNG; (c) defects or damage resulting from excessive force or use of a metallic object when pressing on a touch screen; (d) equipment that has the serial number or the enhancement data code removed, defaced, damaged, altered or made illegible; (e) ordinary wear and tear; (f) defects or damage resulting from the use of Product in conjunction or connection with accessories, products, or ancillary/peripheral equipment not furnished or approved by SAMSUNG; (g) defects or damage resulting from improper testing, operation, maintenance, installation, service, or adjustment not furnished or approved by SAMSUNG; (h) defects or damage resulting from external causes such as collision with an object, fire, flooding, dirt, windstorm, lightning, earthquake, exposure to weather conditions, theft, blown fuse, or improper use of any electrical source; (i) defects or damage resulting from cellular signal reception or transmission, or viruses or other software problems introduced into the Product; or (j) Product used or purchased outside the United States. This Limited Warranty covers batteries only if battery capacity falls below 80% of rated capacity or the battery leaks, and this Limited Warranty does not cover any battery if (i) the battery has been charged by a battery charger not specified or approved by SAMSUNG for charging the battery; (ii) any of the seals on the battery are broken or show evidence of tampering; or (iii) the battery has been used in equipment other than the SAMSUNG Tablet for which it is specified.

#### **What are SAMSUNG's obligations?**

During the applicable warranty period, provided the Product is returned in accordance with the terms of this Limited Warranty, SAMSUNG will repair or replace the Product, without charge to Purchaser, or at SAMSUNG's sole option. refund the purchase price.

SAMSUNG may, at SAMSUNG's sole option, use rebuilt, reconditioned, or new parts or components when repairing any Product, or may replace Product with a rebuilt, reconditioned or new Product. Repaired/replaced cases will be warranted for a period of ninety (90) days. All other repaired/replaced Products will be warranted for a period

equal to the remainder of the original Limited Warranty on the original Product or for ninety (90) days, whichever is longer. All replaced Products, parts, components, boards and equipment shall become the property of SAMSUNG. This Limited Warranty is extended to the Purchaser and is not transferable or assignable to any other person or entity.

#### **What must you do to obtain warranty service?**

To obtain service under this Limited Warranty, Purchaser must return the Product to an authorized Tablet service facility in an adequate container for shipping, accompanied by the sales receipt or comparable proof of sale showing the original date of purchase, the serial number of the Product and the seller's name and address.

To obtain assistance on where to deliver the Product, please call SAMSUNG Customer Care at 1-800-SAMSUNG. If SAMSUNG determines that any Product is not covered by this Limited Warranty, Purchaser must pay all parts, shipping, and labor charges for the repair or return of such Product.

Purchaser should keep a separate backup copy of any contents of the Product before delivering the Product to SAMSUNG for warranty service, as some or all of the contents may be deleted or reformatted during the course of warranty service.

#### **What are the limits on SAMSUNG's liability?**

THIS LIMITED WARRANTY SETS OUT THE FULL EXTENT OF SAMSUNG'S RESPONSIBILITIES, AND THE EXCLUSIVE REMEDY REGARDING THE PRODUCTS. ALL IMPLIED WARRANTIES, INCLUDING WITHOUT LIMITATION, IMPLIED WARRANTIES OF MERCHANTABILITY AND FITNESS FOR A PARTICULAR PURPOSE, ARE LIMITED TO THE DURATION OF THIS LIMITED WARRANTY.

IN NO EVENT SHALL SAMSUNG BE LIABLE FOR DAMAGES IN EXCESS OF THE PURCHASE PRICE OF THE PRODUCT OR FOR, WITHOUT LIMITATION, COMMERCIAL LOSS OF ANY SORT; LOSS OF USE, TIME, DATA, REPUTATION, OPPORTUNITY, GOODWILL, PROFITS OR SAVINGS; INCONVENIENCE; INCIDENTAL, SPECIAL, CONSEQUENTIAL OR PUNITIVE DAMAGES; OR DAMAGES ARISING FROM THE USE OR INABILITY TO USE THE PRODUCT. SOME STATES AND JURISDICTIONS DO NOT ALLOW LIMITATIONS ON HOW LONG AN IMPLIED WARRANTY LASTS, OR THE DISCLAIMER OR LIMITATION OF INCIDENTAL OR CONSEQUENTIAL DAMAGES, SO THE ABOVE LIMITATIONS AND DISCLAIMERS MAY NOT APPLY TO YOU.

SAMSUNG MAKES NO WARRANTIES OR REPRESENTATIONS, EXPRESS OR IMPLIED, STATUTORY OR OTHERWISE, AS TO THE QUALITY, CAPABILITIES, OPERATIONS, PERFORMANCE OR SUITABILITY OF ANY THIRD-PARTY SOFTWARE OR EQUIPMENT USED IN CONJUNCTION WITH THE PRODUCT, OR THE ABILITY TO INTEGRATE ANY SUCH SOFTWARE OR EQUIPMENT WITH THE PRODUCT, WHETHER SUCH THIRD-PARTY SOFTWARE OR EQUIPMENT IS INCLUDED WITH THE PRODUCT DISTRIBUTED BY SAMSUNG OR OTHERWISE. RESPONSIBILITY FOR THE QUALITY, CAPABILITIES, OPERATIONS, PERFORMANCE AND SUITABILITY OF ANY SUCH THIRD-PARTY SOFTWARE OR EQUIPMENT RESTS SOLELY WITH THE PURCHASER AND THE DIRECT VENDOR, OWNER OR SUPPLIER OF SUCH THIRD-PARTY SOFTWARE OR EQUIPMENT.

Nothing in the Product instructions or information shall be construed to create an express warranty of any kind with respect to the Products. No agent, employee, dealer, representative or reseller is authorized to modify or extend this Limited Warranty or to make binding representations or claims, whether in advertising, presentations or otherwise, on behalf of SAMSUNG regarding the Products or this Limited Warranty.

This Limited Warranty gives you specific legal rights, and you may also have other rights that vary from state to state.

#### **What is the procedure for resolving disputes?**

ALL DISPUTES WITH SAMSUNG ARISING IN ANY WAY FROM THIS LIMITED WARRANTY OR THE SALE, CONDITION OR PERFORMANCE OF THE PRODUCTS SHALL BE RESOLVED. EXCLUSIVELY THROUGH FINAL AND BINDING ARBITRATION, AND NOT BY A COURT OR JURY. Any such dispute shall not be combined or consolidated with a dispute involving any other person's or entity's Product or claim, and specifically, without limitation of the foregoing, shall not under any circumstances proceed as part of a class action.

The arbitration shall be conducted before a single arbitrator, whose award may not exceed, in form or amount, the relief allowed by the applicable law. The arbitration shall be conducted according to the American Arbitration Association (AAA) Commercial Arbitration Rules applicable to consumer disputes. This arbitration provision is entered pursuant to the Federal Arbitration Act. The laws of the State of Texas, without reference to its choice of laws principles, shall govern the interpretation of the Limited Warranty and all disputes that are subject to this arbitration provision. The

arbitrator shall decide all issues of interpretation and application of this arbitration provision and the Limited Warranty.

For any arbitration in which your total damage claims, exclusive of attorney fees and expert witness fees, are \$5,000.00 or less ("Small Claim"), the arbitrator may, if you prevail, award your reasonable attorney fees, expert witness fees and costs as part of any award, but may not grant SAMSUNG its attorney fees, expert witness fees or costs unless it is determined that the claim was brought in bad faith. In a Small Claim case, you shall be required to pay no more than half of the total administrative, facility and arbitrator fees, or \$50.00 of such fees, whichever is less, and SAMSUNG shall pay the remainder of such fees. Administrative, facility and arbitrator fees for arbitrations in which your total damage claims, exclusive of attorney fees and expert witness fees, exceed \$5,000.00 ("Large Claim") shall be determined according to AAA rules. In a Large Claim case, the arbitrator may grant to the prevailing party, or apportion among the parties, reasonable attorney fees, expert witness fees and costs. Judgment may be entered on the arbitrator's award in any court of competent jurisdiction.

This arbitration provision also applies to claims against SAMSUNG's employees, representatives and affiliates if any such claim arises from the Product's sale, condition or performance.

**You may opt out of this dispute resolution procedure by providing notice to SAMSUNG no later than 30 calendar days from the date of the first consumer purchaser's purchase of the Product. To opt out, you must send notice by e-mail to optout@sta.samsung.com, with the subject line: "Arbitration Opt Out." You must include in the opt out e-mail (a) your name and address; (b) the date on which the Product was purchased; (c) the Product model name or model number; and (d) the IMEI or MEID or Serial Number, as applicable, if you have it (the IMEI or MEID or Serial Number can be found (i) on the Product box; (ii) on the Product information screen, which can be found under "Settings;" (iii) on a label on the back of the Product beneath the battery, if the battery is removable; and (iv) on the outside of the Product if the battery is not removable). Alternatively, you may opt out by calling 1-888-987-4357 no later than 30 calendar days from the date of the first consumer purchaser's purchase of the Product and providing the same information. These are the only two forms of notice that will be effective to opt out of this dispute resolution procedure. Opting** 

**out of this dispute resolution procedure will not affect the coverage of the Limited Warranty in any way, and you will continue to enjoy the benefits of the Limited Warranty.**

#### **Severability**

If any portion of this Limited Warranty is held to be illegal or unenforceable, such partial illegality or unenforceability shall not affect the enforceability of the remainder of the Limited Warranty.

#### *Precautions for Transfer and Disposal*

If data stored on this device is deleted or reformatted using the standard methods, the data only appears to be removed on a superficial level, and it may be possible for someone to retrieve and reuse the data by means of special software.

To avoid unintended information leaks and other problems of this sort, it is recommended that the device be returned to Samsung's Customer Care Center for an Extended File System (EFS) Clear which will eliminate all user memory and return all settings to default settings. Please contact the **Samsung Customer Care Center** for details.

**Important!** Please provide warranty information (proof of purchase) to Samsung's Customer Care Center in order to provide this service at no charge. If the warranty has expired on the device, charges may apply.

Samsung Telecommunications America, LLC 1301 E. Lookout Drive Richardson, Texas 75082

Phone: 1-800-SAMSUNG

Phone: 1-888-987-HELP (4357)

 $^{\circ}$ 2012 Samsung Telecommunications America. All rights reserved.

No reproduction in whole or in part allowed without prior written approval. Specifications and availability subject to change without notice. [111611]

## End User License Agreement for **Software**

IMPORTANT. READ CAREFULLY: This End User License Agreement ("EULA") is a legal agreement between you (either an individual or a single entity) and Samsung Electronics Co., Ltd. ("Samsung Electronics Co.") for

software, owned by Samsung Electronics Co. and its affiliated companies and its third party suppliers and licensors, that accompanies this EULA, which includes computer software and may include associated media, printed materials, "online" or electronic documentation ("Software"). **Samsung Electronics Co. is a separate company from the company that provides the limited warranty for this mobile device, Samsung Telecommunications America, LLC.**

This device requires the use of preloaded software in its normal operation. BY USING THE DEVICE OR ITS PRELOADED SOFTWARE, YOU ACCEPT THE TERMS OF THIS EULA. IF YOU DO NOT ACCEPT THESE TERMS, **DO NOT USE** THE DEVICE OR THE SOFTWARE. INSTEAD, RETURN THE DEVICE TO THE RETAILER FOR A REFUND OR CREDIT.

1. GRANT OF LICENSE. Samsung Electronics Co. grants you the following rights provided that you comply with all terms and conditions of this EULA: You may install, use, access, display and run one copy of the Software on the local hard disk(s) or other permanent storage media of one computer and use the Software on a single computer or a mobile device at a time, and you may not make the Software available over a network where it could be used by multiple computers at the same time. You may make one copy of the Software in machine readable form for backup purposes

only; provided that the backup copy must include all copyright or other proprietary notices contained on the original.

2. RESERVATION OF RIGHTS AND OWNERSHIP. Samsung Electronics Co. reserves all rights not expressly granted to you in this EULA. The Software is protected by copyright and other intellectual property laws and treaties. Samsung Electronics Co. or its suppliers own the title, copyright and other intellectual property rights in the Software. The Software is licensed, not sold.

3. LIMITATIONS ON END USER RIGHTS. You may not reverse engineer, decompile, disassemble, or otherwise attempt to discover the source code or algorithms of, the Software (except and only to the extent that such activity is expressly permitted by applicable law not withstanding this limitation), or modify, or disable any features of, the Software, or create derivative works based on the Software. You may not rent, lease, lend, sublicense or provide commercial hosting services with the Software.

4. CONSENT TO USE OF DATA. You agree that Samsung Electronics Co. and its affiliates may collect and use technical information gathered as part of the product support services related to the Software provided to you, if any.

Samsung Electronics Co. and its affiliates may use this information solely to improve their products or to provide customized services or technologies to you and will not disclose this information in a form that personally identifies you.

5. UPGRADES. This EULA applies to updates, supplements and add-on components (if any) of the Software that Samsung Electronics Co. may provide to you or make available to you after the date you obtain your initial copy of the Software, unless we provide other terms along with such upgrade. To use Software identified as an upgrade, you must first be licensed for the Software identified by Samsung Electronics Co. as eligible for the upgrade. After upgrading, you may no longer use the Software that formed the basis for your upgrade eligibility.

6. SOFTWARE TRANSFER. You may not transfer this EULA or the rights to the Software granted herein to any third party unless it is in connection with the sale of the mobile device which the Software accompanied. In such event, the transfer must include all of the Software (including all component parts, the media and printed materials, any upgrades, this EULA) and you may not retain any copies of the Software.

The transfer may not be an indirect transfer, such as a consignment. Prior to the transfer, the end user receiving the Software must agree to all the EULA terms.

7. EXPORT RESTRICTIONS. You acknowledge that the Software is subject to export restrictions of various countries. You agree to comply with all applicable international and national laws that apply to the Software, including the U.S. Export Administration Regulations, as well as end user, end use, and destination restrictions issued by U.S. and other governments.

8. TERMINATION. This FULA is effective until terminated. Your rights under this License will terminate automatically without notice from Samsung Electronics Co. if you fail to comply with any of the terms and conditions of this EULA. Upon termination of this EULA, you must cease all use of the Software and destroy all copies, full or partial, of the Software.

9. Disclaimer of Warranty. ALL SOFTWARE PROVIDED BY SAMSUNG ELECTRONICS CO. WITH THIS MOBILE DEVICE IS PROVIDED "AS IS" AND ON AN "AS AVAILABLE" BASIS, WITHOUT WARRANTIES OF ANY KIND FROM SAMSUNG ELECTRONICS CO., EITHER EXPRESS OR IMPLIED. TO THE FULLEST EXTENT POSSIBLE PURSUANT TO APPLICABLE

LAW, SAMSUNG ELECTRONICS CO. DISCLAIMS ALL WARRANTIES EXPRESS, IMPLIED, OR STATUTORY, INCLUDING, BUT NOT LIMITED TO, IMPLIED WARRANTIES OF MERCHANTABILITY, SATISFACTORY QUALITY OR WORKMANLIKE EFFORT, FITNESS FOR A PARTICULAR PURPOSE, RELIABILITY OR AVAILABILITY, ACCURACY, LACK OF VIRUSES, QUIET ENJOYMENT, NON INFRINGEMENT OF THIRD PARTY RIGHTS OR OTHER VIOLATION OF RIGHTS. SOME JURISDICTIONS DO NOT ALLOW EXCLUSIONS OR LIMITATIONS OF IMPLIED WARRANTIES, SO THE ABOVE EXCLUSIONS OR LIMITATIONS MAY NOT APPLY TO YOU. NO ADVICE OR INFORMATION, WHETHER ORAL OR WRITTEN, OBTAINED BY YOU FROM SAMSUNG ELECTRONICS CO. OR ITS AFFILIATES SHALL BE DEEMED TO ALTER THIS DISCLAIMER BY SAMSUNG ELECTRONICS CO. OF WARRANTY REGARDING THE SOFTWARE, OR TO CREATE ANY WARRANTY OF ANY SORT FROM SAMSUNG ELECTRONICS CO.

10. THIRD-PARTY APPLICATIONS. Certain third party applications may be included with, or downloaded to this mobile device. Samsung Electronics Co. makes no representations whatsoever about any of these applications. Since Samsung Electronics Co. has no control over such applications, you acknowledge and agree that Samsung Electronics Co. is not responsible for the availability of such

applications and is not responsible or liable for any content, advertising, products, services, or other materials on or available from such applications. You expressly acknowledge and agree that use of third party applications is at your sole risk and that the entire risk of unsatisfactory quality, performance, accuracy and effort is with you. It is up to you to take precautions to ensure that whatever you select to use is free of such items as viruses, worms, Trojan horses, and other items of a destructive nature. References on this mobile device to any names, marks, products, or services of any third-parties are provided solely as a convenience to you, and do not constitute or imply an endorsement, sponsorship, or recommendation of, or affiliation with the third party or its products and services. You agree that Samsung Electronics Co. shall not be responsible or liable, directly or indirectly, for any damage or loss caused or alleged to be caused by, or in connection with, use of or reliance on any such third party content, products, or services available on or through any such application. You acknowledge and agree that the use of any third-party application is governed by such third party application provider's Terms of Use, License Agreement, Privacy Policy, or other such agreement and that any information or personal data you provide, whether knowingly or unknowingly, to such third-party application provider, will

be subject to such third party application provider's privacy policy, if such a policy exists. SAMSUNG ELECTRONICS CO. DISCLAIMS ANY RESPONSIBILITY FOR ANY DISCLOSURE OF INFORMATION OR ANY OTHER PRACTICES OF ANY THIRD PARTY APPLICATION PROVIDER

11. Disclaimer of Warranty Regarding Third Party Applications. SAMSUNG ELECTRONICS CO. DOES NOT WARRANT OR MAKE ANY REPRESENTATIONS REGARDING THE AVAILABILITY, USE, TIMELINESS, SECURITY, VALIDITY, ACCURACY, OR RELIABILITY OF, OR THE RESULTS OF THE USE OF, OR OTHERWISE RESPECTING, THE CONTENT OF ANY THIRD PARTY APPLICATION WHETHER SUCH THIRD PARTY APPLICATION IS INCLUDED WITH THE PRODUCT DISTRIBUTED BY SAMSUNG ELECTRONICS CO., IS DOWNLOADED, OR OTHERWISE OBTAINED. USE OF ANY THIRD PARTY APPLICATION IS DONE AT YOUR OWN DISCRETION AND RISK AND YOU ARE SOLELY RESPONSIBLE FOR ANY DAMAGE TO THE MOBILE DEVICE OR LOSS OF DATA THAT RESULTS FROM THE DOWNLOADING OR USE OF SUCH THIRD PARTY APPLICATIONS. SAMSUNG ELECTRONICS CO. EXPRESSLY DISCLAIMS ANY WARRANTY REGARDING WHETHER YOUR PERSONAL INFORMATION IS CAPTURED BY ANY THIRD PARTY APPLICATION PROVIDER OR THE USE TO WHICH SUCH PERSONAL INFORMATION MAY BE PUT BY

SUCH THIRD PARTY APPLICATION PROVIDER. ANY THIRD PARTY APPLICATIONS PROVIDED WITH THIS MOBILE DEVICE ARE PROVIDED "AS IS" AND ON AN "AS AVAILABLE" BASIS, WITHOUT WARRANTIES OF ANY KIND FROM SAMSUNG ELECTRONICS CO., EITHER EXPRESS OR IMPLIED. TO THE FULLEST EXTENT POSSIBLE PURSUANT TO APPLICABLE LAW, SAMSUNG ELECTRONICS CO. DISCLAIMS ALL WARRANTIES EXPRESS, IMPLIED, OR STATUTORY, INCLUDING, BUT NOT LIMITED TO, IMPLIED WARRANTIES OF MERCHANTABILITY, SATISFACTORY QUALITY OR WORKMANLIKE EFFORT, FITNESS FOR A PARTICULAR PURPOSE, RELIABILITY OR AVAILABILITY, ACCURACY, LACK OF VIRUSES, QUIET ENJOYMENT, NON INFRINGEMENT OF THIRD PARTY RIGHTS OR OTHER VIOLATION OF RIGHTS. SAMSUNG ELECTRONICS CO. DOES NOT WARRANT AGAINST INTERFERENCE WITH YOUR ENJOYMENT OF THE THIRD PARTY APPLICATION, THAT THE FUNCTIONS CONTAINED IN THE THIRD PARTY APPLICATION WILL MEET YOUR REQUIREMENTS, THAT THE OPERATION OF THE THIRD PARTY APPLICATION WILL BE UNINTERRUPTED OR ERROR FREE, OR THAT DEFECTS IN THE THIRD PARTY APPLICATION WILL BE CORRECTED. YOU ASSUME THE ENTIRE COST OF ALL NECESSARY SERVICING, REPAIR, OR CORRECTION. SOME JURISDICTIONS DO NOT ALLOW EXCLUSIONS OR

LIMITATIONS OF IMPLIED WARRANTIES, SO THE ABOVE EXCLUSIONS OR LIMITATIONS MAY NOT APPLY TO YOU. NO ADVICE OR INFORMATION, WHETHER ORAL OR WRITTEN, OBTAINED BY YOU FROM SAMSUNG ELECTRONICS CO. OR ANY OTHER PERSON OR ENTITY SHALL BE DEEMED TO ALTER THIS DISCLAIMER OF WARRANTY REGARDING THIRD PARTY APPLICATIONS, OR TO CREATE ANY WARRANTY BY SAMSUNG ELECTRONICS CO.

12. Limitation of Liability. SAMSUNG ELECTRONICS CO. WILL NOT BE LIABLE FOR ANY DAMAGES OF ANY KIND ARISING OUT OF OR RELATING TO THE USE OR THE INABILITY TO USE THE SOFTWARE OR ANY THIRD PARTY APPLICATION, ITS CONTENT OR FUNCTIONALITY, INCLUDING BUT NOT LIMITED TO DAMAGES CAUSED BY OR RELATED TO ERRORS, OMISSIONS, INTERRUPTIONS, DEFECTS, DELAY IN OPERATION OR TRANSMISSION, COMPUTER VIRUS, FAILURE TO CONNECT, NETWORK CHARGES, IN-APP PURCHASES, AND ALL OTHER DIRECT, INDIRECT, SPECIAL, INCIDENTAL, EXEMPLARY, OR CONSEQUENTIAL DAMAGES EVEN IF SAMSUNG ELECTRONICS CO. HAS BEEN ADVISED OF THE POSSIBILITY OF SUCH DAMAGES. SOME JURISDICTIONS DO NOT ALLOW THE EXCLUSION OR LIMITATION OF INCIDENTAL OR CONSEQUENTIAL DAMAGES, SO THE ABOVE EXCLUSIONS OR LIMITATIONS MAY NOT APPLY TO YOU.

NOTWITHSTANDING THE FOREGOING, SAMSUNG ELECTRONIC CO.'S TOTAL LIABILITY TO YOU FOR ALL LOSSES, DAMAGES, CAUSES OF ACTION, INCLUDING BUT NOT LIMITED TO THOSE BASED ON CONTRACT, TORT, OR OTHERWISE, ARISING OUT OF YOUR USE OF THE SOFTWARE OR THIRD PARTY APPLICATIONS ON THIS MOBILE DEVICE, OR ANY OTHER PROVISION OF THIS EULA, SHALL NOT EXCEED THE AMOUNT PURCHASER PAID SPECIFICALLY FOR THIS MOBILE DEVICE OR ANY SUCH THIRD PARTY APPLICATION THAT WAS INCLUDED WITH THIS MOBILE DEVICE. THE FOREGOING LIMITATIONS, EXCLUSIONS, AND DISCLAIMERS (INCLUDING SECTIONS 9, 10, 11 AND 12) SHALL APPLY TO THE MAXIMUM EXTENT PERMITTED BY APPLICABLE LAW, EVEN IF ANY REMEDY FAILS ITS ESSENTIAL PURPOSE.

13. U.S. Government End Users Restricted Rights. The Software is licensed only with "restricted rights" and as "commercial items" consisting of "commercial software" and "commercial software documentation" with only those rights as are granted to all other end users pursuant to the terms and conditions herein. All Products are provided only with "restricted rights" with only those rights as are granted to all other end users pursuant to the terms and conditions herein. All Software and Products are provided subject to Federal Acquisition Regulation (FAR) 52.227.19.

14. APPLICABLE LAW. This EULA is governed by the laws of TEXAS, without regard to conflicts of laws principles. This EULA shall not be governed by the UN Convention on Contracts for the International Sale of Goods, the application of which is expressly excluded.

#### 15. DISPUTE RESOLUTION.

(a) Non-United States residents. If a dispute, controversy or difference is not amicably settled, it shall be finally resolved by arbitration in Seoul, Korea in accordance with the Arbitration Rules of the Korean Commercial Arbitration Board. The award of arbitration shall be final and binding upon the parties.

(b) United States residents. ALL DISPUTES WITH SAMSUNG ELECTRONICS CO. ARISING IN ANY WAY FROM THIS EULA OR YOUR USE OF THE SOFTWARE SHALL BE RESOLVED EXCLUSIVELY THROUGH FINAL AND BINDING ARBITRATION, AND NOT BY A COURT OR JURY. Any such dispute shall not be combined or consolidated with any other person's or entity's claim or dispute, and specifically, without limitation of the foregoing, shall not under any circumstances proceed as part of a class action. The arbitration shall be conducted before a single arbitrator, whose award may not exceed, in form or amount, the relief allowed by the applicable law. The arbitration shall be conducted according to the American Arbitration Association (AAA) Commercial Arbitration Rules applicable to consumer disputes. This arbitration provision is entered pursuant to the Federal Arbitration Act. The laws of the State of Texas, without reference to its choice of laws principles, shall govern the interpretation of the EULA and all disputes that are subject to this arbitration provision. The arbitrator shall decide all issues of interpretation and application of this arbitration provision and the EULA. For any arbitration in which your total damage claims, exclusive of attorney fees and expert witness fees, are \$5,000.00 or less ("Small Claim"), the arbitrator may, if you prevail, award your reasonable attorney fees, expert witness fees and costs as part of any award, but may not grant Samsung Electronics Co. its attorney fees, expert witness fees or costs unless it is determined that the claim was brought in bad faith. In a Small Claim case, you shall be required to pay no more than half of the total administrative, facility and arbitrator fees, or \$50.00 of such fees, whichever is less, and Samsung Electronics Co. shall pay the remainder of such fees. Administrative, facility and arbitrator fees for arbitrations in which your total damage claims, exclusive of attorney fees and expert witness fees, exceed \$5,000.00 ("Large Claim") shall be determined according to AAA rules. In a Large Claim

case, the arbitrator may grant to the prevailing party, or apportion among the parties, reasonable attorney fees, expert witness fees and costs. Judgment may be entered on the arbitrator's award in any court of competent jurisdiction. This arbitration provision also applies to claims against Samsung Electronics Co.'s employees, representatives and affiliates if any such claim arises from the licensing or use of the Software. You may opt out of this dispute resolution procedure by providing notice to Samsung Electronics Co. no later than 30 calendar days from the date of the first consumer purchaser's purchase of this device. To opt out, you must send notice by e-mail to optout@sta.samsung.com, with the subject line: "Arbitration Opt Out." You must include in the opt out e-mail (a) your name and address; (b) the date on which the device was purchased; (c) the device model name or model number; and (d) the IMEI or MEID or Serial Number, as applicable, if you have it (the IMEI or MEID or Serial Number can be found (i) on the device box; (ii) on the device information screen, which can be found under "Settings;" (iii) on a label on the back of the device beneath the battery, if the battery is removable; and (iv) on the outside of the device if the battery is not removable). Alternatively, you may opt out by calling 1-888- 987-4357 no later than 30 calendar days from the date of

the first consumer purchaser's purchase of the device and providing the same information. These are the only two forms of notice that will be effective to opt out of this dispute resolution procedure. Opting out of this dispute resolution procedure will not affect your use of the device or its preloaded Software, and you will continue to enjoy the benefits of this license.

16. ENTIRE AGREEMENT; SEVERABILITY. This EULA is the entire agreement between you and Samsung Electronics Co. relating to the Software and supersedes all prior or contemporaneous oral or written communications, proposals and representations with respect to the Software or any other subject matter covered by this EULA. If any provision of this EULA is held to be void, invalid, unenforceable or illegal, the other provisions shall continue in full force and effect. [101212]

# Sign Up Now

Customize your Samsung device experience

• Activate product warranty • Access to a personalized My Samsung Mobile account • No monthly fees

# Get More

• Latest info on promotions, events and special offers on related products • Review Samsung products and share your opinion • Great deals on downloads

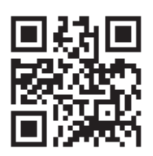

**Register now at**

**Scan this code to go directly to the registration page.**

## **SAMSUNG** mob!le

## Index

### **Numerics**

**3.5mm Headset Jack** [20](#page-25-0)

#### **A**

#### **Accounts** setting up [53](#page-58-0) **Adobe PDF** [163](#page-168-0) **Alarm** Turning Off [134](#page-139-0) **AllShare** configuring [135](#page-140-0) **Android keyboard** configuring [45](#page-50-0) **App Shortcuts** [35](#page-40-0) **Application Bar** [25](#page-30-0)

## **Application Manager settings**

downloaded apps [186](#page-191-0) running services [187](#page-192-0) **Applications** [38](#page-43-0) downloading new [161](#page-166-0) Smart Remote [43](#page-48-0) **AT&T FamilyMap** [138](#page-143-0) **AT&T Navigator** [139](#page-144-0)

### **B**

**Back button** [24](#page-29-0) **Battery** charging [6](#page-11-0) indicator [6](#page-11-1) installing and removing [6](#page-11-0) **Battery Use & Safety** [214](#page-219-0) **Bluetooth** pairing with a device [126](#page-131-0) settings [175](#page-180-0) turning on or off [126](#page-131-1) **Browser** [114](#page-119-0) Quick Controls [122](#page-127-0) **Browser Settings** [119](#page-124-0) **C**

#### **Camcorder** recording video [108](#page-113-0) settings 109 **Camera** settings 105 taking photos [105](#page-110-0) **Care and Maintenance** [218](#page-223-0)

### **Children and Cell Phones** [210](#page-215-0) **Contacts**

creating [54](#page-59-0) display options [56](#page-61-0) exporti[ng and importing](#page-65-0) [59](#page-64-0) groups 60 joining [58](#page-63-0) linking [58](#page-63-1) namecards [59](#page-64-1) separating joined [59](#page-64-2) setting [a photo as contact](#page-107-0)  icon 102 starred contacts [62](#page-67-0) updating [55](#page-60-0)

## **D**

**Display / Touch-Screen** [217](#page-222-0) **Display settings** auto-rotate screen [182](#page-187-0) brightness [181](#page-186-0) font style [182](#page-187-1) timeout [182](#page-187-2)

#### **DivX®**

registration code [205](#page-210-0) **Do cell pho[nes pose a health](#page-211-0)  hazard?** 206 **Downloads** managing [129](#page-134-0)

#### **E**

#### **Email**

Combined view [66](#page-71-0) composing and sending [67](#page-72-0) configuring accounts [64](#page-69-0) **Exposure t[o Radio Frequency \(RF\)](#page-211-1)  Signals** 206

#### **F**

**FCC Notice and Cautions** [223](#page-228-0) **Firmware Update** [124](#page-129-0)

#### **G**

**Gallery** [100](#page-105-0) sharing photos and video [104](#page-109-0) viewing photos and video [101](#page-106-0)

#### **Gmail**

account settings [75](#page-80-0) composing and sending [74](#page-79-0) refreshing your account [73](#page-78-0) setting up your account [72](#page-77-0) **Google** Gmail [72](#page-77-1) Maps [149](#page-154-0) Navigation [156](#page-161-0) Play Store [161](#page-166-0) Search [164](#page-169-0) your account [10](#page-15-0) YouTube [170](#page-175-0) **Google Messenger** [81](#page-86-0) **Google Play** [161](#page-166-0) **Goo[gle Voice Typing](#page-222-1)** [52](#page-57-0) **GPS** 217 **GPS Applications** [132](#page-137-0) **Groups** creating [60](#page-65-1)

#### **H**

**Handwriting** [50](#page-55-0) **Health and S[afety Information](#page-29-1)** [206](#page-211-2) **Home button** 24 **Home screen** [21](#page-26-0) adding [widgets](#page-40-1) [31](#page-36-0) folders 35 primary shortcuts [31](#page-36-1) wallpaper [36](#page-41-0) **I Infrared Blaster** [20](#page-25-1)**K Kies** [124](#page-129-0) via Wi-Fi [179](#page-184-0) **L Language and Inp[ut settings](#page-200-0)** select language 195 **Latitude Settings** [151](#page-156-0) **Location Services Settings** [190](#page-195-0) **Locking and Unlocking** unlocking the keypad [16](#page-21-0)

#### **M**

#### **Maps** [149](#page-154-0) **Memory Card**

formatting [131](#page-136-0) installing [14](#page-19-0) removing [15](#page-20-0)

#### **Menu**

context-sensitive [25](#page-30-1)

#### **Messages**

email [64](#page-69-1) Gmail [72](#page-77-1) types [64](#page-69-2) **Messages app** [80](#page-85-0) **Messenger** [81](#page-86-0) **Mini App Tray** [22](#page-27-0), [37](#page-42-0) **Music** add songs to a playlist [95](#page-100-0) creati[ng a playlist](#page-142-0) [85,](#page-90-0) [95](#page-100-1) **myAT&T** 137 **N**

#### **Namecards**

sending [59](#page-64-1)

**Navigation** [24](#page-29-2) Primar[y Shortcuts](#page-30-2) [31](#page-36-2) screen 25 **Navigation button** [24](#page-29-3) **Navigator** [139](#page-144-1) **Nearby Devices** settings [180](#page-185-0) status [30](#page-35-0) **Notification Panel** [26](#page-31-0) **Notifications** [26](#page-31-1)

## **O**

**Operating Environment** [221](#page-226-0) **Other Important Safety Information** [223](#page-228-1)

#### **P**

**Pairi[ng with Bluetooth](#page-48-1)** [126](#page-131-0) **Peel** 43 Set up [165](#page-170-0) **Photo Editor** [111,](#page-116-0) [157](#page-162-0) **Photo ID** setting [102](#page-107-0)

**Photos**

Gallery [100](#page-105-0) sharing [104](#page-109-0) taking [105](#page-110-0) **Play Music app** [90](#page-95-0) **Play Store** [161](#page-166-0) **Playlists** adding songs [95](#page-100-0) creating [85,](#page-90-0) [95](#page-100-1) **Polaris® Office** [163](#page-168-1) **Powering On and Off** [9](#page-14-0) **Predictive Text** [196](#page-201-0) **Privacy settings** factory data reset [199](#page-204-0) **Q Quick Controls** [122](#page-127-0)**R Reducing Exposure** Hands-Free Kit[s and Other](#page-214-0)  Accessories 209

#### **Remote**

Smart [165](#page-170-1)

#### **Reset**

factory data [199](#page-204-0) **Responsible Listening** [219](#page-224-0) **Restricting Child[ren](#page-228-2)'[s Access to Your](#page-228-2)  Mobile device** 223

## **S**

**Samsung Account** signing in [189](#page-194-0) **Samsung Keyboard** entering text [45](#page-50-1) **Samsung Kies** [124](#page-129-0) **Samsung Mo[bile Products and](#page-221-0)  Recycling** 216 **Screen Capture** [136](#page-141-0) **Securing your device** locking and unlocking [15](#page-20-1) **Security** locking and unlocking [15](#page-20-1) locking your device [16](#page-21-1) **Security settings** device administration [194](#page-199-0) passwords [193](#page-198-0) trusted credentials [194](#page-199-1)

**Settings** [173](#page-178-0) allow mock locations [203](#page-208-0) developer options [203](#page-208-1) Location Services [190](#page-195-0) USB debugging [203](#page-208-2) **Shortcuts** [35](#page-40-0) **SIM card** installation [8](#page-13-0) Installing [8](#page-13-1) **SIM Cart Port** [20](#page-25-2) **Smart Practices While Driving** [213](#page-218-0) **Smart Remote** see Peel [165](#page-170-2) **Snooze** [134](#page-139-1) **Software Update** [205](#page-210-1) **Sound settings** general [180](#page-185-1) notifications [181](#page-186-1) **Specific Absorption Rate (SAR) Certification Information** [211](#page-216-0) **Standard L[imited Warranty](#page-34-0)** [225](#page-230-0) **Status Bar** 29 **Synchronizing account** auto-sync [188](#page-193-0)

#### **T**

**T9 Trace** [49,](#page-54-0) [197](#page-202-0) **Text** changin[g input method](#page-49-1) [44](#page-49-0) entering 44 input methods [44](#page-49-2) **Turning Your Device On and Off** [9](#page-14-0) **U UL Certified Travel Charger** [216](#page-221-1) **Update Available** [132](#page-137-1) **USB connections** as a mass sto[rage device](#page-208-2) [130](#page-135-0) **USB debugging** 203 **USB settings** as a mass storage device [130](#page-135-0) mass storage device [130](#page-135-1) Windows Media Player [130](#page-135-2) **V**

#### **Videos**

Gallery [100](#page-105-0) recording [108](#page-113-0) sharing [104](#page-109-0)

#### **W**

**Warrant[y Information](#page-36-3)** [225](#page-230-1) **Widgets** 31 **Wi-Fi**

> adding a connection manually [123](#page-128-0) Direct [59](#page-64-3) Direct settings [177](#page-182-0) enabling [147](#page-152-0) scannin[g and connecting](#page-178-1) [123](#page-128-1) settings 173 turning on or off [123,](#page-128-2) [173](#page-178-2)

**WiFi (see Wi-Fi)** [122](#page-127-1) **Wi-Fi Direct** [30,](#page-35-1) [125](#page-130-0) **Windows Media Player** synchronizing with [130](#page-135-2) **Wireless Networking** Bluetooth [126](#page-131-2) Wi-Fi [122](#page-127-1) **World Clock** [167](#page-172-0)

**X XT9 Predictive Text** [196](#page-201-0) **Y Yellowpages** [171](#page-176-0) **YouTube** [170](#page-175-0) **YPmobile (Yellow Pages)** [171](#page-176-1) **Z Zinio** [172](#page-177-0)